ユーザー・マニュアル

# ANALOG LAB

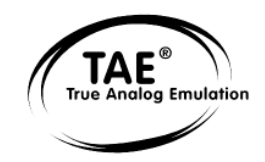

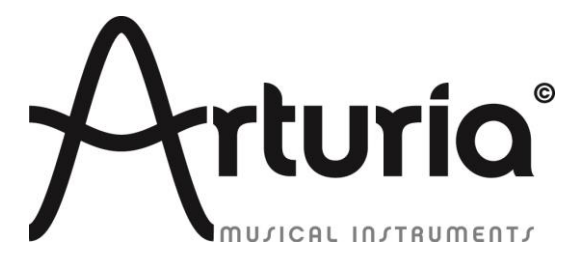

## プログラミング:

Thomas Diligent Robert Bocquier Adrien Courdavault Mathieu Nocenti

## サウンド・デザイン:

Luca Torre (Multis) Michael Hosker (All) Ted James (Jupiter8V) Matthew Sevant (ProphetV) Knowlton Walsh (MiniV) Matt Sterling (Arp 2600V) Ted James (CS80V)

## マニュアル:

#### Randy Lee

Pierce Warnecke Tomoya Fukuchi Noritaka Ubukata Antoine Back Thomas Diligent

## デザイン:

Shaun Ellwood Morgan Perrier

© ARTURIA SA – 1999-2014 – All rights reserved. 4, Chemin de Malacher 38240 Meylan FRANCE http://www.arturia.com

本マニュアルの情報は予告なく変更される場合があり、それについれArturiaは何ら責任を負いません。許諾契約、秘密保持契約に関す る諸条件により、本マニュアルで説明されているハードウエアユニットとソフトウエアプロダクトを供給します。許諾契約は合法的な使用 のみと条件を指定します。Arturia S.Aの明確な書面による許可なく本マニュアル一部、全部をコピー配布することはできません。また本 マニュアルで引用されている他の製品、ロゴはそれぞれの所有者の商標、または登録商標です。

2014 年 1 月版

# Arturia Analog Labをお買い上げ頂き、誠にありがとうございます!

このマニュアルは、5000 以上のサウンドをプレー、エディット可能なソフトウェアシンセサイザーArturiaの Analog Labの特徴と動作について解説しています。

このソフトウェアのご購入後、電子メールでシリアルナンバーとアンロックコードを受け取る必要があります。

この情報で、ソフトウェアをオンラインで登録することも可能です。ソフトウェアを登録すると、お使いになるコ ンピュータ上で使用するためにソフトウェアをオーソライズできるようになり、電子メールでアクティベーション・ コードを受け取ることができます。

レジストレーションとオーソライズに関する詳細な情報は、第 [3](#page-13-0) 章を参照してください。

## 注意事項

#### 仕様変更について:

本マニュアルに含まれる情報は、印刷した時点で正しいと思われるものです。しかし、Arturia は仕様更新に 伴う内容の変更、修正等を事前の告知なく行う場合があります。

#### 重要:

感電、破損、火事あるいは他の危険からの大怪我や死に至る可能性を回避するために下にリストアップされ ている基礎的な注意事項に常に従ってください。

本機は、ヘッドフォンとスピーカーの両方、またはどちらか一方を使用して、聴覚障害を起こすほどの大音量 に設定出来る場合があります。そのような大音量や不快に感じるほどの音量で長時間本機を操作、演奏しな いでください。

難聴、もしくは耳鳴りなどを自覚した場合には、直ちに専門家の診断を受けてください。

#### 注意:

知識の不足による、誤った操作から発生する問題に対してのサポートは、保証の対象外となり、料金が発生 します。まずこのマニュアルを熟読し、販売店とご相談の上、サポートを要求することをお勧めします。

#### 注意事項としては以下を含みますが、これらに限定されるものではありません。:

- 1. このマニュアルをよくお読み頂き、すべての指示を理解してください。
- 2. Arturiaは、ソフトウェアの不適切な操作によって引き起こされるいかなる損害やデータの損失につい て責任を負いません。

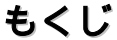

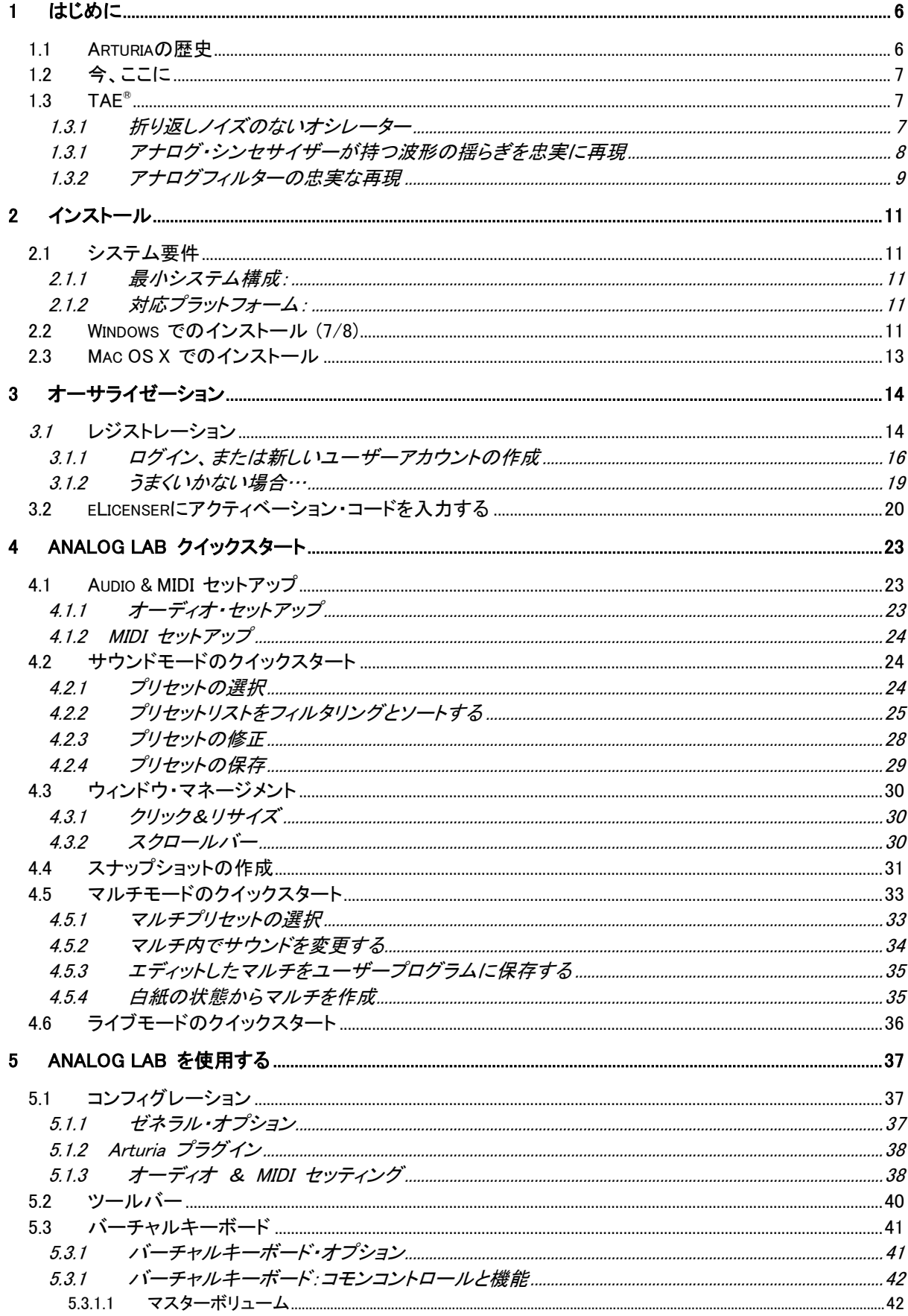

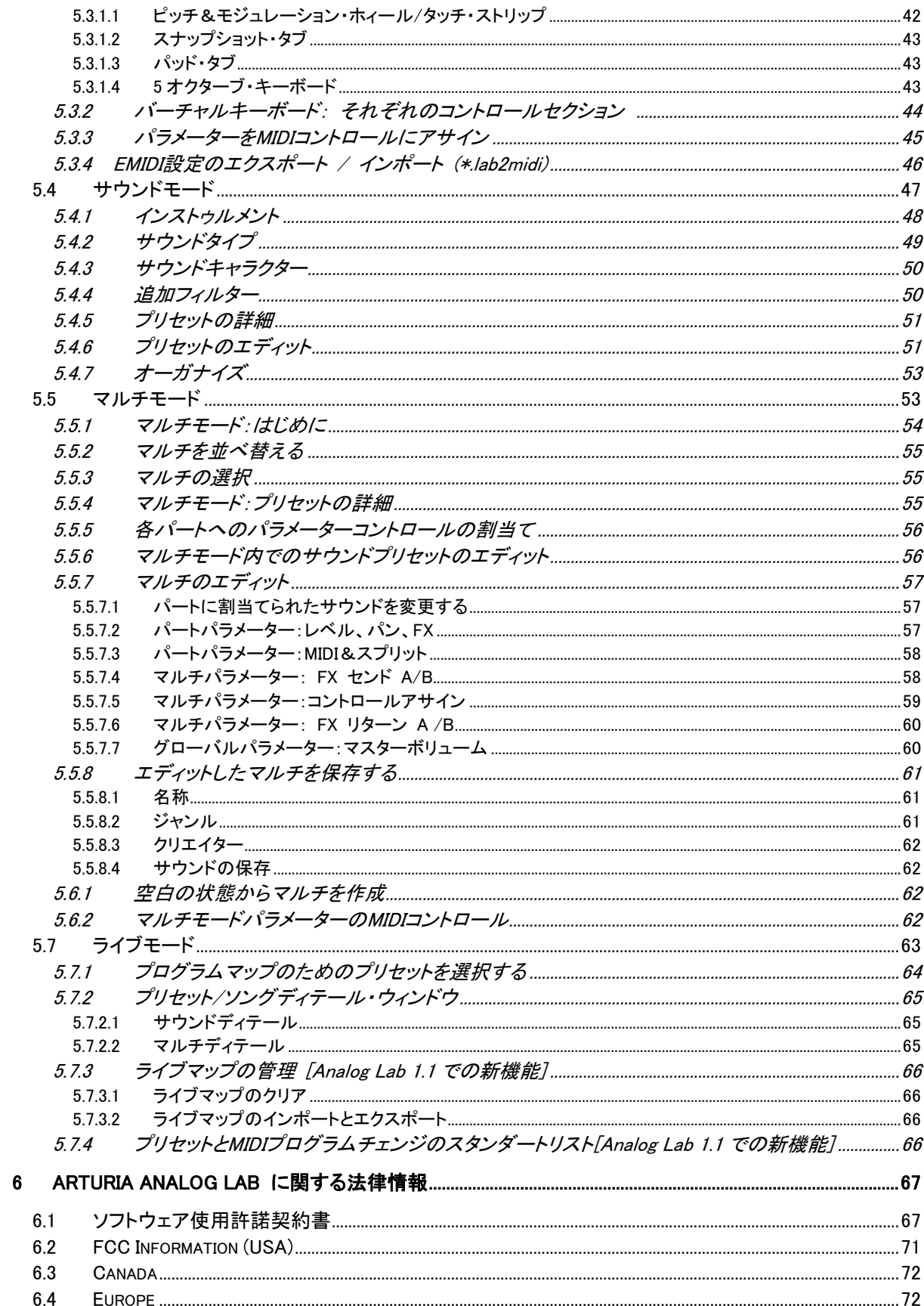

# 1 はじめに

## <span id="page-5-1"></span><span id="page-5-0"></span>1.1 Arturiaの歴史

2001 年初頭、アートリアはアナログ回路のオーディオ解析をデジタル・エミュレーション技術で再現する先進 的なアルゴリズム開発に着手しました。それは、技術的な言語を使用しなくても、かつて一世を風靡したモー グ・モジュラー型のようなシンセサイザーのユニークで無二なサウンドを再現できる前代未聞のものでした。 そのアルゴリズムに着手してしばらく後、アートリアはその成果を世に問う準備を始めました。2002 年にカリフ ォルニアで開催されたNAMMショーにて、アートリアは「モジュラー V」として商品化されるソフトウエア・シンセ サイザーのプロトタイプを発表しました。

音楽制作において常に本物のサウンドを追求しているエキスパートたちは、自分の納得できるサウンドには とても貪欲です。「モジュラー V」は彼らから大絶賛をあび、発売と同時に大成功をおさめ、様々な音楽誌に て賞を総なめし、ビンテージ・シンセサイザーの再現に関して先駆者的存在となったのです。 その後、アートリアには著名なミュージシャン、プロデューサー、バンドの方々から多くの電子メールが届きま した。彼らの多くは自分が所有しているハードウエア・シンセサイザーをバーチャル(ソフトウェア)・シンセサイ ザーに置き換えることを計画していました。世界中のアーティスト連中がハードウェアよりもソフトウェアのアド バンテージに注目し始めたのです。

CS-80V は、2003 年にニューヨークで開催された AES ショーにて発表されました。 それは"究極のポリフォニ ック・シンセサイザー"として一斉を風靡したヤマハの CS-80 を完全に再現したものでした。キース・エマーソ ン、スティービー・ワンダーなどの憧れの著名音楽家が愛用した本物が、無限の可能性と共に「CS-80V」とし て蘇ったのです。

「アープ 2600V」は 2005 年の NAMM ショーにて発表されました。ドラムンベースや映画スターウォーズの R2- D2 の音などで有名なアープ 2600 を忠実に再現したのです。 さらに斬新なトラッキング・ジェネレーターやス テップ・シーケンサーとの合体など、アートリアらしい商品の仕上げ方にミュージシャン、音楽業界より絶賛を 浴びました。

2006 年の NAMM ショーにてアートリアは 7 番目の商品として「プロフェット V」を発表しました。世界一有名な アナログ・ポリフォニック・シンセサイザーとして君臨したプロフェット 5 と、ユニークなベクター合成方式とウェ ーブテーブル式デジタル・シンセサイザーの草分け的存在であったプロフェット VS という 2 台のシンセサイザ ーを合体させた強力なハイブリッド・ソフトシンセのアイデアは瞬く間に業界のエポックメイキングなトピックス となりました。

2007 年夏の NAMM ショーにて、アートリアは「ジュピター8 V」を発表しました。音色の可能性において、この 製品はこれまでと異なる何かをアートリアのラインナップにもたらしました。「ジュピターJP8V」は実に多彩な 音作りの可能性を持っています。いわゆる「ファット」な音や「透明感」のある音を容易に創造出来ます。 まさ に洗練され、スマートなその外観通りに。

Jupiter 8Vの後にはOberheim SEMを発表しました。Oberheim SEMは、コンスタント可変フィルターとオリジナ ルのSEMのオシレーターのサウンドを再現しました。8 ボイスプログラマーを追加することによってユーザーは 、70 年代の中でも希少価値のある高価なポリシンセの一つOberheim 8 voiceを作成することができました。こ のように我々は、オリジナルの製品の境界を越えて行き、サウンドの特徴を維持しつつも、オリジナルをはる かに超えるSEMの新しいサウンドとモジュレーション能力を加えました。

Arturiaは、2012 年にWurlitzer Vの発売によってエレクトリック・ピアノ製品への最初の一歩踏み出しました。フ ィジカルモデリング・エンジンに基づいて、多くのアルバムで聞くことができた最高のサウンドを再現します。我 々は、再び一歩先を行き、ユーザーがこれまで不可能だった方法でサウンド作り出す事ができるようフィジカ ルモデリング・パラメーターへのユーザーによるアクセスを可能にしました。

## <span id="page-6-0"></span>1.2 今、ここに

Analog Labは、ソフトウェア・アプリにこれらのクラシック・インストゥルメントのすべてをもたらします。それが今 は入手困難なものがほとんどの手が届かない偉大なインストゥルメントのサウンドへのアクセスを可能としま す。シンプルでありながら、強力なブラウザーでデータをフィルタリングすると、あっというまに必要なサウンド へたどり着くことができます。新しいマルチページでは、シンプルなドラッグ&ドロップによって、これら強力な シンセサイザーのスプリットやレイヤーを作ることができます。LIVEページでは、作成したサウンドやマルチを プログラムチェンジ・メッセージを使用して呼び出せるように整理することができます。Analog Labは、最高の アナログ・キーボードのサウンドライブラリー以上のプロダクトです。それは毎日のワークフローの中で不可欠 な一部となる強力なサウンドデザイン・ツールとライブパフォーマンス・インストゥルメントです。

# <span id="page-6-1"></span>1.3 TAE®

TAE® ®とは、True Analog Emulation(トゥルー・アナログ・エミュレーション)の略で、アナログ機器をデジタルで 再現するためのArturiaの卓越した技術です。

TAE®が持つアルゴリズムは、ソフトウェア上において、ハードウェアの持つスペック特徴を忠実に再現するこ とができます。そして、この技術こそが Analog Lab や Arutria バーチャルシンセサイザー の音色クオリティー において、他の追従を許さない決定的な理由であると言えます。

<span id="page-6-2"></span>TAE®は、3 つの大きな進歩をシンセサイズの領域に組み込みます。:

## 1.3.1 折り返しノイズのないオシレーター

標準的なデジタル・シンセサイザーは、高周波数帯域において、折り返しノイズ成分を作り出します。パルス ウィズやFMを使用している場合についても同様です。

TAE®は、全ての処理(PWM/FMなど)において、折り返しノイズ成分のないオシレータ波形を、CPUに余分な 負担をかけることなく作り出します。

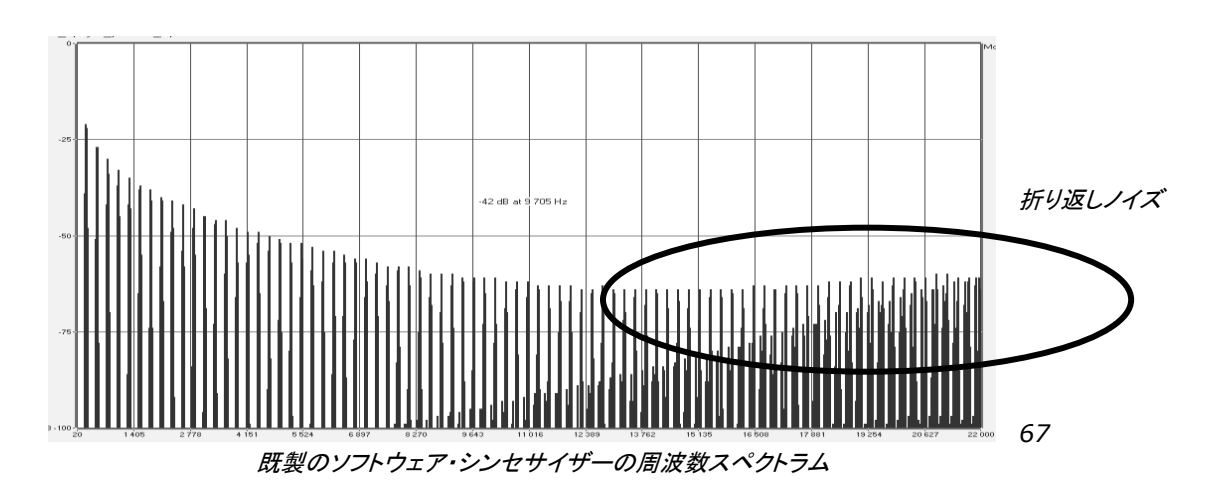

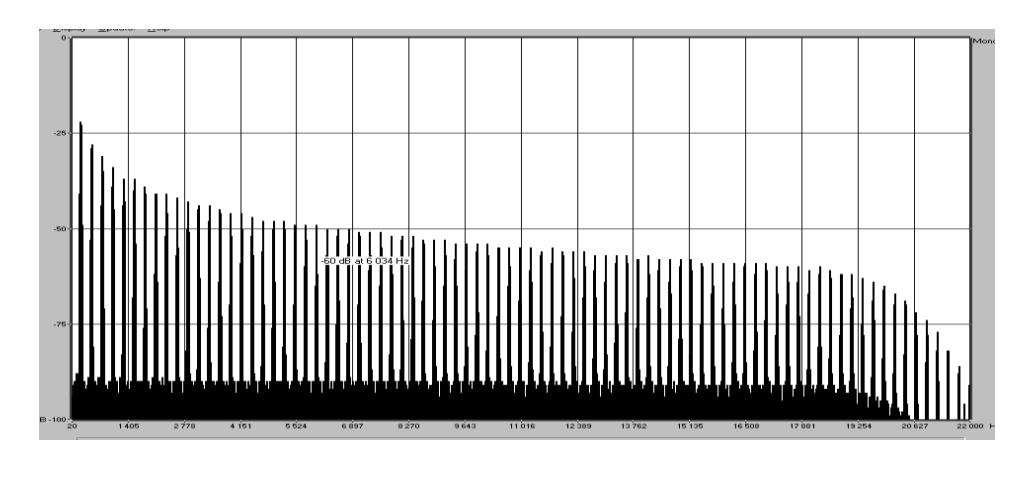

TAE ®によって生成されたモーグ・シンセサイザーのオシレータによる周波数スペクトラム

## <span id="page-7-0"></span>1.3.1 アナログ・シンセサイザーが持つ波形の揺らぎを忠実に再現

原型のアナログ・オシレーターは、コンデンサの放電特性を使い、ノコギリ波、三角波、矩形波などの共通し た波形を作り出します。これは、波形がわずかに曲がっているということを意味します。TAEは、コンデンサの 放電特性の再現を可能にしました。

下図は5つのアートリアのビンテージ・エミュレーションソフトのオリジナルの波形分析図です。2 つの波形はと もに、ローパス、ハイパス・フィルターによってフィルタリングされた波形です。

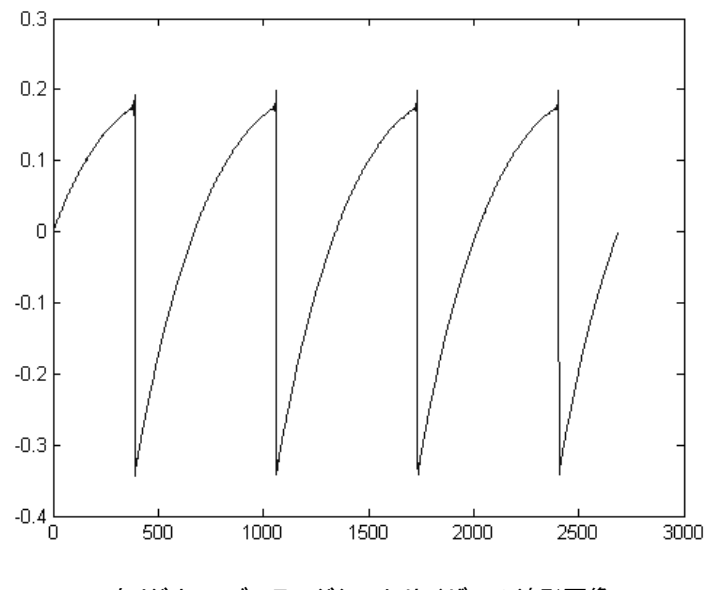

オリジナル・ビンテージシンセサイザーの波形画像

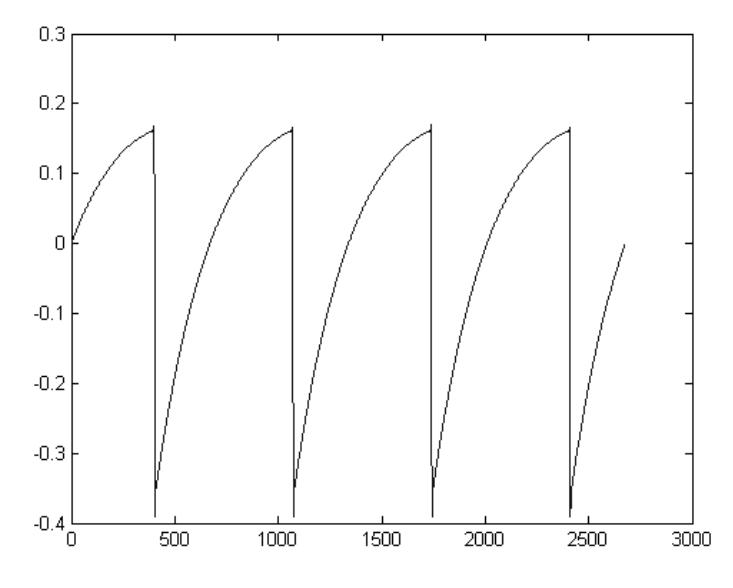

TAE®技術によるノコギリ波の波形映像

加えて、原型のアナログ・オシレーターは不安定であり、波形の形状が周期ごとに微妙に異なっています。 これは、温度や、その他の環境の状態によって左右されるアナログ・ハードウェアが持つ繊細な部分です。

<span id="page-8-0"></span>TAE®は、このオシレーターの不安定な部分までも再現し、より暖かく、分厚い音色を作る出すことが可能です。

## **1.3.2** アナログフィルターの忠実な再現

TAE®は、アナログフィルターが持つ特徴を、どのデジタル・フィルターよりも忠実に再現します。TAE®技術は、 オリジナルのフィルターの特徴を再現するアルゴリズムを使用することでアナログフィルターを忠実にエミュレ ートします。下図のカーブは、オリジナルのビンテージ・シンセサイザーと"アナログ・ファクトリー"のTAEによ るフィルターの比較図です。

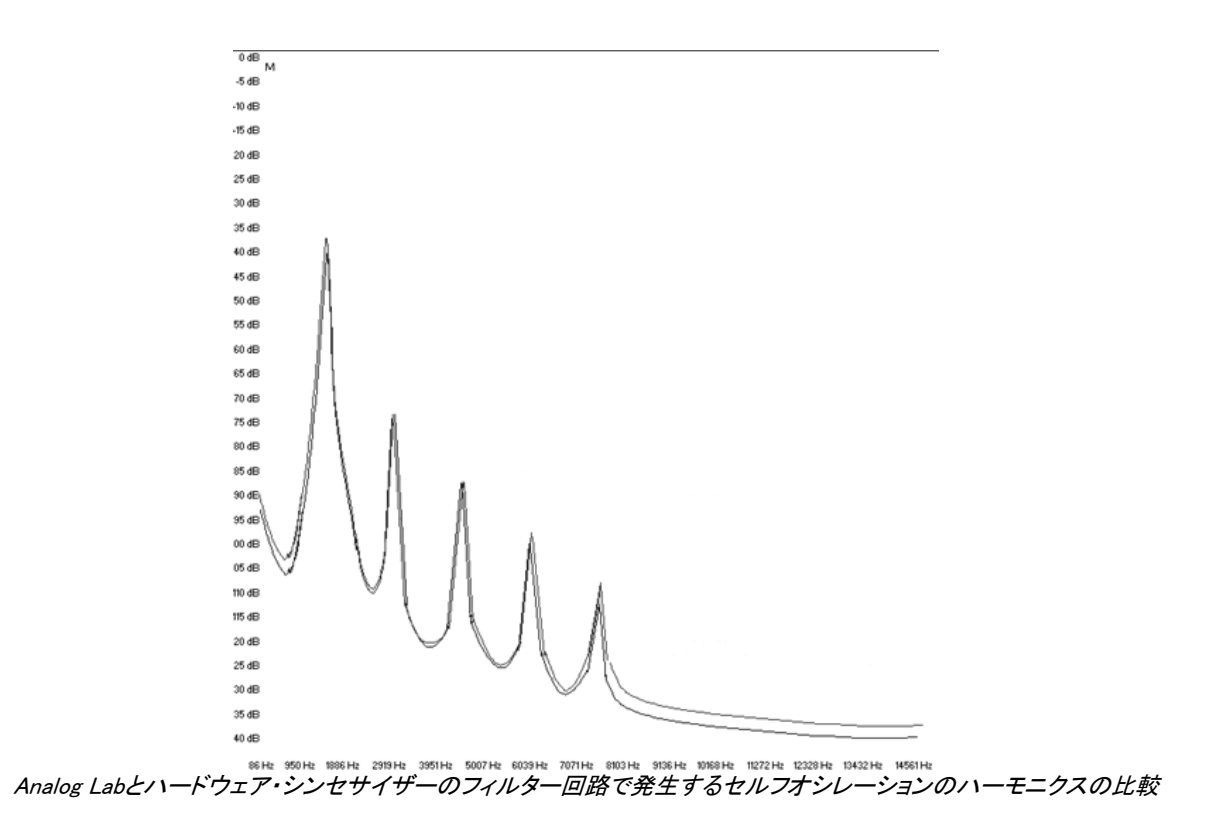

# 2 インストール

# <span id="page-10-1"></span><span id="page-10-0"></span>2.1 システム要件

## <span id="page-10-2"></span>2.1.1 最小システム構成:

PC:2 GBのRAM: CPU 2 GHz (マルチコア必須)

<span id="page-10-3"></span>Mac: 2 GBのRAM: CPU 2 GHz (マルチコア必須)

## 2.1.2 対応プラットフォーム:

Windows: 7 / 8

<span id="page-10-4"></span>Mac OS X: 10.6 以降

## 2.2 Windows でのインストール (7/8)

インストーラーファイルをダウンロードし、Analog\_Lab.exeというアイコンをダブルクリックします。 インストールの最初のステップは、ライセンス契約書をよく読んで同意した後に、Analog Labのインストール先 フォルダを選択します。

デフォルトでは以下の場所が選択されています。:

#### C:¥Program Files (x86)¥Arturia¥Analog Lab

"Browse"ボタンを使用して別のインストール先を選択することが可能です。

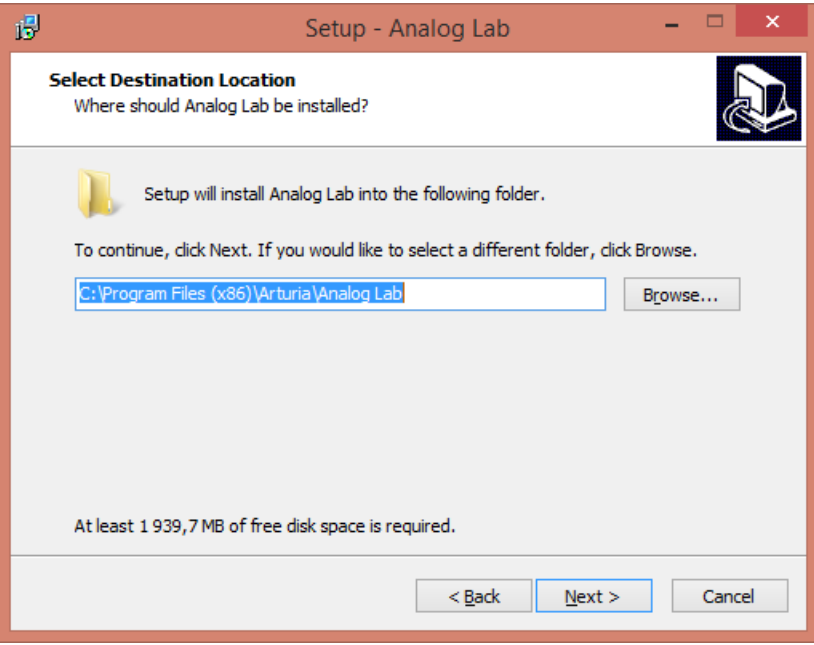

インストールフォルダの選択

次の画面では、Analog Lab VSTプラグインの 32bit版と 64bit版のインストール先フォルダを選択するように求 められます。デフォルトのフォルダは、他のプラグインによっても使用される可能性が最も高い場所ですが、 お好みによって他の場所の指定することも可能です。

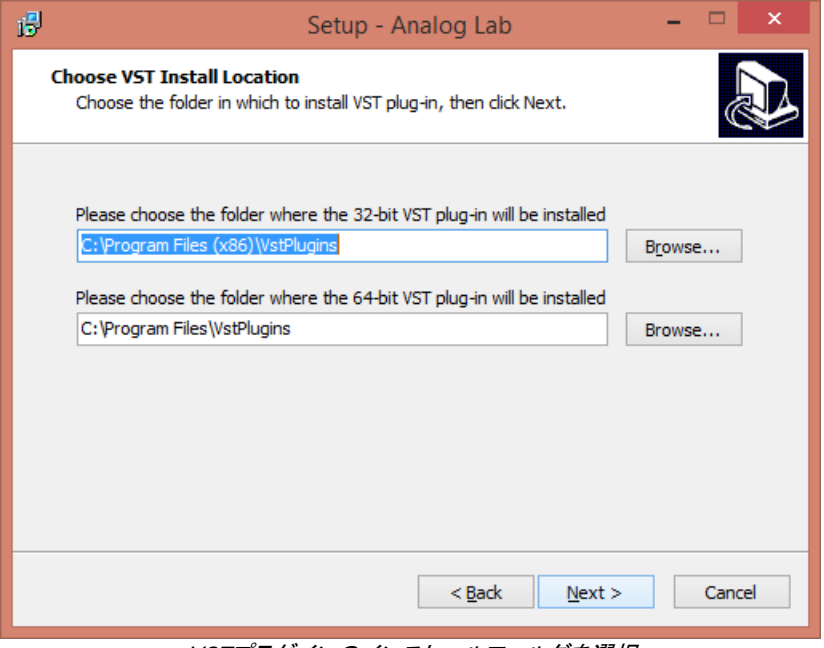

VSTプラグインのインストールフォルダを選択

Analog Labは、デフォルトではスタンドアローン・アプリケーションとしてインストールされています。次のステッ プでは、プラグインとしてインストールするかどうかを選択します。それには、使用したいプロトコル(VST2.4、 VST3、RTAS)の横にあるチェックボックスをクリックします。最大の互換性を保つためにすべてのインストー ル・オプションを選択することをお勧めします。

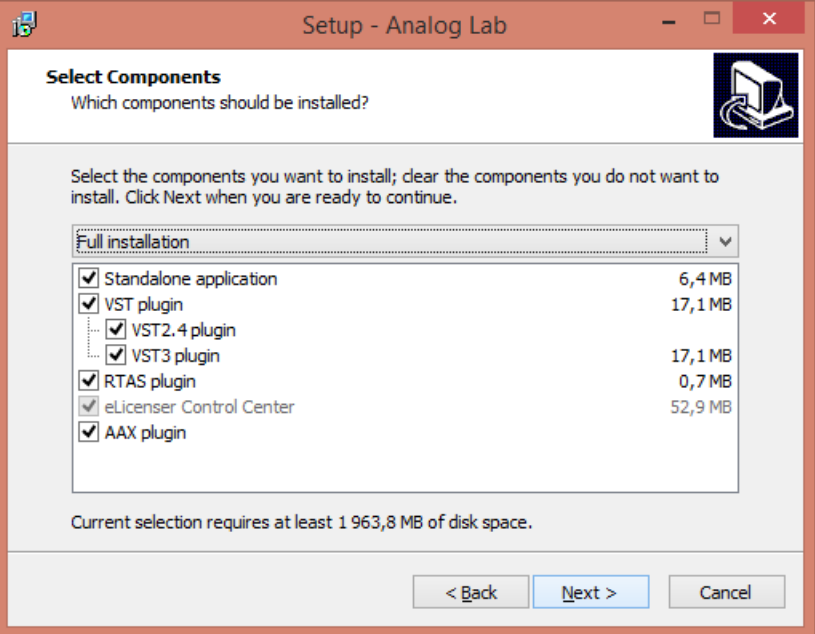

インストールするコンポーネントの選択

これでインストールの準備は完了です。画面の指示に従ってインストールを行い、終了したらオーサライゼー ション(第 [3](#page-13-0) 章)に進んでください。

## <span id="page-12-0"></span>2.3 Mac OS X でのインストール

インストーラーファイルをダウンロードし、Analog\_Lab.d.dmgというアイコンをダブルクリックします。 次の手順に従ってインストールを進めてください。:

- エンドユーザーライセンス契約書をお読みになり、同意してください。
- インストール先を選択します。

下のようなプロンプトが表示されたら、コンピューターの管理者名とパスワードを入力してください。

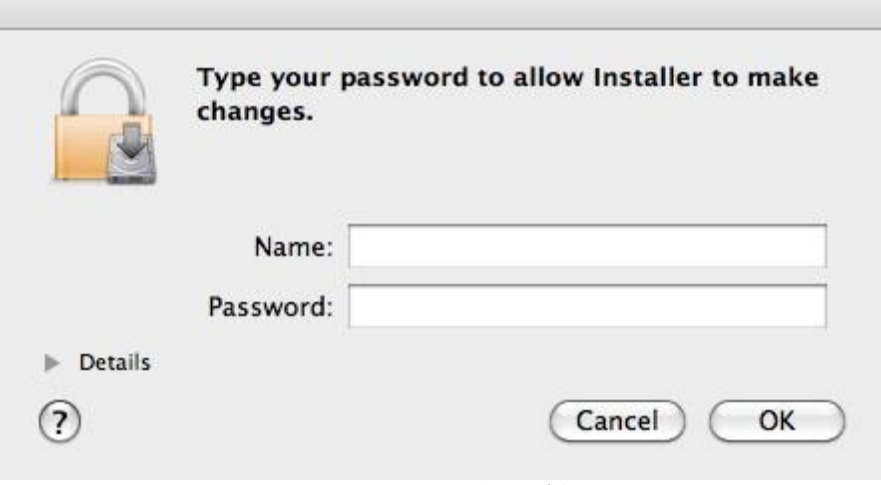

インストーラー・ウィンドウ

Analog Labは、スタンドアローン・アプリケーションと、VST2、VST3、AU、RTAS、AAXプラグインとして自動的 にインストールされます。

インストールが、終了したらオーサライゼーション(第 [3](#page-13-0) 章)に進んでください。

# 3オーサライゼーション

<span id="page-13-0"></span>Analog Labのインストールを終了したら、あなたはこのシンセサイザーのオーサライゼーションを行わなけれ ばなりません。

Analog Labは、USBポートを専有しないようにソフト-eLicenserのバーチャルドングル・ソリューションを使用し ています。このシステムでは、オーサライゼーション・プロセスでインターネットに接続する必要があり、1 台の コンピューターで、シンセサイザーの使用を可能にします。

**あなたのライセンスを他のコンピューターに移したり、他のいくつかのコンピューターでAnalog Labを使用するには以下が必要となり** ます。

\_ USB-eLicenser ハードウェア・ドングルを使用する。(多くのソフトウェアに採用され、多く販売されている。)

\_ 「License Control Center」の中で「License Transfer」ウィザードを開く。

この移動にはインターネット接続されていることが必要です。双方への転送に必要です。

\_ ソフトeLicenserからUSB-eLicenser<sup>へ</sup>

\_ USB-eLicenserから Soft-eLicenser<sup>へ</sup>

<span id="page-13-1"></span>さらなる技術情報のためにも、必ずあなたのコンピューターにインストールされているライセンサーのマニュアルをチェックして下さい。

# *3.1* レジストレーション

初めてAnalog Labを起動するときに"アクティベーション・ウィザード"が開きます。:

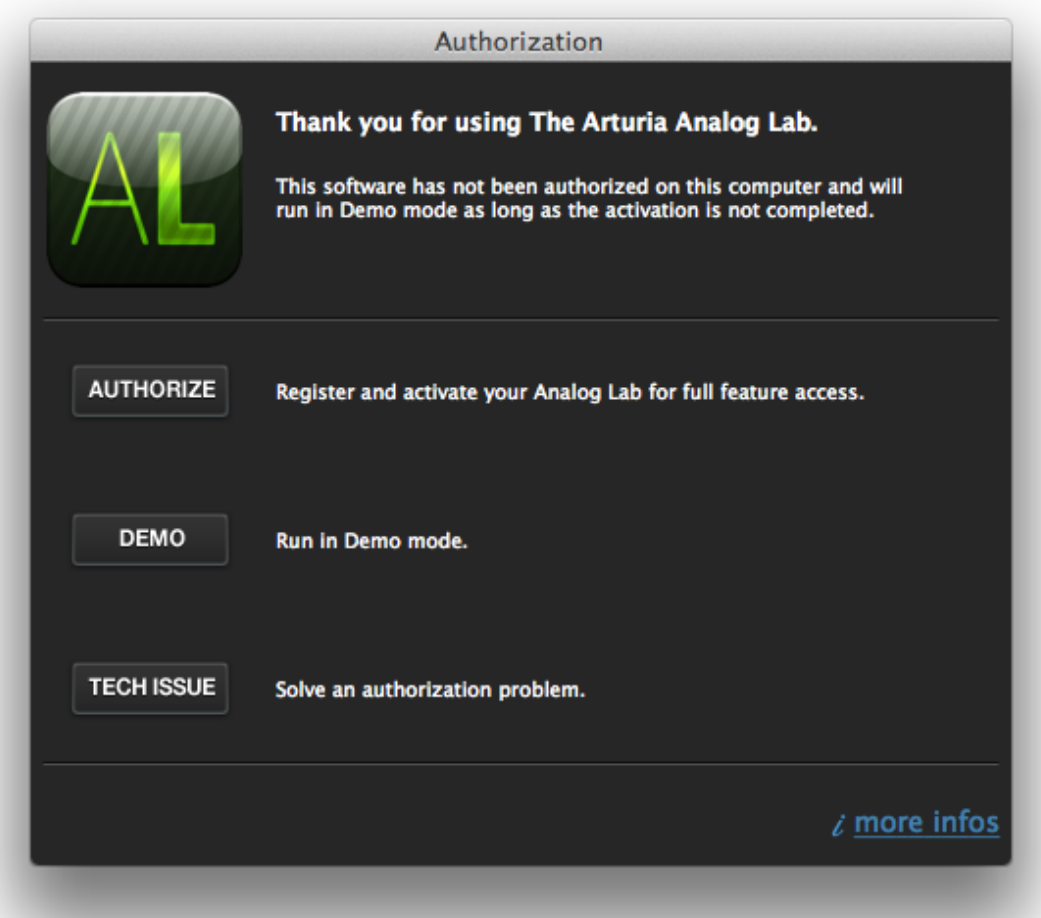

オーサライズを続行する場合、"AUTHORIZE"ボタンをクリックします。次の画面では、すでにArturiaのアカウ ントをお持ちの場合は、サインインするか、新規作成するためにArturiaのwebサイトへのリンクが表示されま す。

オンラインレジストレーションを行う間、次のウィンドウは開いたままになります。そしてその後に続くアクティベ ーション・ステップに進むためにここを使用します。

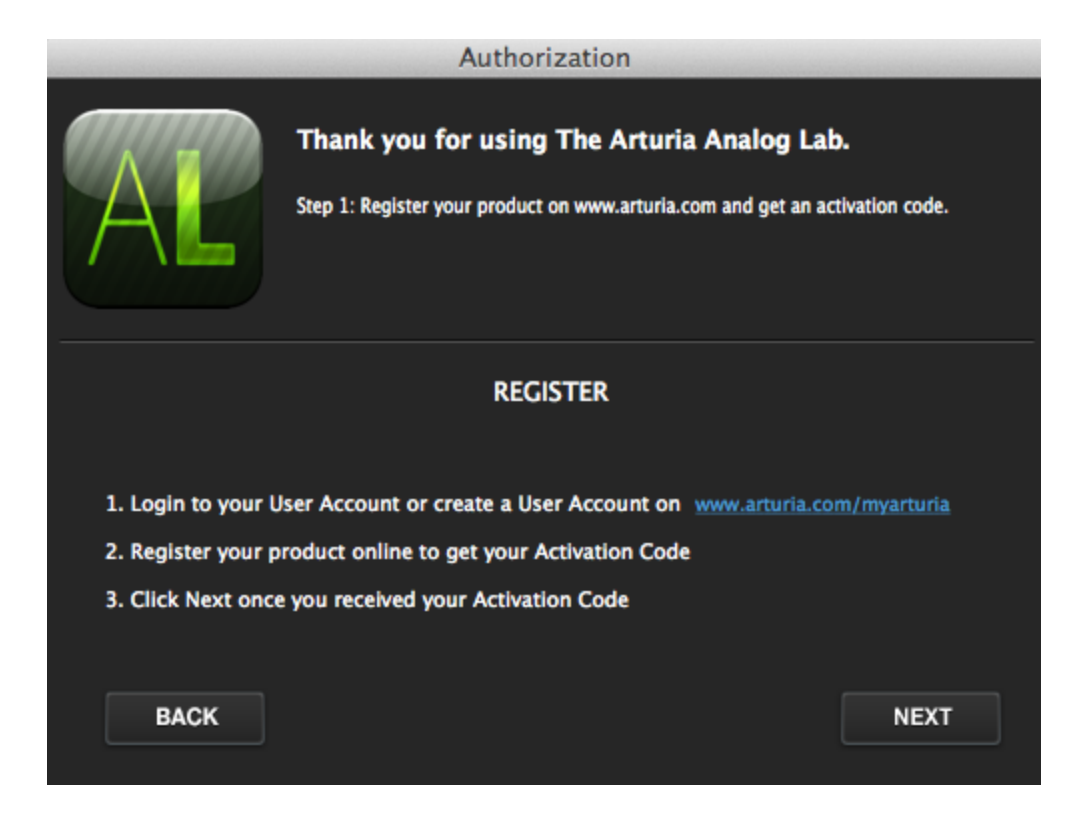

<span id="page-15-0"></span>3.1.1 ログイン、または新しいユーザーアカウントの作成

すでにアカウントを所有している場合は、ログインしてください。:

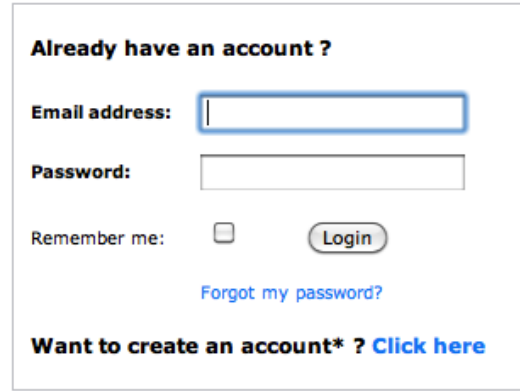

Arturiaのアカウントをお持ちでない場合は新規作成を行なってください。新規作成する場合には、下記のフォ ームが表示されます。:

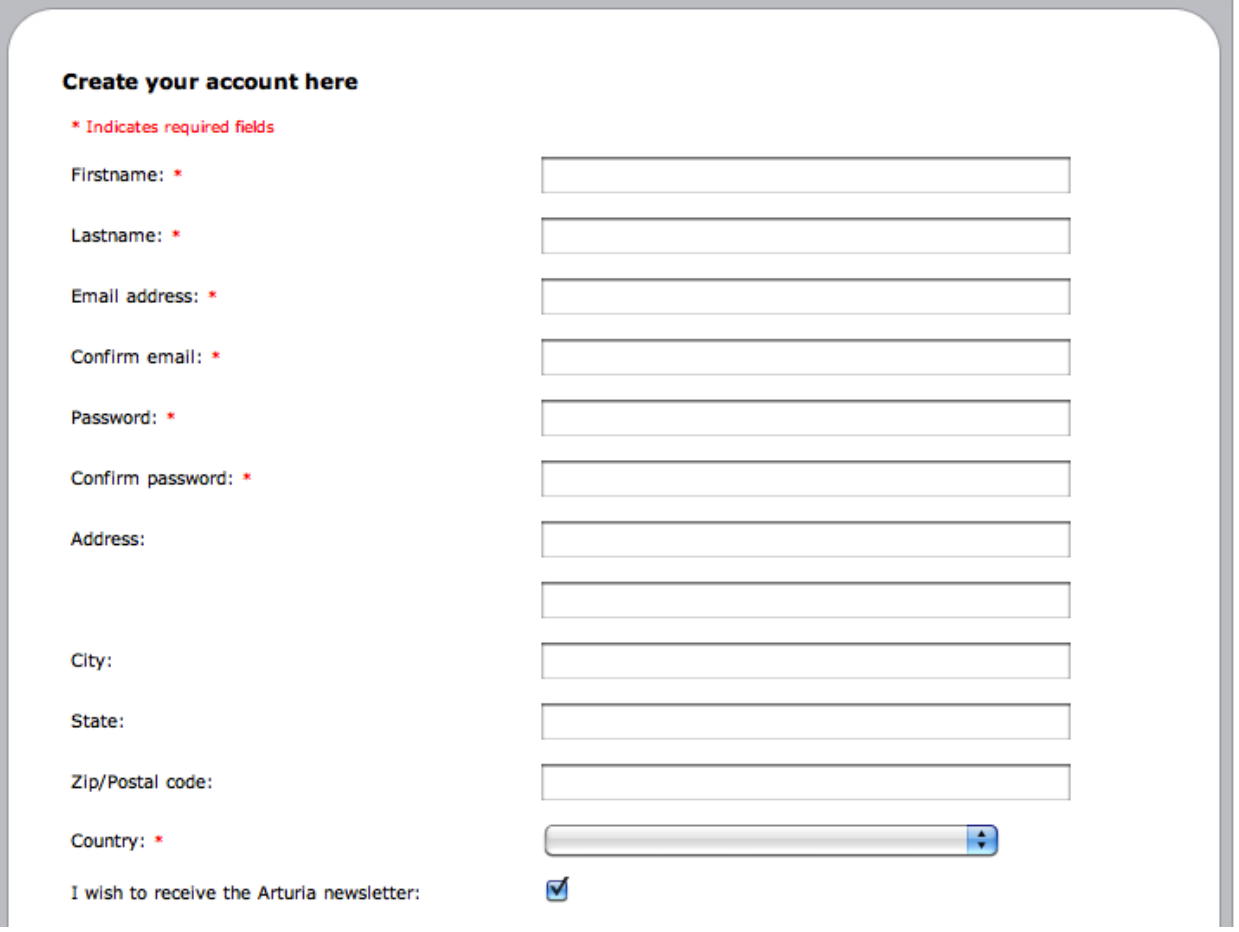

あなたのアカウントにログインした後に、あなたのAnalog Labを登録し、アクティベーション・コードを要求する ことが可能です。

あなたのアカウントの"My Registered Products"セクションに行き、 "Add"ボタンをクリックしてください。:

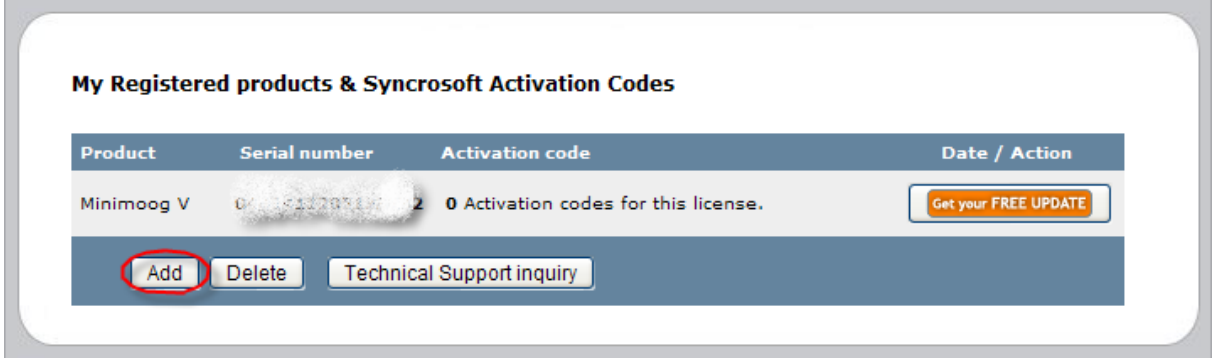

表示されたレジストレーション・ページでは、ご使用になるソフトウェアのシリアルナンバーとアンロックコード の入力を求められます。

 Analog Labをオンラインで購入された場合、確認メールによってシリアルナンバーとアンロックコード を受け取ります。

 Mini Lab、またはAnalog LabがバンドルされたArutriaコントローラーやコントローラー・キーボードを購 入した場合には、クイックスタートガイドの内側のステッカーにシリアルナンバーとアンロックコードが 下記のように表示されています。:

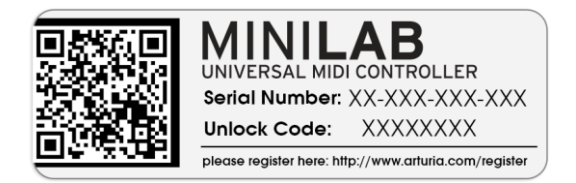

以下の様なページが表示されたらプルダウンメニューからAnalog Labやその他の適切なArturiaコントローラ ーを選択し、シリアルナンバーを入力、適切なアンロックコードを入力し"Submit"をクリックしてください。

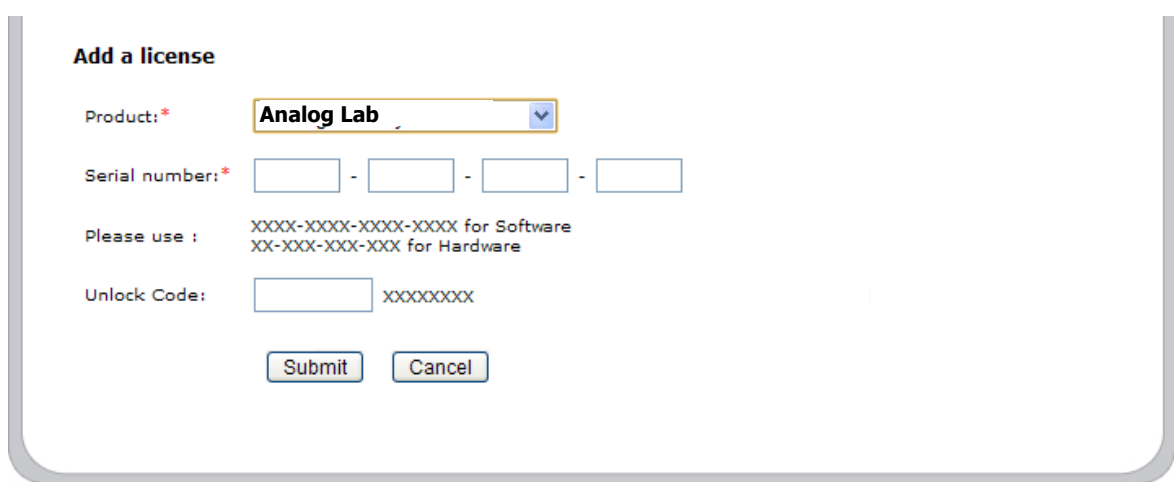

以下のように確認ウィンドウが表示されるので、正しければもう一度"Submit"をクリックしてください。

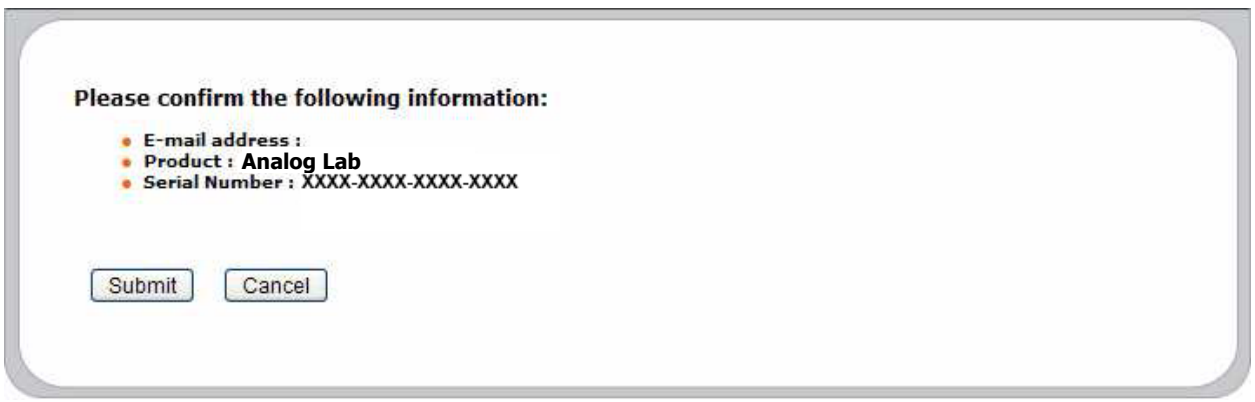

最後にあなたが eLicenser activation code をコピーできるスクリーンが現れます。バックアップとしてメールに て同じ情報をあなたに送信します。

アクティベーションウィザード・ウィンドウに戻り、"Next"をクリックします。

アクティベーションウィンドウの 3 番目と最後のウィンドウが表示されるので、アクティベーション・コードを入力 します。

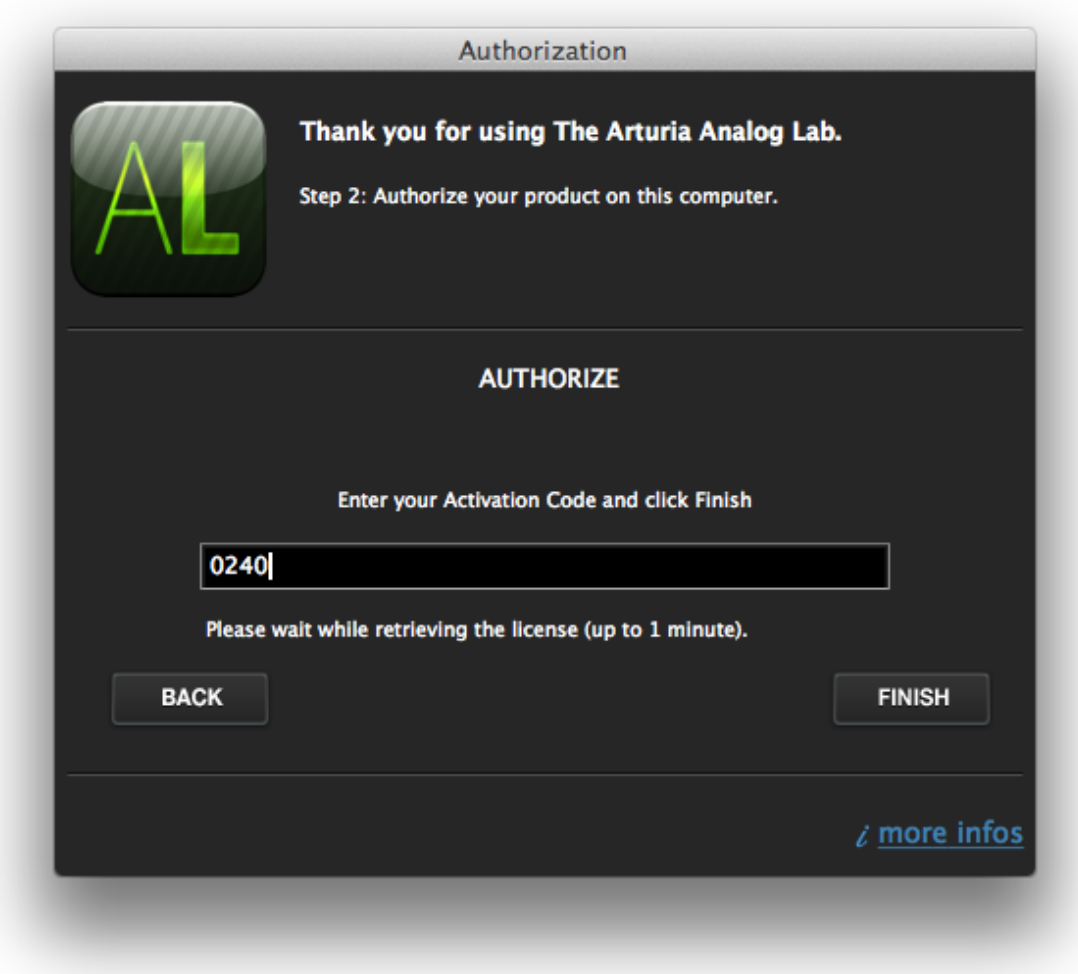

アクティベーション・コードを空欄にコピー&ペーストし、"Finish"をクリックしてください。これによりソフトウェア はコンピューターで使用する準備が整いました。

## <span id="page-18-0"></span>**3.1.2** うまくいかない場合**…**

前のセクションで説明したプロセスが何らかの理由で失敗してしまった場合、レラ―メッセージが表示され、ラ イセンサーコントロールセンターが自動的に表示されます。次のセクションで説明する方法に従って、アクティ ベーション・コードを入力してください。

# <span id="page-19-0"></span>3.2 eLicenserにアクティベーション・コードを入力する

あなたのコンピューターをインターネットに接続します。そしてLicense Control Centerを起動してください。このアプリケー ションはあなたのコンピューターへ自動的にインストールされ、下記ロケーションに保存されています。:

- Windows: スタート > 全てのプログラム > eLicenser > eLicenser Control Center
- Mac OS X: ファインダー > Applications > eLicenser Control Center

<u>▲</u>、ここまでのスクリーンショットはMac OS X上で行われました。;プロセスはWindows XP/Vista/7/8 OS上でも同じですが、グラフィカル ・インターフェイスだけが異なります。

"License Control Center"メインウィンドウで "SeL"ソフトウェア・ドングルがあなたのコンピューターにインストールされて いることを確認してください。

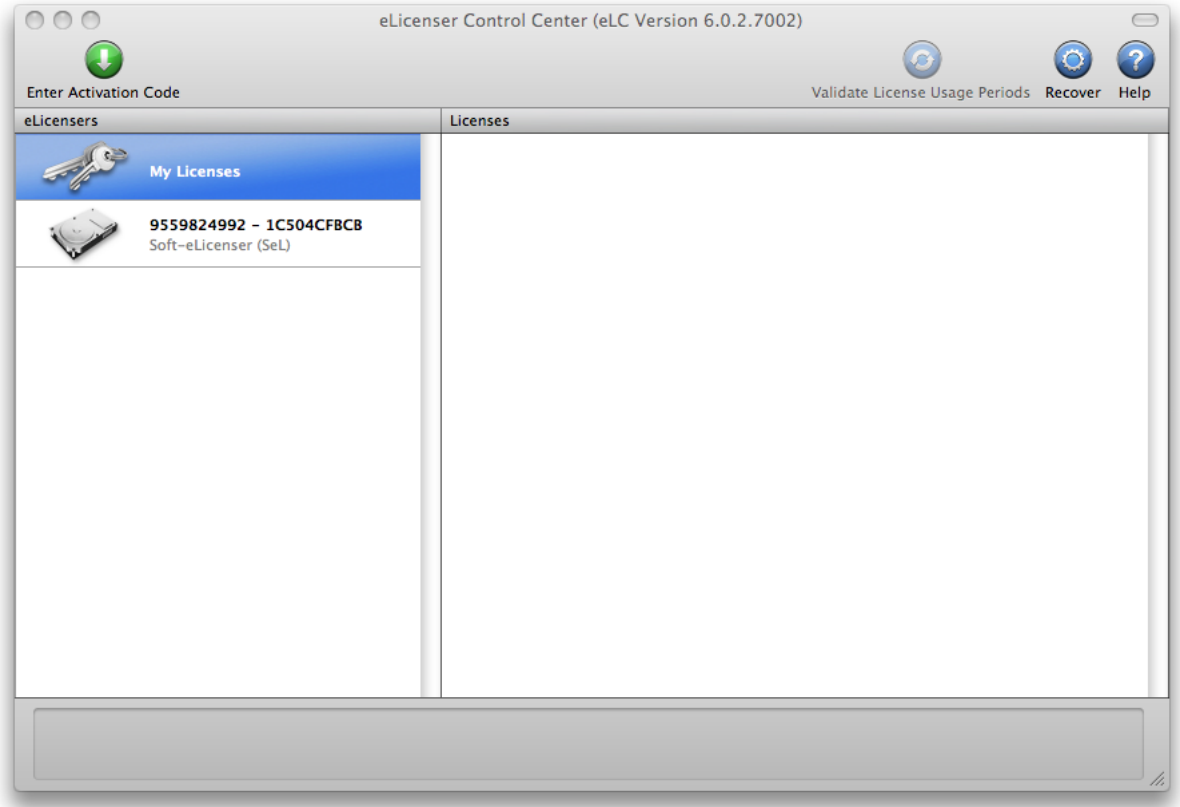

License Control Center メインウィンドウ, Soft-eLicenser が何も入っていない状態。

"License Control Center"メニューの"Enter Activation Code"ボタンをクリックし、アクティベーション・コードを 入力してください。単純にARTURIAウェブサイトのあなたのアカウントでコピーした 32 ケタのコードをペースト するだけです。

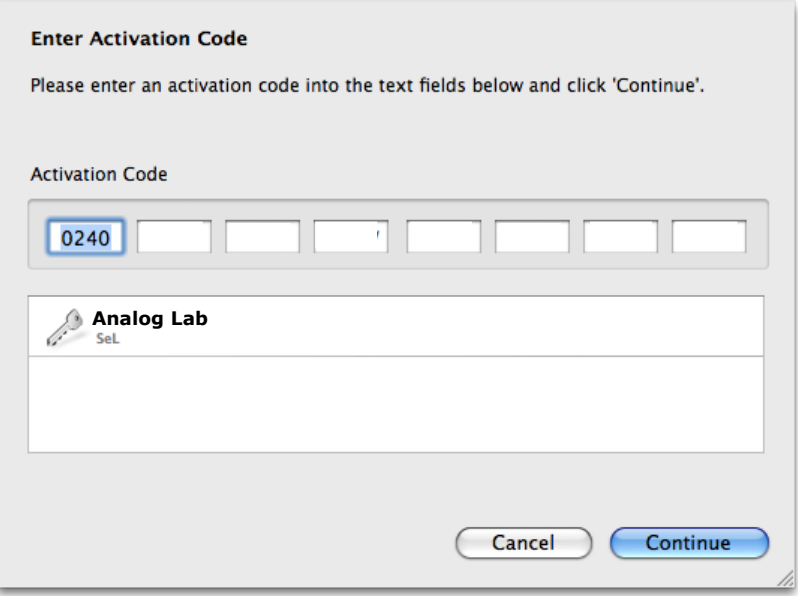

アクティベーション・コードの入力欄

License Control Center は minimoog V を使用できるソフトウェア・ライセンスをダウンロードする準備ができ ています。 "Continue"をクリックしてください。そしてプログレス・バーは、ダウンロードが完成するまでの進行 を表示します。表示されるポップアップ・ウィンドウを確認して"Close"をクリックしてください。

USB-eLicenserハードウェア・ドングルがコンピューターに接続され、検出された場合、センターは、ライセンスのダウンロードのデフ ォルト出力先として認識します。

現在、License Control CenterのウィンドウはあなたのAnalog Labのライセンスがインストールされ、アクティベ ートされていることを示しているはずです。

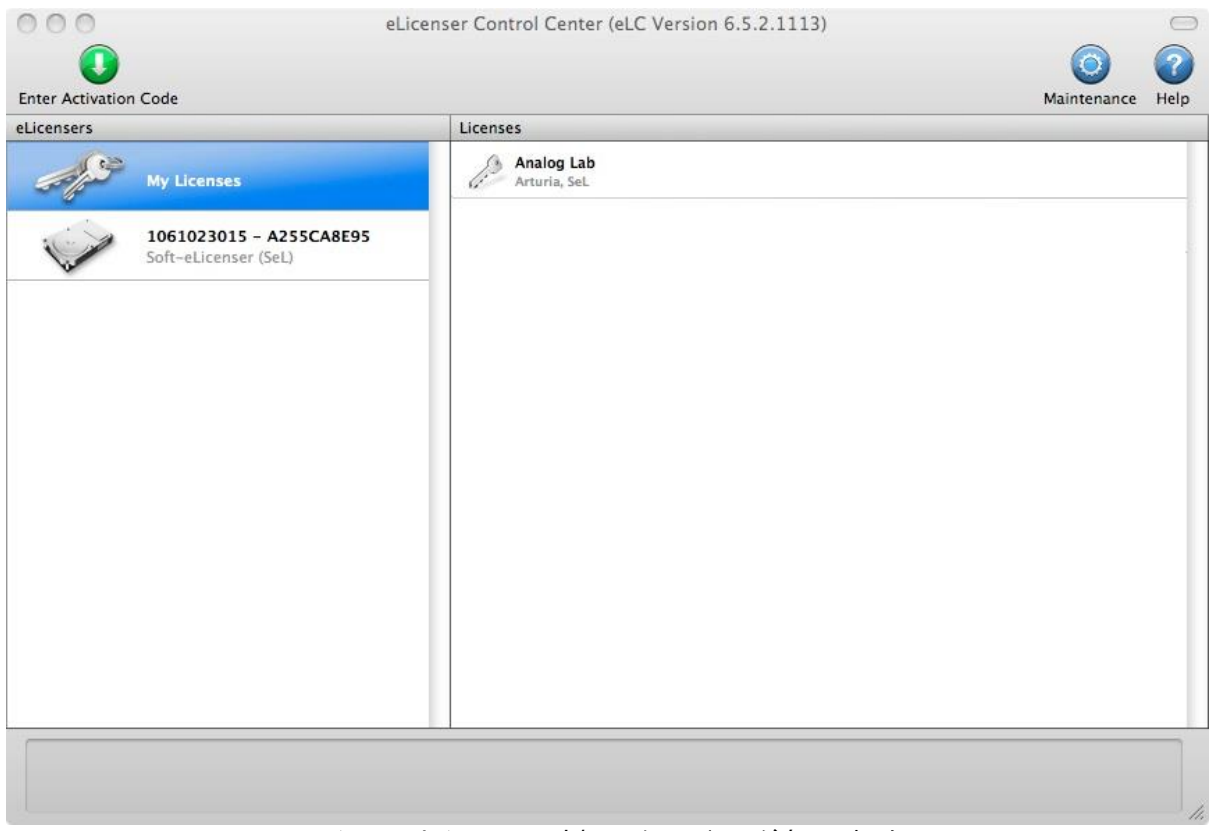

ライセンスはインストールされ、アクティベートが完了しました。

それでは、さっそくAnalog Labを起動してみましょう!

# 4ANALOG LAB クイックスタート

<span id="page-22-0"></span>この章では、Analog Labを直ぐに使用し始めるための方法を説明しています。ここでは詳細な部分には触れ ていません。この章での目的は、できるだけ早く使用を開始し、そのサウンドを楽しんで頂くことです。Analog Labがどのように動作するのかより深く詳細な説明を必要とする場合は第 [5](#page-36-0) を参照してください。

# <span id="page-22-1"></span>4.1 Audio & MIDI セットアップ

Analog Labを起動して最初に行うことは、ソフトウェアが正しくオーディオ出力に接続され、外部キーボードか らのMIDIを受信するように設定されているかを確認することです。

## <span id="page-22-2"></span>4.1.1 オーディオ・セットアップ

Analog Labのオーディオドライバーの設定を確認するには、Analog Labのドロップダウンメニューから選択す るか、Macでは[Command]+[,]をクリックしてプリファレンスウィンドウを開きます。

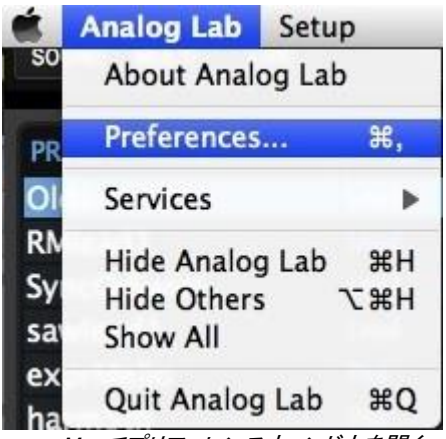

Macでプリファレンスウィンドウを開く… …Windowsの場合

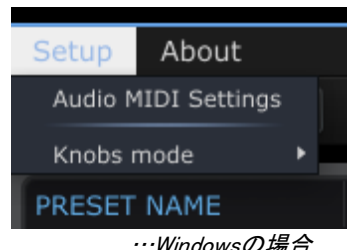

これは、オーディオ&MIDIセッティングウィンドウを開き、好ましいオーディオ出力デバイスを選択します。

"Play Test Tone"ボタンをクリックし、サイン波の音を確認できた場合は出力の設定が正しく行われています 。音が出なかった場合、正しいオーディオドライバーが選択されているか、スピーカー、またはヘッドフォンが 接続されているか確認してください。

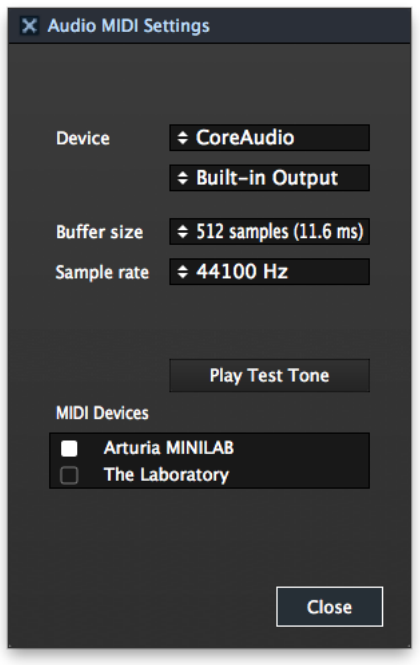

オーディオ&MIDIセッティングウィンドウ

## <span id="page-23-0"></span>4.1.2 MIDI セットアップ

Analog Labとユーザーの経験はArturia MiniLabのような外部MIDIキーボードと同時に使用することでより一層 強化されます。ArturiaのMIDIキーボードであれば、Analog Labは、接続されるとどのモデルか自動で検出し、 接続されているものと一致するバーチャルキーボードをメインディスプレイに設定します。

注:このマニュアルでは、Analog Labのデフォルトのバーチャルキーボード・インターフェイスを使用していると 仮定して進めます。他の外部コントローラーを使用している場合、Analog Labで使用する方法を知るために、 そのユニットのマニュアルを参照してください。

USB MIDIコントローラーとAnalog Labを接続することはとても簡単です。前述のセクション [4.1.1](#page-22-2) で示したよう にオーディオ&MIDIセッティングウィンドウを開き、使用するUSB MIDI キーボードに対応したMIDIデバイスセ クションのボックスにチェックを入れてください。

<span id="page-23-1"></span>オーディオとMIDIの設定の詳細な説明はセクション [5.1.3](#page-37-1) を参照してください。

# **4.2** サウンドモードのクイックスタート

## <span id="page-23-2"></span>**4.2.1** プリセットの選択

オーディオプリファレンス設定が完了したら、あとは指先で 5,000 以上もの音色を使用できるようになり、 Analog Labで音楽を制作することがいとも簡単に行えるようになります。

最初にサウンドモードに切り替えるためにメインウィンドウの左上隅にある"Sound"タブをクリックしてください。

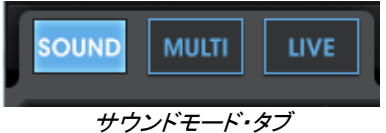

これはサウンドモードのプリセットマネージャーを呼び出し、使用可能なすべてのプリセットのリストが表示さ れます。このウィンドウでは一つのプリセットを選択し、バーチャルMIDIキーボードや外部MIDIソースからの方 法でそれを鳴らすことができます。

| <b>SOUND</b><br><b>MULTI</b>   | <b>LIVE</b>               | ு                              | 哂         | ఆ                                                |                            |            |
|--------------------------------|---------------------------|--------------------------------|-----------|--------------------------------------------------|----------------------------|------------|
| PRESET NAME<br><b>ADDYSSUI</b> | <b>TYPE</b><br><b>EFX</b> | <b>INSTRUMENT</b><br>ARPZ600 V | FAV.<br>U | <b>RATING</b><br>$\bullet\bullet\circ\circ\circ$ | <b>DESIGNER</b><br>C.Engel | FACT.<br>□ |
| Abbyss02                       | EFX <sup>&gt;</sup>       | ARP2600 V                      | O         | $\bullet\bullet\circ\circ\circ$                  | C.Engel                    | о          |
| Abduction_FX                   | <b>EFX</b>                | <b>PROPHET 5</b>               | O         |                                                  | Matthew S                  | O          |
| Abyss                          | <b>EFX</b>                | ARP2600 V                      | O         | $\bullet\bullet\circ\circ\circ$                  | JM Blanchet                | о          |
| ACC-01                         | Guitar                    | <b>MODULAR V</b>               | O         | $\bullet\bullet\circ\circ\circ$                  | M.Lupo                     | 0          |
| $ACC-02$                       | Guitar                    | MODULAR V                      | O         | $\bullet\bullet\circ\circ\circ$                  | M.Lupo                     | п          |

サウンドモードのプリセットリスト

選択したいプリセットの名前をクリックします。上に示すようにプリセットが選択されると青色にハイライトされ ます。

## <span id="page-24-0"></span>4.2.2 プリセットリストをフィルタリングとソートする

Analog Labは、特定のサウンドタイプを探している時に非常に便利なオプションのソート(並べ替え)とフィルタ リングを提供します。それにアクセスするには、スタジオビューの右上隅にある"Filter View"ボタンをクリック してください。:

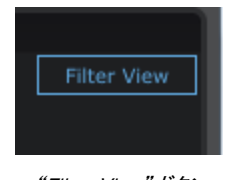

"Filter View"ボタン

これはデータフィルター・ウィンドウを開きます。それは下記のようなウィンドウです。

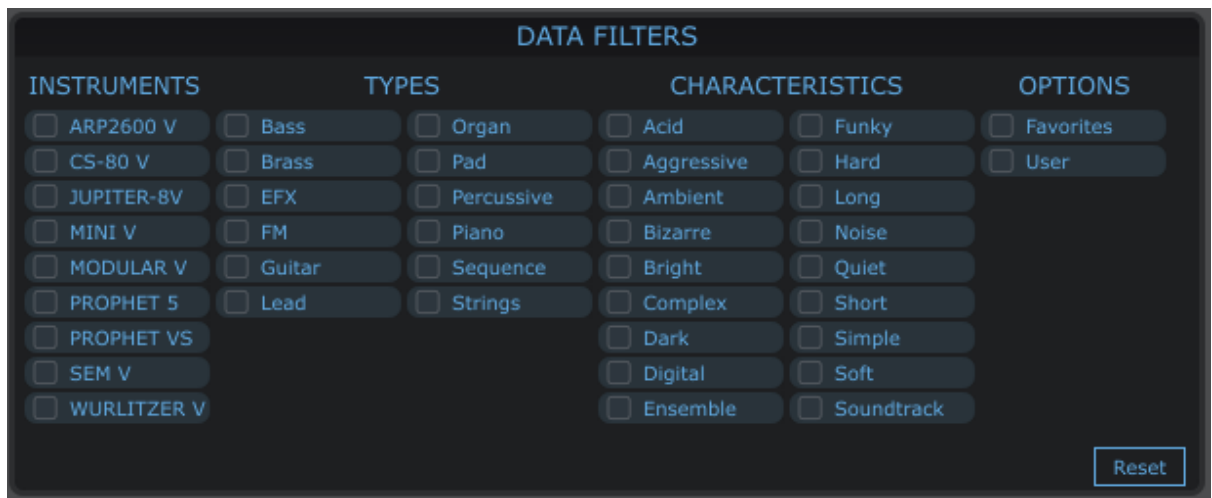

サウンドモードでのデータフィルター・オプション

注:ご使用のモニターサイズに応じてすべてのフィルター・オプションを見られるようにするためにアプリケーシ ョン・ウィンドウの上部にある"KEYB"ボタンをクリックする必要があります。

好みのキャラクターに属するプリセットを表示するためにこのウィンドウを使用します。

- タイプ(ベース、リード、パッド、シーケンス等)
- インストゥルメント(プリセットを作成したシンセサイザー)
- キャラクター(アグレッシブ、アンビエント、ファンキー、サウンドトラック等)
- お気に入り(サウンドリストのFav.コラム)とユーザー(Arturiaから提供されるプリセットは"ファクトリー "と、ユーザーによって作成されたプリセットは"ユーザー"とマークされます)

その後、これらの分類のいずれか、記載の列によって結果を並べ替える事ができます。

- プリセットネーム(アルファベット順)
- タイプ(ベース、リード、パッド、シーケンス等)
- インストゥルメント(プリセットを作成したシンセサイザー)
- お気に入り

...それとレーティング、サウンドデザイナー名、ファクトリー、またはユーザープリセットなどの基準。メインのソ ート順を選択するために必要なコラムの見出しをクリックしてください。

| SOUND<br>$\vert$ multi $\vert$ $\vert$ | <b>LIVE</b> | Մեղ<br>TD.      | Н                               |                |   |
|----------------------------------------|-------------|-----------------|---------------------------------|----------------|---|
| <b>PRESET NAME</b>                     | <b>TYPE</b> | INSTRUMENT FAV. | <b>RATING</b>                   | DESIGNER FACT. |   |
| <b>ADDYSSUI</b>                        | 바지          | U<br>ARPZ600 V  | $\bullet\bullet\circ\circ\circ$ | C.Engel        |   |
| Abbyss02                               | <b>EFX</b>  | O<br>ARP2600 V  | $\bullet\bullet\circ\circ\circ$ | C.Engel        | о |

ソート条件を指定するために列の見出しを選択

例を見てみましょう。ブラスサウンドを探しているとします。"TYPE"フィルターで"BRASS"をクリックすることから 始めます。フィルターがブラスを対象にしていることを示すように名前の左側にあるボックスが白くなります。

| <b>TYPES</b> |      |                                 |            |  |  |
|--------------|------|---------------------------------|------------|--|--|
| <b>Bass</b>  |      |                                 | Organ      |  |  |
| <b>Brass</b> |      |                                 | Pad        |  |  |
| <b>EFX</b>   |      |                                 | Percussive |  |  |
|              | —. L | $L^2 \rightarrow - + + 2Z + 7Z$ |            |  |  |

フィルターがブラスを選択

フィルターが選択されるとすぐにプリセットリストは選択したタイプ(この場合は"ブラス")のみの表示に変更し ます。

次に、Modular Vによって作成されたブラス音を選択したい場合もインストゥルメント列に対応したボックスをク リックします。そうするとチェックを入れた条件にマッチするプリセットを表示するように変更されます。

| INSTRUMENTS      |              | <b>TYPES</b> |
|------------------|--------------|--------------|
| ARP2600 V        | Bass         | Organ        |
| CS-80 V          | <b>Brass</b> | Pad          |
| JUPITER-8V       | <b>EFX</b>   | Percussive   |
| MINI V           | <b>FM</b>    | Piano        |
| MODULAR V        | Guitar       | Sequence     |
| <b>PROPHET 5</b> | Lead         | Strings      |
|                  |              |              |

フィルターがModular Vを選択

これで 2 つのフィルターを働かせたので"Modular Vインストゥルメントで作成されたブラス音"をプリセットリス トに表示しています。

| PRESET NAME        | <b>TYPE</b>  | <b>INSTRUMENT</b> | FAV.    | <b>RATING</b>                   | <b>DESIGNER</b><br>FACT.     |
|--------------------|--------------|-------------------|---------|---------------------------------|------------------------------|
| Tuba2              | <b>Brass</b> | MODULAR V         | O       | $\bullet\bullet\circ\circ\circ$ | Original<br>$\Box$           |
| Shakehorn          | <b>Brass</b> | MODULAR V         | O       | $\bullet\bullet\circ\circ\circ$ | 0<br>Original                |
| <b>SawBrass</b>    | <b>Brass</b> | MODULAR V         | $\circ$ | $\bullet\bullet\circ\circ\circ$ | M.Lupo<br>0                  |
| <b>OctBrass</b>    | <b>Brass</b> | MODULAR V         | O       | $\bullet\bullet\circ\circ\circ$ | M.Geiss<br>о                 |
| Ober               | <b>Brass</b> | MODULAR V         | $\circ$ | $\bullet\bullet\circ\circ\circ$ | K.Ujiie<br>0                 |
| MemryBras3         | <b>Brass</b> | MODULAR V         | $\circ$ | $\bullet\bullet\circ\circ\circ$ | C.Engel<br>0                 |
| MemryBras2         | <b>Brass</b> | MODULAR V         | $\circ$ | $\bullet\bullet\circ\circ\circ$ | C.Engel<br>о                 |
| <b>JUMPin</b>      | <b>Brass</b> | MODULAR V         | $\circ$ | $\bullet\bullet\circ\circ\circ$ | K.Ujiie<br>о                 |
| JP8                | <b>Brass</b> | MODULAR V         | $\circ$ | $\bullet\bullet\circ\circ\circ$ | K.Ujiie<br>о                 |
| GentleScoup        | <b>Brass</b> | MODULAR V         | O       | $\bullet\bullet\circ\circ\circ$ | ٠<br>Original                |
| FrHornz            | <b>Brass</b> | MODULAR V         | о       | $\bullet\bullet\circ\circ\circ$ | C.Engel<br>0                 |
| FireCrackA         | <b>Brass</b> | MODULAR V         | $\circ$ | $\bullet\bullet\circ\circ\circ$ | Matsutake<br>0               |
| <b>BrightBrass</b> | <b>Brass</b> | MODULAR V         | O       | $\bullet\bullet\circ\circ\circ$ | M.Lupo<br>0                  |
| BrassSynth3        | <b>Brass</b> | MODULAR V         | $\circ$ | $\bullet\bullet\circ\circ\circ$ | $\mathbf \Omega$<br>L.Llorca |
| BrassAt01          | <b>Brass</b> | MODULAR V         | $\circ$ | $\bullet\bullet\circ\circ\circ$ | M.Geiss<br>о                 |
| B_Mask             | <b>Brass</b> | MODULAR V         | $\circ$ | $\bullet\bullet\circ\circ\circ$ | Matsutake<br>о               |
|                    |              |                   |         |                                 |                              |

*"Modular V"*で作成した*"*ブラス*"*という条件にマッチしたプリセットリスト

ではプリセット名"OctBrass"を聴いてみましょう。プリセットを選択するにはそのプリセット名をクリックするだ けです。その名前がハイライトされている場合は、ロードされています。

| <b>PRESET NAME</b> | <b>TYPE</b>  | INSTRUMENT FAV.        |                    | RATING                          | <b>DESIGNER FACT.</b> |           |
|--------------------|--------------|------------------------|--------------------|---------------------------------|-----------------------|-----------|
| Tuba2              | <b>Brass</b> | MODULAR V              | $\circ$            | $\bullet\bullet\circ\circ\circ$ | Original              | 0         |
| Shakehorn          | <b>Brass</b> | MODULAR V              | $\circ$            | $\bullet\bullet\circ\circ\circ$ | Original              | $\bullet$ |
| SawBrass           | <b>Brass</b> | <b>MODULAR V</b>       | $\circ$            | $\bullet$ 0000 M.Lupo           |                       | 0         |
| OctBrass           | <b>Brass</b> | <b>MODULAR V</b>       | $\circ$            | OOOO M.Geiss                    |                       | $\bullet$ |
| Ober               | <b>Brass</b> | MODULAR V<br>$-\theta$ | O<br>$H - 127 H -$ | $\bullet\bullet\circ\circ\circ$ | K.Uiiie               | 0         |

プリセット"OctBrass"を選択

例えば、もう一つ絞り込むための具体的なアイデアを持っている場合、キャラクター・フィルターの 1 つを追加 してさらにフィルタリング条件を加えることが可能です。"Bright"ボックスをクリックした場合、プリセットリストは 、"Modular Vで作成した明るい響きのブラス"のみをプリセットリストに表示します。上記に見るように "OctBrass"は明るい響きをもっているので、プリセットリストに残っています。

## <span id="page-27-0"></span>4.2.3 プリセットの修正

Analog Labには優れた機能がたくさんあり、なかでもバーチャルキーボードのコントロールセクションに割り当 てられるノブとフェーダーがあります。 これらのコントロールはどのArturiaコントローラーがAnalog Labに認識 されているかによってこれらのコントロールの正確な数と位置は異なりますが、どのモデルを使用しても結果 は同じです。それらのノブとフェーダーは、セッションでのサウンドのニーズや、ライブパフォーマンスに合わせ てお好みのパラメーターをコントロールに設定し、プリセットを修正することを可能にします。

注:プリセットを切り替えるとコントロールの割り当ての一部が変更される可能性があることを覚えておいてく ださい。例えば、オリジナルのシンセサイザーのパラメーター名の違い(エンファシスとレゾナンス)等や、与え られた特定のパラメーターの有無などが挙げられます。

さて、コントロールセクションの説明を行いますが、プリセット"OctBrass"を引き続き使用します。デフォルトの バーチャルキーボードを使用している場合は、ノブやスライダーは以下のように表示されます。

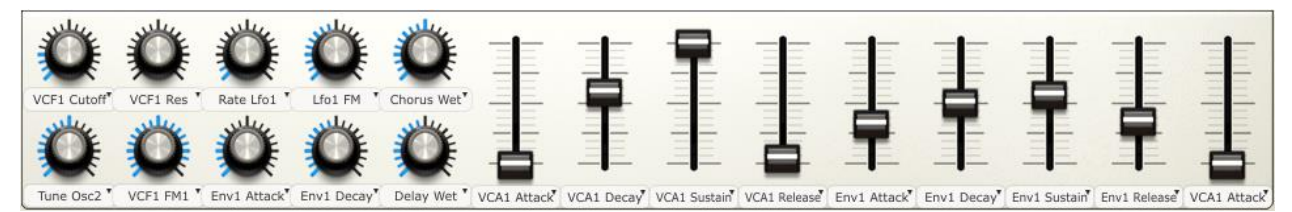

コントロールセクション

"OctBrass"が望む音に一番近いと決定して選択しましたが、実際はより明るいサウンドを望んでいるとします。 望む音に近づくために行うことは、まず"VCF1 Cutoff"ノブを時計回りに回してみましょう。

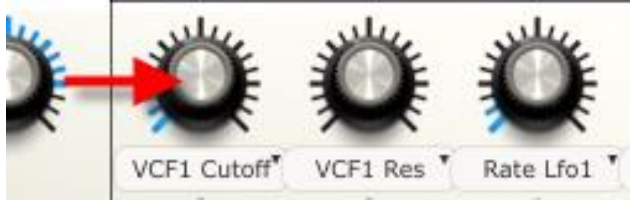

フィルターカットオフ・ノブ (VCF1)

次にプリセットに速いアタックを持たせいとします。これには"AttackTime Env1"と"AttackTime VCA1"とラベ ルのついたコントロールを最小の位置まで調整します。

オリジナルのプリセット"OctBrass"に今のような若干の修正を加えることで、柔らかいシンセブラスからアグレ ッシブなポリシンセのサウンドへ変更することができました。また、リリースタイムやその他のパラメーターを変 更することによってさらに修正を加えることも可能です。これらパラメーターの膨大な範囲内にサウンドの可能 性があります。

これらのコントロールの機能についての詳細はチャプター [5.4.6](#page-50-1) を参照してください。

▲ すべてのパラメーターへのアクセス権はエディットを行うインストゥルメントのソフトウェアを所有している必要があります。

## <span id="page-28-0"></span>4.2.4 プリセットの保存

エディットを行ったインストゥルメントを所有している場合、ニーズに合わせて変更した音色をユーザープリセッ トとして保存することができます。その後は、他のプリセットと同様に簡単に呼び出すことが可能になります。 またフィルタリングオプションを追加して他のプリセットと同様にリストに現れるようにすることも可能です。

では、先ほど修正した"OctBrass"を保存するためにツールバーのボタン"Save As"をクリックしましょう。

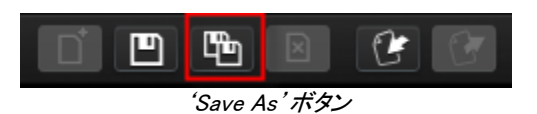

ウィンドウが開き、プリセットに関するいくつかの詳細な記載を行うことができます。

ウィンドウの一番上にある機能は、"Overwrite"です。これは、同じ名前のユーザープリセットに上書きする( Overwrite)か、新しいプリセットを作成するか(Create new one)を選択します。これらはプルダウンメニューに よって選択します。

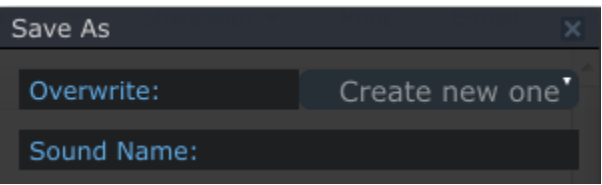

選択した後は、"Sound Name"フィールドに新しいプリセットの名前を入力します。

| Save As          |                 | ×                      |
|------------------|-----------------|------------------------|
| Overwrite:       |                 | Create new one         |
|                  |                 |                        |
| Sound Name:      |                 |                        |
| Sharp_Polysynth  |                 |                        |
| Designer:        |                 |                        |
| M.Geiss          |                 |                        |
| ARP2600 V        | <b>Bass</b>     | Acid                   |
| CS-80 V          | <b>Brass</b>    | Aggressive             |
| JUPITER-8V       | EFX             | Ambient                |
| MINI V           | FM.             | <b>Bizarre</b>         |
| MODULAR V        | Guitar          | <b>Bright</b>          |
| PROPHET 5        | Lead            | Complex                |
| PROPHET VS       | Organ           | Dark                   |
| SEM <sub>V</sub> | Pad<br>. .      | Digital<br>- 1         |
| WURLITZER V      | Percussive<br>H | Ensemble               |
|                  | Piano           | Funky                  |
|                  | Sequence<br>□   | Hard<br>$\blacksquare$ |
|                  | $\Box$ Strings  | Long<br>. .            |
|                  |                 | Noise                  |
|                  |                 | Quiet<br>▁             |
|                  |                 | Short<br>- 1           |
|                  |                 | Simple                 |
|                  |                 | Soft                   |
|                  |                 | Soundtrack             |
|                  |                 |                        |
|                  |                 |                        |
| Cancel           |                 | Save                   |

'Save As' ウィンドウ

将来的により簡単に作成したプリセットを見つけることができるように"タイプ"や"キャラクター"を選択します。 これを行った後に"Save"ボタンをクリックします。新しいプリセットにマッチフィルターオプションを設定すると 新しいプリセットがサウンドサーチ・ウィンドウのプリセットリストに表示されます。

<span id="page-29-0"></span>同様に新しいプリセットをカスタマイズすることができる"Preset Detail"ウィンドウでピッチベンドレンジやポリ フォニック数のような設定を行うことも可能です。(詳細については [5.4.5](#page-50-0) を参照してください。

# **4.3** ウィンドウ・マネージメント

いくつかの基礎について説明したので、次はAnalog Labの画面をニーズに合わせて設定できることを紹介し ます。

ここまで個々のウィンドウの機能について紹介して来ましたが、ウィンドウの境界に関するかなり便利ないくつ かの機能があります。

## <span id="page-29-1"></span>4.3.1 クリック&リサイズ

お気付きのように各ウィンドウはグレーの枠で囲まれています。この境界線を移動させ、ウィンドウを拡げたり 、狭めたりすることが可能です。

画面中央の右側のサウンドモードで 2 つの例を紹介します。:

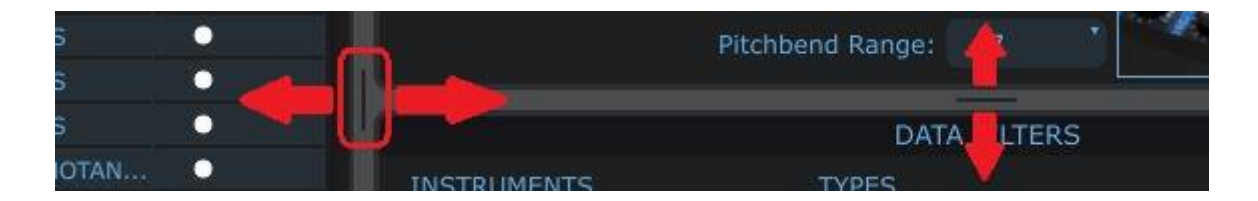

いずれかのタブをクリックしていくつかのウィンドウの割合をお好みのバランスになるようにどちらかの方向へ 動かしてください。

## <span id="page-29-2"></span>4.3.2 スクロールバー

一部のウィンドウには、コンピューターのモニターに表示しているよりも多くの情報が含まれています。サウン ドモードのプリセットリストは、この完璧な例です。ウィンドウ内に 5000 サウンドのすべてを表示しようとすると 名前が読めないくらいの小ささになりますよね!

この問題を解決するためには、ウィンドウのどちらかの端に青いスクロールバーがあります。マウスにスクロ ールホイールが無い場合は、青いスクロールバーのいずれかをクリックして目的の方向に移動させることが できます。

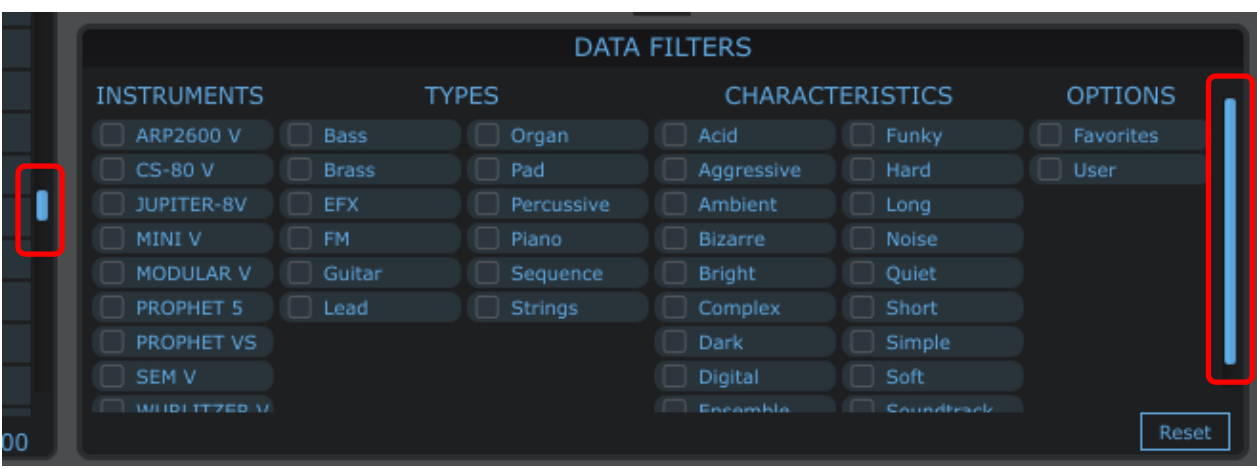

# <span id="page-30-0"></span>4.4 スナップショットの作成

Analog Labのスナップショット機能は、お気に入りのプリセットをさらに素早くアクセスできるようにします。特定 のサウンドやマルチを頻繁に使用する場合、スナップショットに保存するととても便利です。使用しているコン トローラーの種類に応じて最高で 10 個までのスナップショットを保存することができます。そしてインスタントリ コールを行えるようにAnalog Labが起動されるとスナップショットの情報もリロードされます。

注:マルチについての説明は、[5.5](#page-52-1) で行います。今のところは、マルチとは 2 つのサウンドのスプリットまたは、 レイヤーアレンジメントだと理解しておいてください。

バーチャルキーボードのトップパネルの左側に "SnapShot"タブが配置されています。:

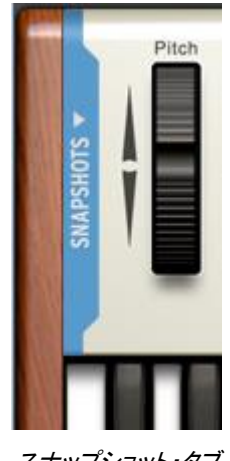

スナップショット・タブ

青いエリア(タブ)をクリックすると、スナップショット・セクションを開き下記のような表示に変わります。

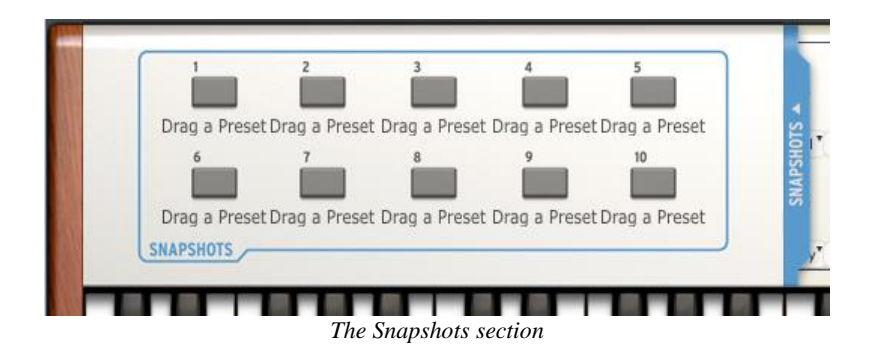

Y青い"スナップショット"タブが右側に移動していることがわかります。このウィンドウを閉じたい場合は、再度 そのタブをクリックします。

スナップショットとして使用中のプリセットを保存することはとても簡単です。単純にスナップショット・ボタンの 1 つの上にそれをドラッグしてください。

例えばこのように:プリセット"daf"を開き、それをスナップショットとして保存するには、スナップショット 1 ボタ ンにドラッグします。

同じ事はマルチでも成立します。1 つ以上のお気に入りをドラッグし、独自のスナップ・ボタンにそれぞれドラッ グします。

以下では、2 つのスナップショットが作られた時にどのように見えるかについて解説します。一つはサウンド(S )、もうひとつはマルチ(M)についてです。赤いボタンは、2 つのスナップショットのうち、現在どちらが選択され ているかを示します。

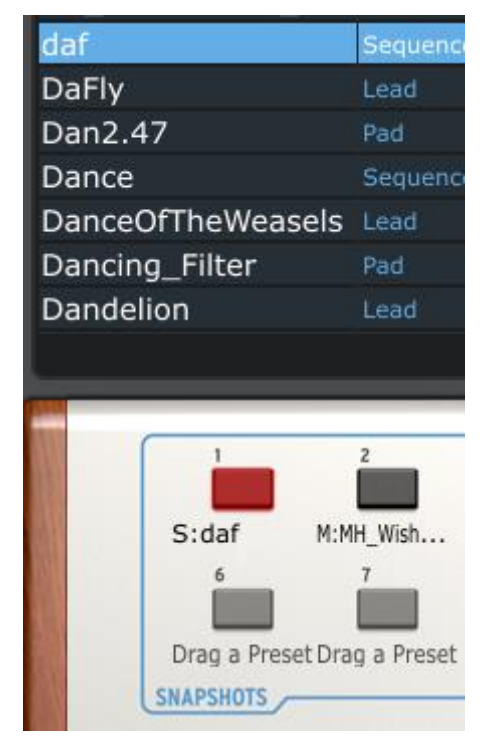

2 つのスナップショットが用意されている

必要なスナップショットを呼び出すには、単純に該当するスナップショット・ボタンをクリックするだけです。決し て 2 回以上のクリックを必要としません。スナップショット・タブをクリック、そして必要なプリセットを保存してい るスナップショット・ボタンをクリックするだけです。

# <span id="page-32-0"></span>4.5 マルチモードのクイックスタート

## <span id="page-32-1"></span>4.5.1 マルチプリセットの選択

最初の簡単な定義:マルチとは 1 つのキーボードで 2 つのサウンドの組合せを同時にトリガーすることです。 例えば、キーボード上にレイヤーするか、左右に別々のサウンドをアサインしてスプリットさせる事ができます 。 しかし、これは氷山の一角と言えます。:マルチの各サウンド("パート"と呼ばれる)は、独立してレベル、ス テレオパン、2 つのFXセンドとトランスポート(クロマチック、オクターブの両方)の設定を行うことができます。 またピッチベンド、モジュレーション・ホィール、アフタータッチ、サスティンやエクスプレッションなどのMIDIメッ セージによって影響する部分を決定することもできます。

マルチ自体は、2 つの異なるエフェクトを選択してニーズに合わせてそれらをエディットすることができます。 FXリターンのレベルやマルチ全体のレベルをコントロールするマスターセクションもあります。

それはサウンドモードのように現状のままでオリジナルのマルチを作成する礎として使用可能な既製のマル チの大規模なセレクションがあります。マルチリストによって解釈してください。もしかしたらプロジェクトにその まま使えるリストがあるかもしれません。

もっと色々あるのですが、今はただのマルチモードに入ることにします。これを行うには、ツールバーの" MULTI"タブをクリックします。

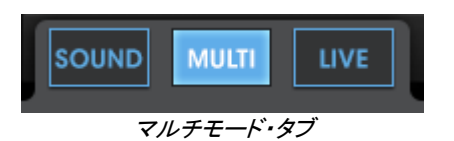

このウィンドウでは、複数のプリセットを選択し、バーチャルキーボードや外部MIDIコントローラーを使用してそ れらをプレーすることができます。サウンドモードと同様に選択したマルチは青色にハイライトされます。

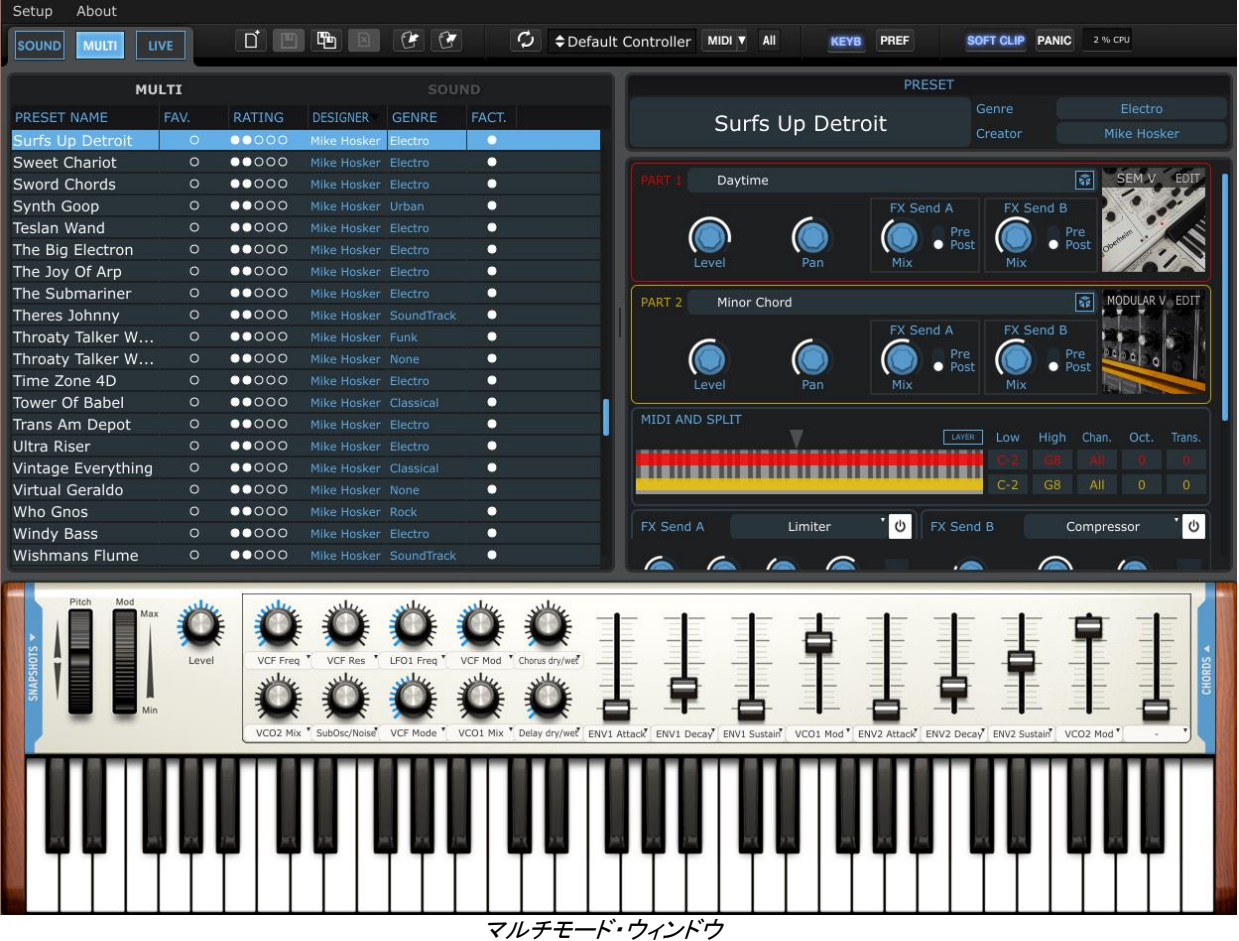

またサウンドモードと同様にマルチウィンドウの上部の列に従ってマルチのリストを並べ替えることができます 。:プリセット名、お気に入り、レーティング、サウンドデザイナー、ジャンル、ファクトリー/ユーザー

画面の右側にあるプリセットディテール・ウィンドウは、多くの情報をわかりやすく伝えます。2 つの部分(パー ト 1 とパート 2)が明確にマーキングされ、小さなウィンドウ内に各パートに使用されているサウンド名を確認 する事ができます。

パート 1 は赤く記され、パート 2 は黄色で記されます。この色分けは"MIDI&スプリット"セクションなど、他の場 所でも適用されます。キーボードの上半分(赤のライン)をカバーするパート 1,キーボードの下半分(黄色の ライン)をカバーするパート 2 が割り当てられていることでこれがスプリット・マルチであることが一見してわか ります。キーレンジやMIDIチャンネル、また各パートのトランスポート情報は右側にあるボックスに色分けされ 表示されています。

マルチについての詳細な解説は 5.5 で行います。しかし、ここでもう 1 つだけ説明しなければならない機能が あります。次にマルチ内で使用しているサウンドを変更する方法について説明します。

## <span id="page-33-0"></span>4.5.2 マルチ内でサウンドを変更する

マルチモード・ウィンドウの上部を見てください。

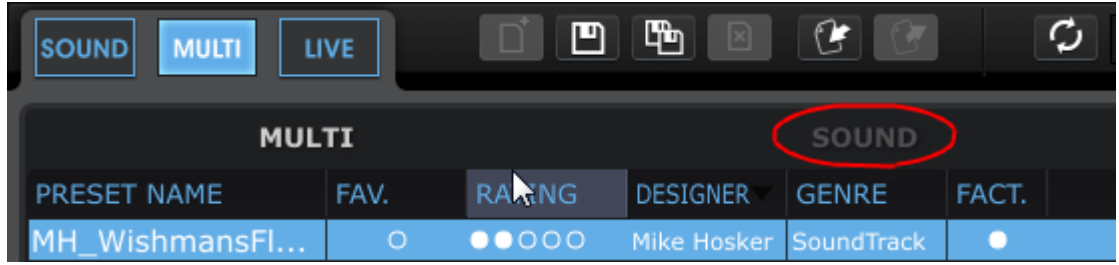

プリセットリスト・ウィンドウ上部右側にあるグレーの"SOUND"という文字は見えますか?この名前をクリック するとサウンドモードの音色のリスト全体が見えるようになります。サウンドモードの時と同様に列上部のコラ ムをクリックすることでサウンドリストをマルチモードに分類することができます。

このリストの中のいずれかの音色をクリックしてパート 1、またはパート 2 ウィンドウ内のサウンド名上にドラッ グします。パート内でドロップしたサウンドは、すぐにマルチに反映されます。

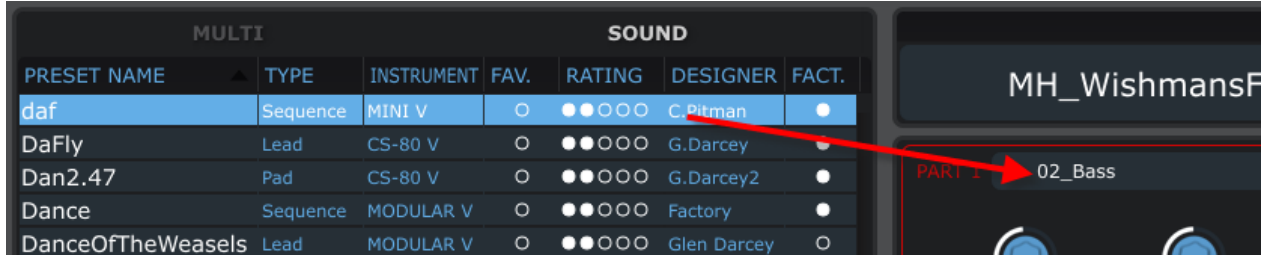

<span id="page-34-0"></span>マルチをエディットするための詳細な方法については、[5.5](#page-52-1) を参照してください。

## **4.5.3** エディットしたマルチをユーザープログラムに保存する

いくつかの単純な変更は、ユニークで便利なマルチになる可能性があります。それを維持しておきたい場合、 それを実現するのは簡単です。

- "Save As"ボタンをクリック
- マルチネームを入力
- ジャンルを選択
- "Save"をクリック

<span id="page-34-1"></span>これでオリジナルのマルチが出来上がりました!

#### 4.5.4 白紙の状態からマルチを作成

我々のサウンドデザイナーは、様々なマルチを作成するという素晴らしい仕事をやってのけましたが、そのフ ィールドにある何かをみつけ進行中のプロジェクトに合うように微調整を行うことがあります。しかし、何もない 状態から何かを構築することは楽しくもあり、インスピレーションの大きな源となります。

白紙の状態から始めたい場合、ツールバーの"NEW"ボタンをクリックしてください。

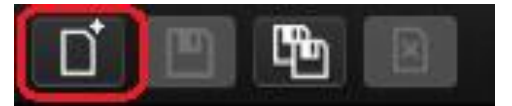

注:"NEW"ボタンは、マルチモードでのみ有効です。

# <span id="page-35-0"></span>4.6 ライブモードのクイックスタート

簡単にアクセスするためにサウンド、マルチ・ボタンの隣にAnalog Labの 3 つ目のオプションであるライブモー ドがあります。

簡単にいえば、このモードではセットリストを作成することができ、割り当てた音色にMIDIコントローラーや、 DAWなどのホストアプリケーションからのインスタントリコールのための特定のMIDIプログラムチェンジをマル チに適用することができます。

詳細については第 5 章で解説します。まず試してみるためには、ライブモード・ボタンをクリックします。

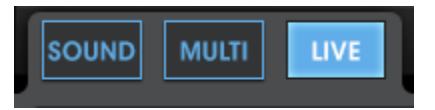

ライブモードを選択

次にプリセットリストの一番上にある 1 つ以上のカテゴリーを選択し、セットリストにマルチ、またはサウンドを 配置させるか決定します。:

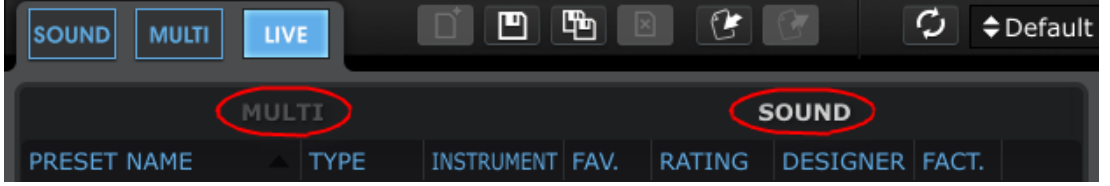

さて、サウンドで作業をしてみましょう。サウンド名のどれかをクリックしてライブモードのウィンドウの右側にあ るプログラムマップ・セクション上にそれをドラッグします。

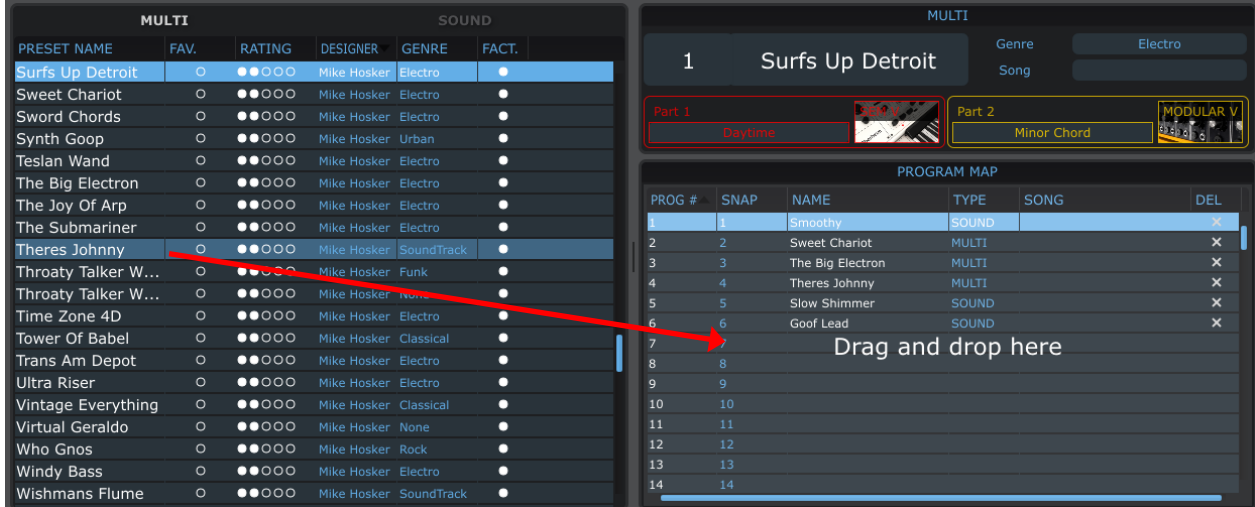

別のアイテムを選択するにはサウンドリストから別の音色をドラッグするか、マルチカテゴリーに切り替えて処 理を繰り替えしてください。

ライブモードにはもっとたくさんの機能があります!詳細については [5.7](#page-62-0) を参照してください。
# 5ANALOG LAB を使用する

Analog Labは、以前に発表された"Analog Laboratory"、"Analog Factory"、"Analog Player"の成功に基づい て開発されました。世界でも最も偉大なハードウェア・シンセサイザーをArturiaがエミュレーションしたソフトウ ェア・パッケージから数千ものプリセットを提供しています。

この章では、Analog Labの持つ可能性を最大限に活用できるよう機能を徹底的に説明します。

# 5.1 コンフィグレーション

# 5.1.1 ゼネラル・オプション

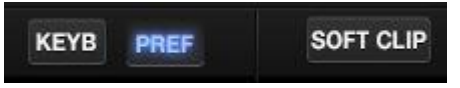

プリファレンスは、ツールバーの右側にある"PREF"ボタンをクリックして設定します。

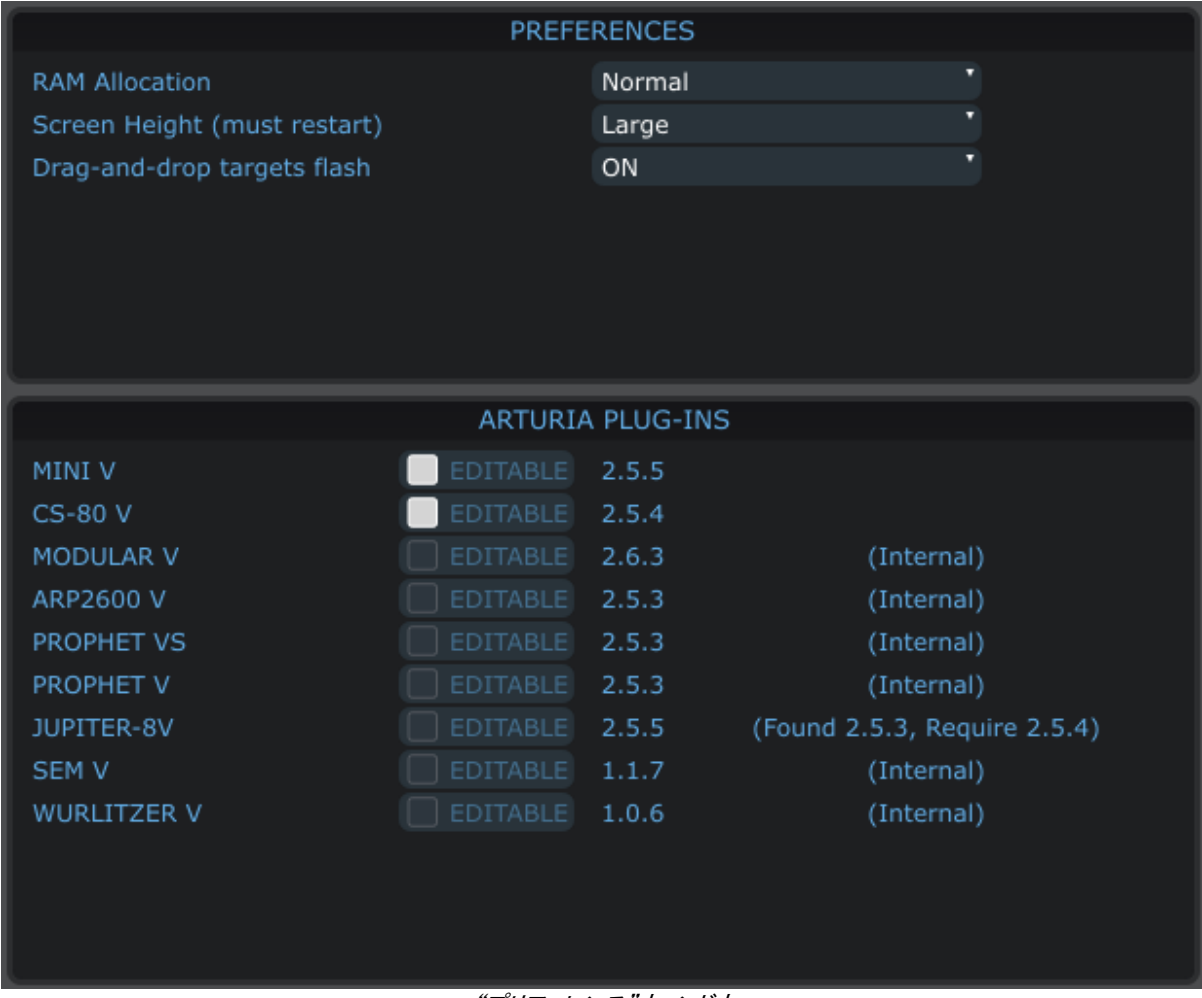

"プリファレンス"ウィンドウ

次のオプションが使用可能です。

**RAM の割り** ロー、ノーマル、コンフォータブル、リミット無し 当て スクリーンの スモール、ミディアム、ラージから選択。この変更を有効にするには、Analog Labを再起動す **高さ** る必要があります。 **ドラッグ&ドロ** マルチモードのパートにサウンドをドラッグするか、ライブモードでのプログラムマップの場所 **ップのターゲ** の何れかにサウンドやマルチをドラッグする時、この設定は選択したターゲットが点滅する **ットが点滅** かどうかを決定します。この通知を必要としない場合は、オフに設定することも可能です。デ フォルトではオンです。

## 5.1.2 Arturia プラグイン

プリファレンスウィンドウのArturiaプラグインセクションでは、コンピュータにArturiaプラグインのフルバージョン が認識されているかをチェックすることができます。(デモ版ではなく購入しオーサライズされたものを意味し ます)

- チェックボックス"Editable"は、フルプラグインからのサウンドが編集可能かどうかを示します。
- ロードされたプラグインの"バージョン"を表示します。(フル、またはインターナル)
- Internal: Analog Lab は、フルバージョンを見つけられず、(Analog Labでインストールされる)インタ ーナルバージョンをロードしました。
- Found 2.5.3、Require 2.5.4: これは、正常に動作させるために必要なバージョンよるも古いプラグイ ンがインストールされていることを意味します。プラグインをアップデートするとそれ以降に正常な動 作をさせることができます。
- Not Authorized: フルバージョンのプラグインが見つかりましたが、シンクロソフトでのライセンスがあ りません。これを使用可能にするためにこの製品をアクティベートしてください。

注:サウンドエディット機能の基本的なレベルは、Analog Lab内で行うことができます。オーサライゼーション は、そのインストゥルメントの完全なエディット機能へのアクセスを可能にします。

#### <span id="page-37-0"></span>5.1.3 オーディオ & MIDI セッティング

基本的なオーディオとMIDIのオプションを定義することができます。

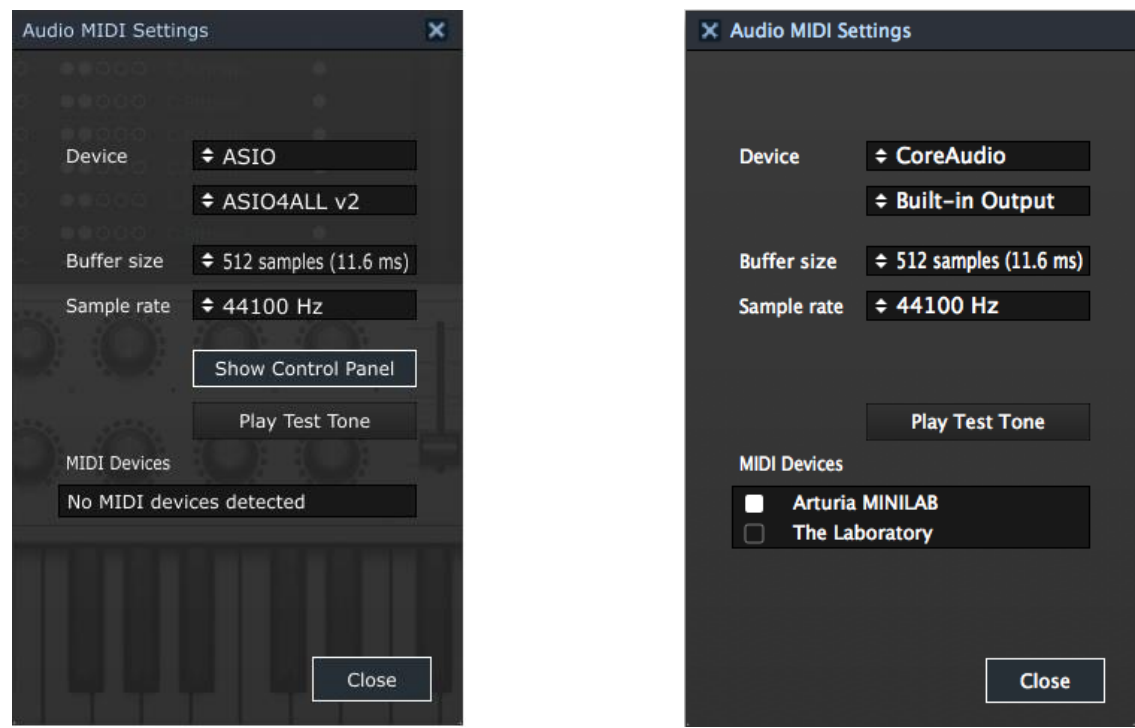

オーディオ&MIDI設定ウィンドウ(WindouwsとMac)

| デバイス(DEVICE)                             | 上の行では、Analog Labのサウンドを出力するオーディオドライバーを選択しま<br>す。                                                                                                   |
|------------------------------------------|----------------------------------------------------------------------------------------------------|
|                                          | 下の行では、オーディオ出力を選択します。Macでのデフォルト設定は"内蔵出力<br>"です。Windowsでは、サウンドカードに適切なASIOドライバーの使用をお勧めし<br>ます。                                                       |
| テスト(TEST)                                | デバイスが正しく認識、接続されているか確認するために短いサイン波を出力し<br>ます。                                                                                                    |
| サンプルレート(SAMPLE<br>RATE)                  | サンプルレートを選択します。デフォルトは 44.1kHzです。 サンプルレートを大きな<br>値にするとサウンドクオリティは上がりますが、CPUに大きな負担がかかります。                                                             |
| オーディオバッファーサ<br>イズ (AUDIO BUFFER<br>SIZE) | サンプルとミリセコンド単位で表示されたオーディオバッファーサイズを選択しま<br>す。デフォルトでは 512 サンプルです。この数値を小さくするとレイテンシーを下<br>げますが、CPUへの負荷が増します。逆に数値を増やすとCPUへの負荷は軽減<br>されるもののレイテンシーが増加します。 |
|                                          | ※レイテンシー:演奏してからと音が出力するまでのタイミングの遅延                                                                                                    |
| 有効なMIDI入力(<br><b>ACTIVE MIDI INPUTS)</b> | Analog Labをコントロールするために使用可能なMIDI入力を表示します。<br>Analog Labと外部MIDIキーボードを使用したい場合、ここで選択をします。                                                             |

# 5.2 ツールバー

ツールバーには、必要不可欠なアイコンのセットが左右に置かれています。

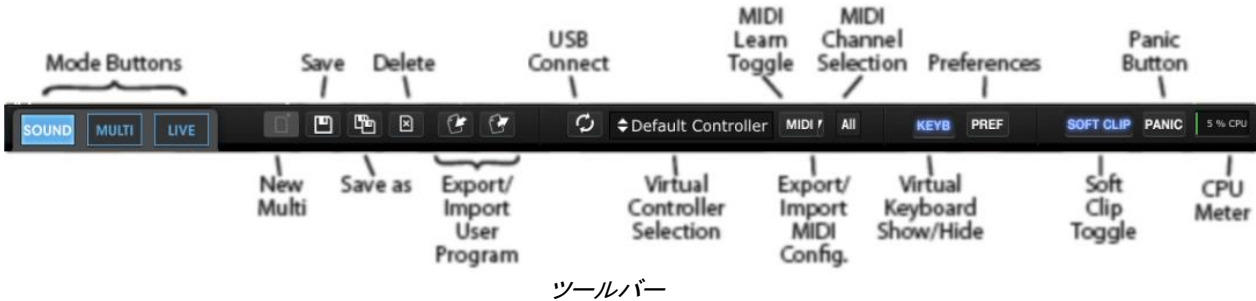

ツールバーからは以下の機能にアクセスすることができます。

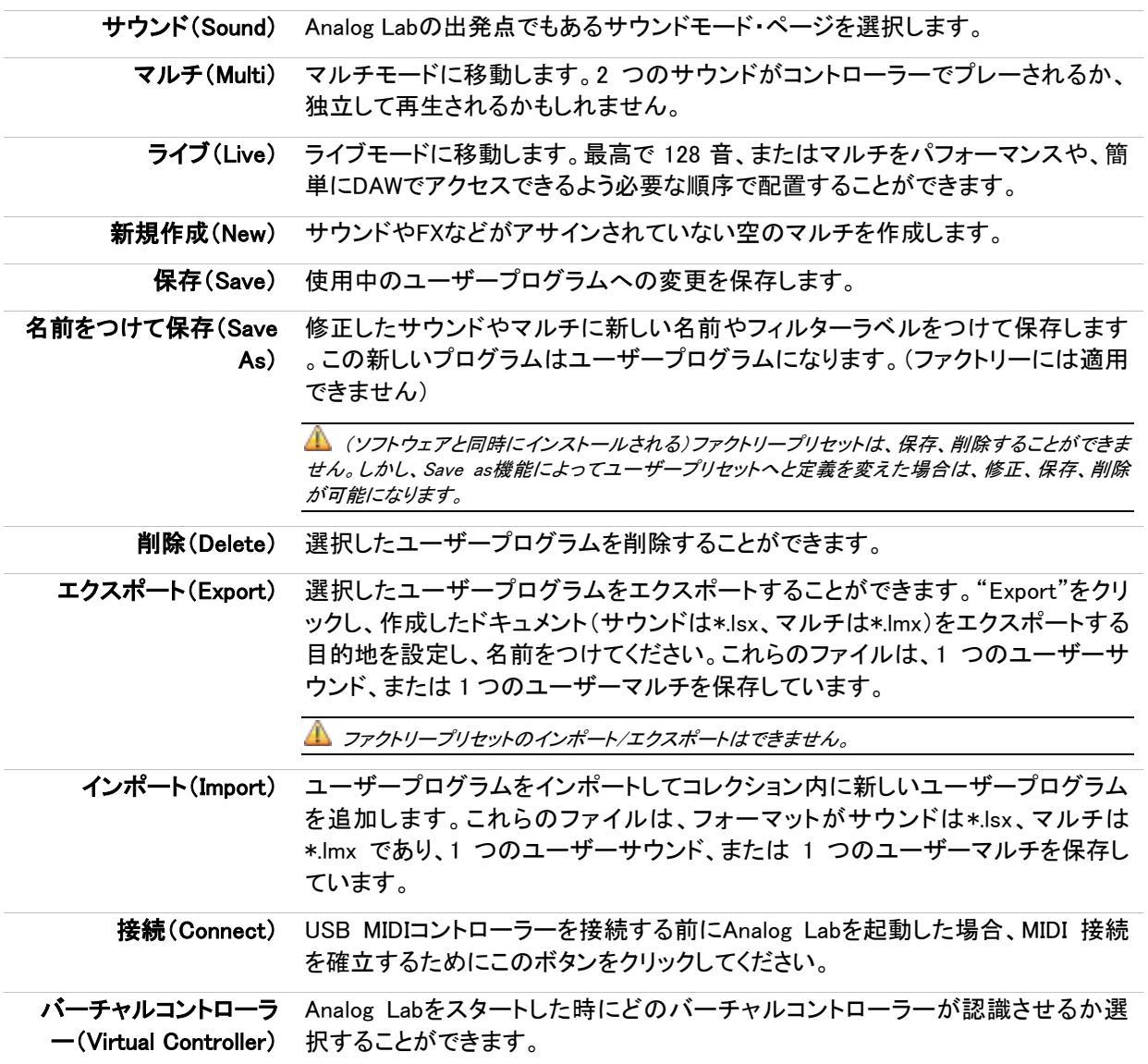

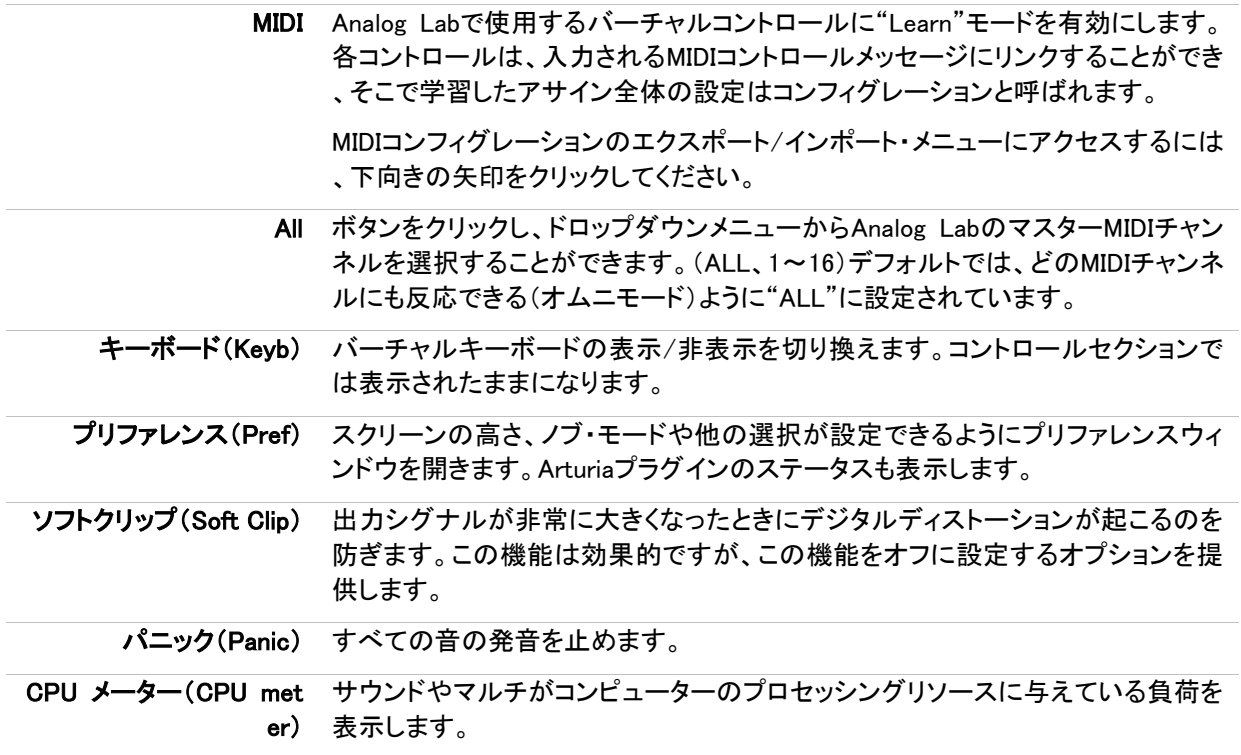

# 5.3 バーチャルキーボード

サウンドを調整するためにクリック&プレーのキーボードを使用することによって、多くコントロールへのアクセ スを可能にします。各セクションを見てみましょう。

## 5.3.1 バーチャルキーボード・オプション

Analog Labは、Arturiaコントローラーを検出するとじどうてきにすべてのコントロールをコンピューター上に表 示し、それらの割り当てが瞬時に一致するようにその外観と機能が一致するバーチャルキーボードを選択し ます。この割り当てを上書きするかAnalog Labに接続するArturiaのキーボードをお持ちでない場合、ツール バーのプルダウンメニューで 4 つのコントローラーの中からいずれかを選択することが可能です。

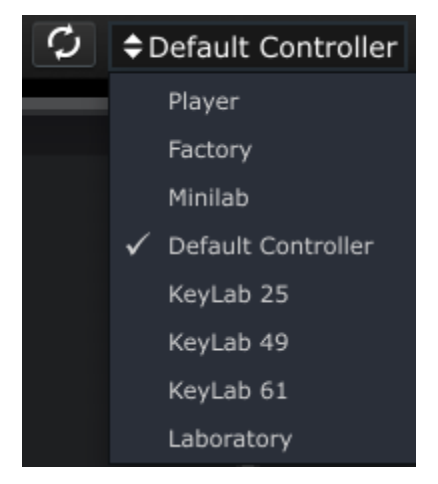

使用できるコントローラーの数に最も近いものを選択してください。次に起動する際に、Analog Labはこの選 択を記憶しています。

## 5.3.1 バーチャルキーボード:コモンコントロールと機能

*5.3.1.1 マスターボリューム* 

各バーチャルキーボードは、ほぼ同じ場所にマスターボリュームを備えています。ピッチ/モジュレーション・ホ イール(またはストリップ)とコントロールセクションの近くに。このノブを使用すると、Analog Lab全体の音量を 設定し、新しいプリセットに変更されてもそれは変わりません。

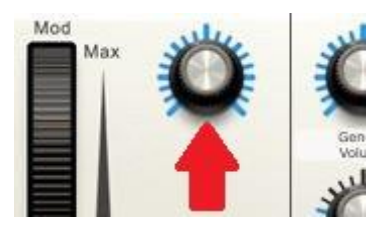

マスターボリューム・ノブ

マスターボリュームを調整するためにこのノブをクリックしてドラッグします。

5.3.1.1ピッチ&モジュレーション・ホィール/タッチ・ストリップ

選択したバーチャルキーボードによって外観の違いはありますが、常にキーボードの左側にこれらのコントロ ールが備わっています。

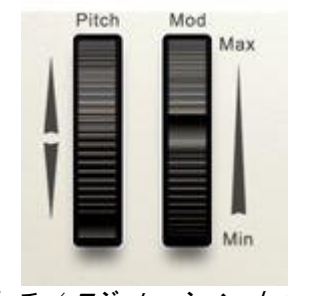

ピッチ / モジュレーション・ホィール ファイン フィッシュ フィッシュ・ストリップ

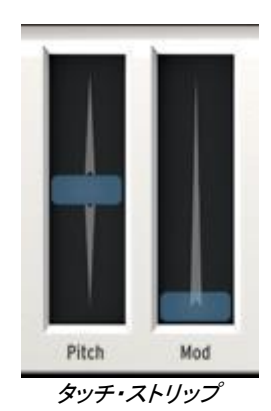

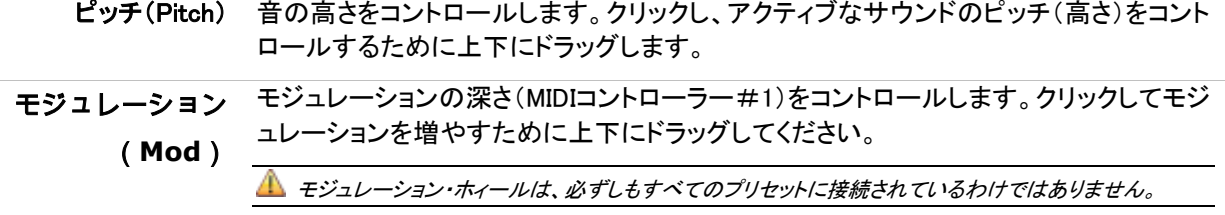

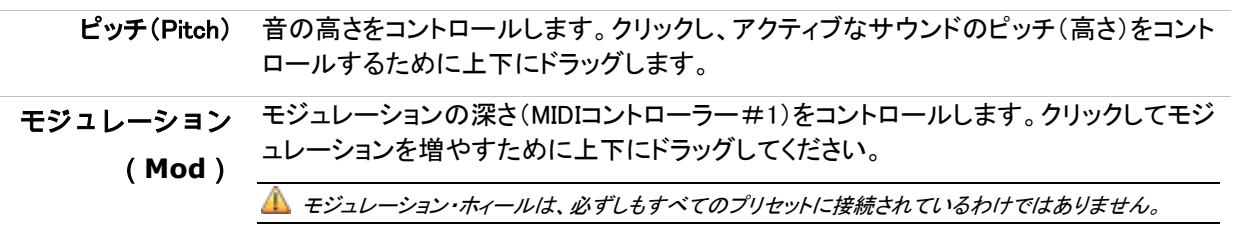

#### 5.3.1.2 スナップショット・タブ

キーボードの左側にある縦の青いラベルは、バーチャルキーボードのスナップ・ボタンを呼び出す事ができま す。使用できるスナップショットの数は各キーボードのオプションによって異なります。このラベルをクリックし てスナップショット・パネルを開きます。もう一度クリックすると、スナップショット・パネルは閉じます。

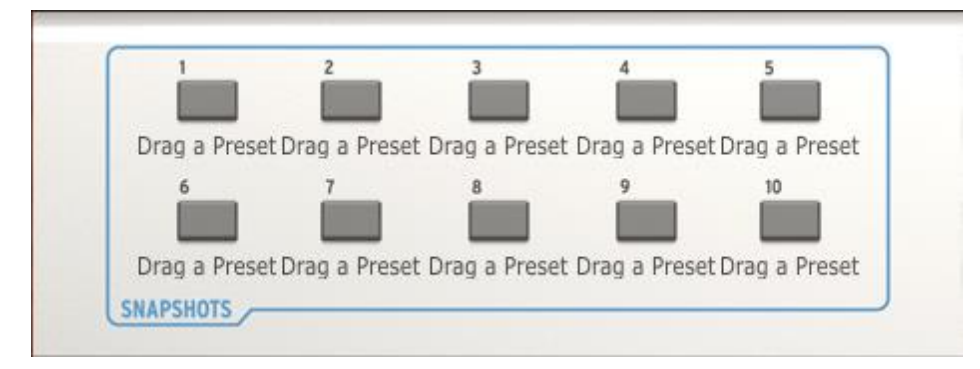

スナップショットを作成するには、サウンドやマルチをクリックして、スナップショット・ボタンの上にドラッグしま す。次回からは、そのプリセットを使用する場合にはスナップショット・タブを開き、そのボタンをクリックするだ けです。そこに置いたサウンドやマルチが記憶されたままになっています。

よく使用するサウンドやマルチをArturiaコントローラー・キーボードのパッドから呼び出すことができる便利な 機能に加えて、サウンドの比較をするために使用することもできます。例えば、異なるフィルターの設定やエフ ェクト、ディケイタイムなどを変化させた同じプリセットの複数のバージョンを記憶させ、どれが一番プロジェク トにマッチしているか比較するために使用するととても便利です。

#### 5.3.1.3 パッド・タブ

スナップショット・タブと同様に、キーボードの右側にある縦の青いラベルは、バーチャルキーボードのパッド・ グループを非表示にすることができます。利用可能なパッドの数は各キーボードのオプションによって異なり ます。このラベルをクリックすることで、スナップショット・パネルと同様にパネルを開閉することができます。

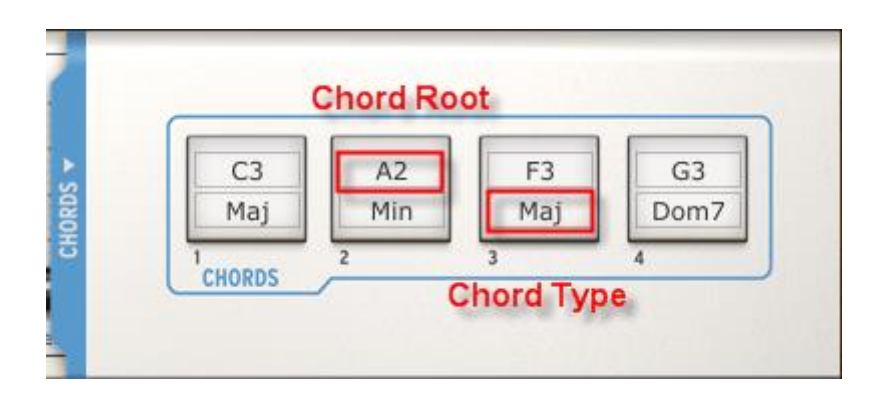

パッドをクリックした時にコードを指定してトリガーすることも可能です。これを行うには、各フィールド内をクリ ックし、必要な値を入力します。キーボードのレンジ内で、Cメジャー7 をトリガーしたい場合、コードタイプメニ ューからコードルート"C3"を選択し、コードタイプからは"Maj7"を選択します。この設定は次回に立ち上げた 場合にも記憶されます。

### 5.3.1.4 5 オクターブ・キーボード

外部USB MIDI コントローラーがない場合、バーチャルキーボードをクリックすることによってサウンド、または マルチをエディット、またはオーディションすることができます。

# 5.3.2 バーチャルキーボード: それぞれのコントロールセクション

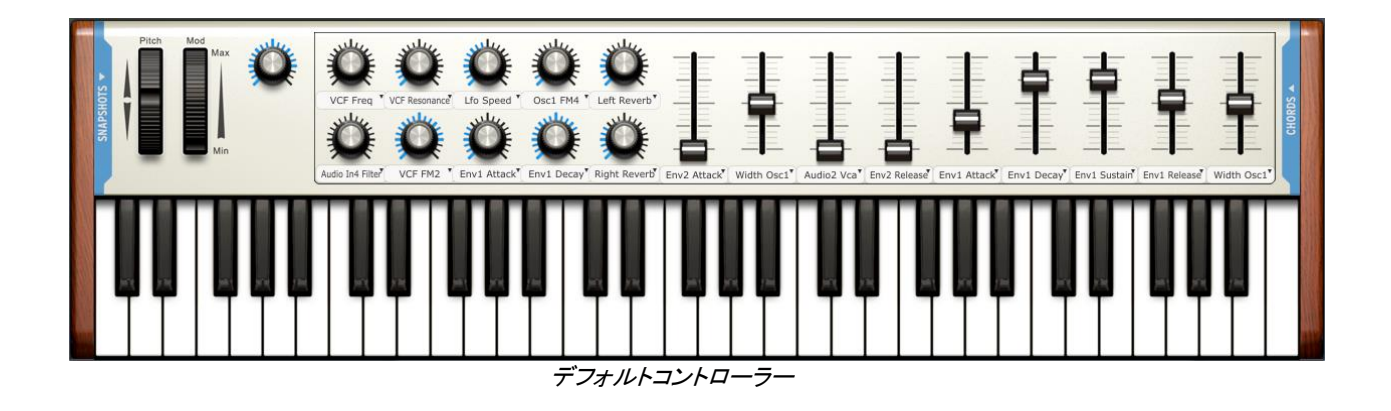

デフォルトのバーチャルコントローラーでは最大のコントロール数を備えています。:10 ノブ、9 スライダー、10 スナップショット・ボタン、16 パッド

また、"Laboratory"バーチャルコントローラーはこれにかなり似ています。:10 ノブ、9 スライダー、10 スナップ ショット・ボタン、4 パッド。

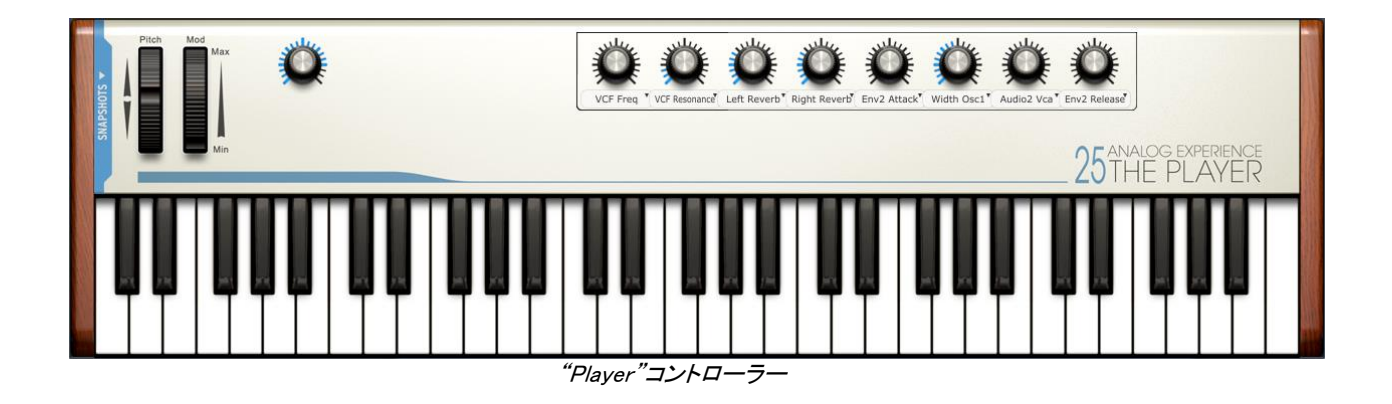

"Player"のバーチャルコントローラーは、8 ノブ、4 スナップショット・ボタンを備え、パッドはありません。

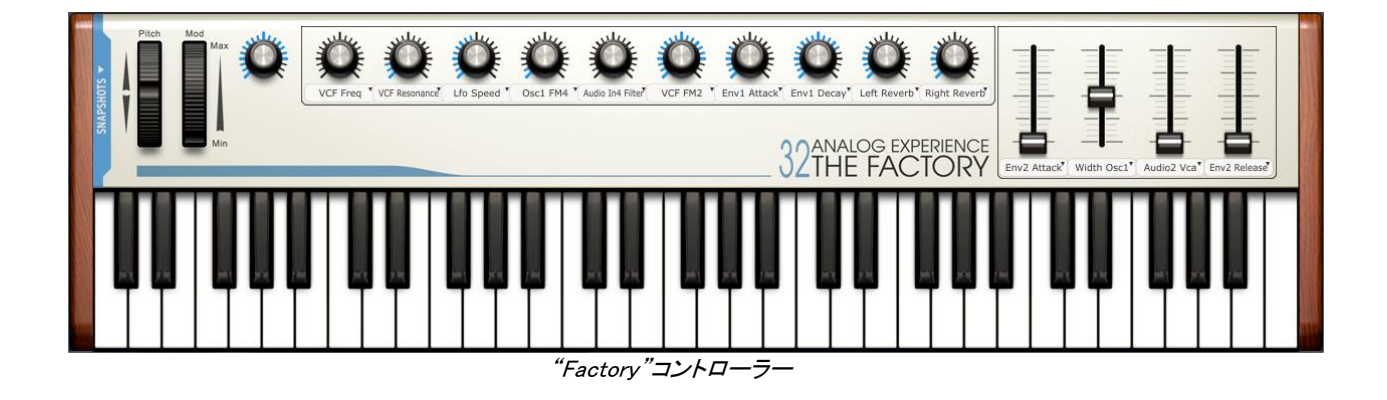

"Factory"バーチャルコントローラーは、10 ノブ、4 スライダー、8 スナップショット・ボタンを備え、パッドはありま せん。

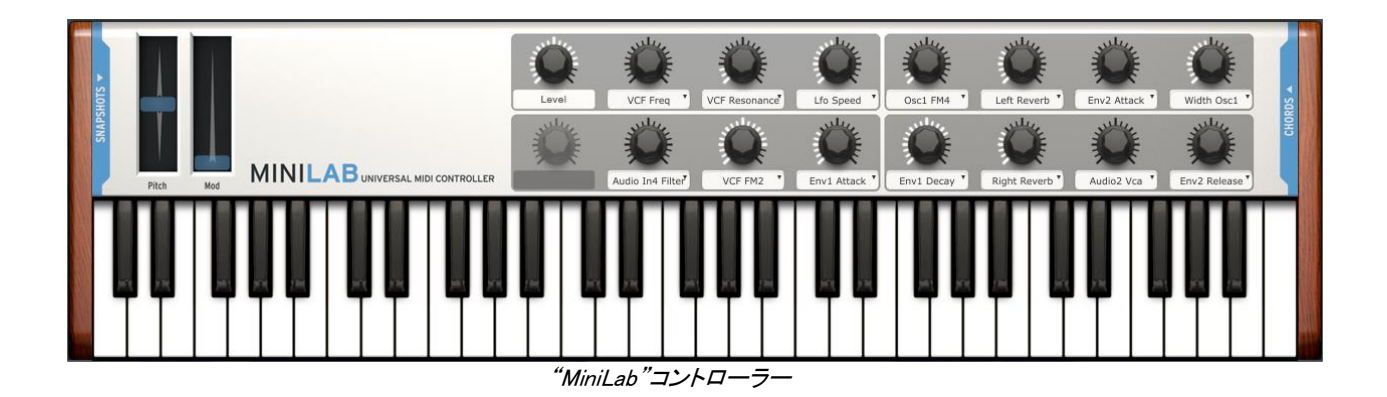

"MiniLab"バーチャルコントローラーは、14 ノブ、8 スナップショット、8 パッドを備えています。

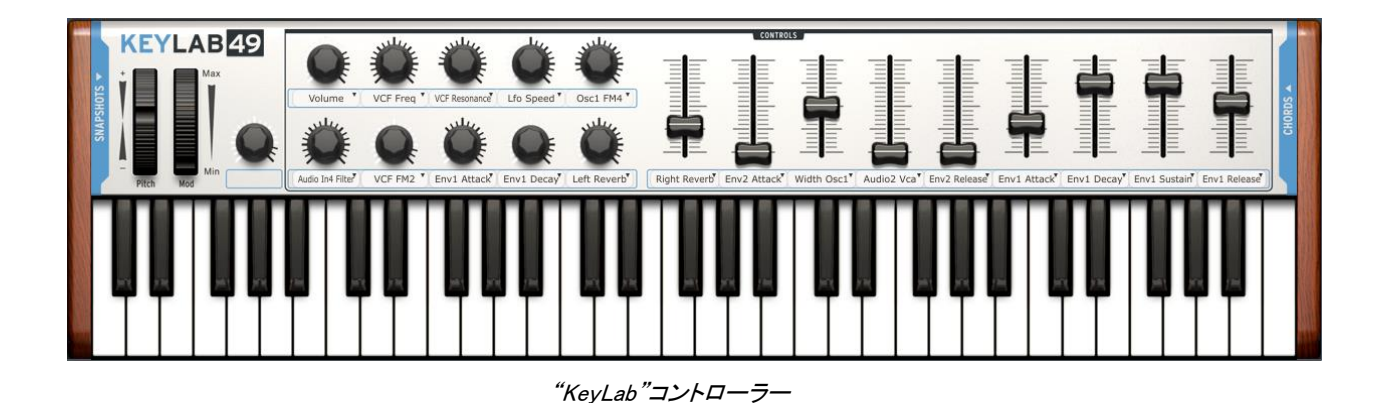

<span id="page-44-0"></span>"KeyLab"バーチャルコントローラーは、10 ノブ、9 フェーダー、10 スナップショット、16 パッドを備えています。

## 5.3.3 パラメーターをMIDIコントロールにアサイン

バーチャルキーボード上のノブやスライダーを使用してAnalog Lab内のパラメーターをコントロールするため に使用する外部MIDIコントロールを記憶させることができます。これは簡単に設定することができます。

設定に進む前に、使用するMIDI機器がコンピューターに接続されており、Analog Lab内のオーディオ&MIDI 設定ウィンドウで選択されていることを確認してください。([5.1.3](#page-37-0) を参照してください)

受信するMIDIチャンネルは、ホストDAWによってAnalog Labプラグインに設定されるか、スタンドアローン・モ ードでは、Analog Labアプリケーション自体で設定することができます。

一旦全体的なMIDIチャンネルが指定されると、特定の入力されるMIDIメッセージがAnalog Labの特定のバー チャルコントロールに属している事を"マーク"する事ができます。

これを行うには、ツールバーのMIDIボタンをクリックすると、Analog Lab内のすべてのバーチャルコントロール が紫色でハイライトされます。その後、アサインしたいAnalog Labコントローラーをクリックします。

"MIDIコントロール設定"ウィンドウでは、Analog Labの選択したバーチャルコントロールがハードウェア・コント ローラー上のどのコントロールで使用するかを学ばせることができます。

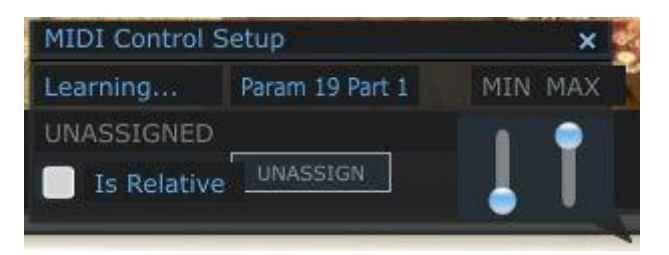

外部*MIDI*コントローラーを割り当てる

上記のウィンドウを題材に話を進めます。

- MIDIラーニングとは….使用しているハードウェア・コントローラーからのMIDI情報を受け取るために Analog Labの選択したコントローラーがそれを受け取ることを意味します。
- コントロール名:バーチャルコントロールに割り当てたAnalog Labの内部アイデンティティを示します。 この名前はエディットできません。
- MIN/ MAX : この 2 つのフェーダーは、関連付けられたコントロールが外部コントローラーによって 動かせる範囲を示します。コネクションしている間は、必ずこの範囲でコントロールされます。
- UNASSIGNED : ハードウェア・コントローラーにより送信されるMIDIデータを受信するMIDI CC番号 が割り当てられていないことを示します。
- Is Relative:ハードウェア・コントローラーが相対的なフォーマットでデータを送信する場合、このボッ クスにチェックを入れてください。(0~127 の間を)直線的なデータを送信する場合、このボックスの チェックを外してください。適切な設定はこのパラメーターにハードとソフトの間で信頼出来るレスポン スを確実にすることです。どのオプションを使用するべきかわからない場合には、ハードウェアのマ ニュアルを参照してください。
- UNASSAIGN:特定のコントロールのMIDI接続を無効にするには、上記のように単純にMIDIコントロ ール設定ウィンドウで"UNASSIGN"オプションをクリックします。

バーチャルコントロールが、外部MIDIコントロールにリンクされていたらAnalog LabはMIDIコントロール設定モ ードを終了するまでその色は、紫から赤に変更して留まります。

<span id="page-45-0"></span>MIDIコントロール設定ウィンドウを閉じるには、もう一度ツールバーのMIDIボタンをクリックします。

#### 5.3.4 EMIDI設定のエクスポート / インポート (\*.lab2midi)

外部MIDIコントローラーへのMIDIコントロール設定の割り当てをかんりょうしたら、バックアップとして設定をエ クスポートしてください。レコーディングやパフォーマンスする場所に従い、異なるMIDIコントローラーのコント ロールアサインを作成することもでき、エクスポートすることも可能です。複数の設定はドロップダウンリストに 表示させることができ、素早く選択することができます。

これらのような機能にアクセスすることができます。(ツールバーのMIDIボタンの隣の矢印をクリック)

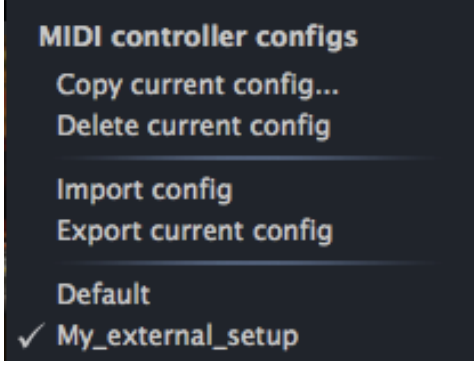

それらそれぞれの機能の詳細は以下に記載します。

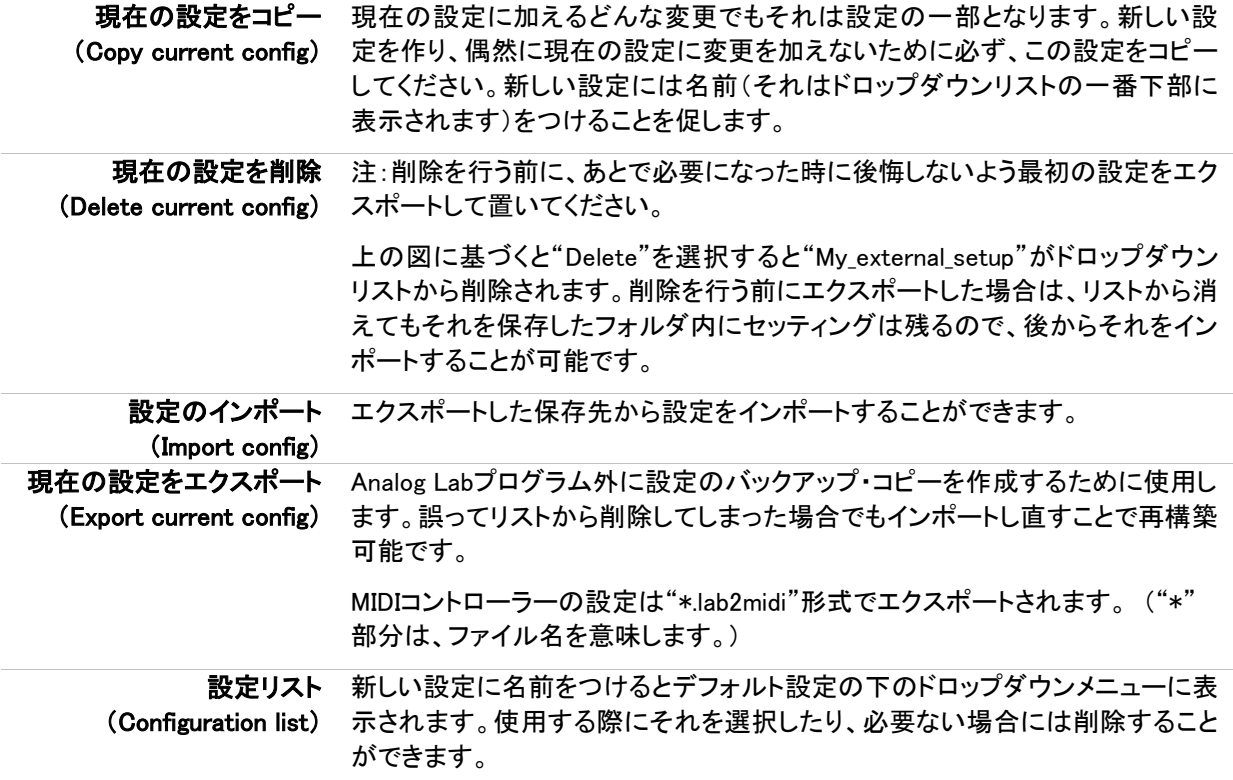

ここに説明したように、Analog Labは使用するどんなコントローラーとも完璧に動作するようセットアップを行う ことはとても簡単です。レコーディングやライブパフォーマンスなど、状況に合わせてセットアップを変えること も簡単です。

# 5.4 サウンドモード

プリセットには、特定のサウンドをプレーするために必要な様々なパラメーターの設定が記憶されています。 個々のプリセットが配置されている場所がサウンドモード・ページです。

サウンドモードにアクセスするには、ツールバーの左側にある"SOUND"ボタンをクリックします。下記のような 画面が表示されます。

| <b>PRESET NAME</b>  | <b>TYPE</b>       | <b>INSTRUMENT FAV.</b> |         | <b>RATING</b>                                                                                                    | <b>DESIGNER FACT.</b> |                                         | <b>PRESET</b>                      |                             |                    |                     |                      |                    |
|---------------------|-------------------|------------------------|---------|----------------------------------------------------------------------------------------------------|-----------------------|-----------------------------------------|------------------------------------|-----------------------------|--------------------|---------------------|----------------------|--------------------|
| 100 Wind            | <b>EFX</b>        | MINI V                 | $\circ$ | 00000 C.Duncan                                                                                                    |                       | ۰                                       |                                    | Name                        |                    |                     | MINI V               | <b>Studio View</b> |
| 101 Galaxy          | Sequence          | MINI V                 | $\circ$ | <b>OOOO</b> C.Pitman                                                                                                    |                       | о                                       |                                    |                             |                    |                     | <b>EDIT</b>          |                    |
| 15 Pfx              | Pad               | MINI V                 | $\circ$ | <b>OOOO</b> K.Shulze                                                                                                    |                       | о                                       |                                    | 100 Wind                    |                    |                     |                      |                    |
| 3th Street          | Lead              | MINI V                 | $\circ$ |                                                                                                    | ●●000 J.M.Blanchet    | о                                       |                                    |                             |                    |                     |                      |                    |
| 5th Bass            | <b>Bass</b>       | MINI V                 | $\circ$ | <b>OOOO</b> G.Darcey                                                                                                    |                       | о                                       | <b>LFO Sync</b>                    |                             | Polyphony:         | 3                   |                      |                    |
| 5th Chord           | Pad               | MINI V                 | $\circ$ | $\bullet\bullet\circ\circ\circ$                                                                                                    | JMB <sub>2</sub>      | О                                       |                                    |                             | Key Mode:          | Unison              |                      |                    |
| 777                 | Pad               | MINI V                 | $\circ$ | <b>OOOO</b> C.Duncan                                                                                                    |                       | о                                       |                                    |                             |                    |                     |                      |                    |
| 7th Tone            | Sequence MINI V   |                        | $\circ$ | <b>00000 JMB 2</b>                                                                                                    |                       | о                                       |                                    |                             | Seq/Arp Step Size: | $T*8$               |                      |                    |
| 80's                | Sequence MINI V   |                        | $\circ$ |                                                                                                    | ●●000 J.M.Blanchet    | о                                       |                                    |                             | Pitchbend Range:   | $\mathbf{0}$        |                      |                    |
| <b>808 Kick</b>     | Percussive MINI V |                        | $\circ$ | <b>OOOO</b> G.Darcey                                                                                                    |                       | о                                       |                                    |                             |                    |                     |                      |                    |
| A Touch Me          | Sequence          | MINI V                 | $\circ$ | <b>OOOOO</b> G.Darcey                                                                                                    |                       | о                                       |                                    |                             |                    |                     |                      |                    |
| Again Horns         | <b>Brass</b>      | MINI V                 | $\circ$ | $\bullet\bullet\circ\circ\circ$                                                                                                    | MacMoney              | о                                       |                                    |                             |                    | <b>DATA FILTERS</b> |                      |                    |
| Agape               | Pad               | MINI V                 | $\circ$ | ●●000 G.Darcev                                                                                                    |                       | о                                       | <b>INSTRUMENTS</b>                 |                             | <b>TYPES</b>       |                     | CHARACTERISTICS      | <b>OPTIONS</b>     |
| Alien Winds         | EFX               | MINI V                 | $\circ$ | <b>OOOO</b> S.Solida                                                                                                    |                       | о                                       | ARP2600 V<br>$CS-80V$              | <b>Bass</b><br><b>Brass</b> | Organ<br>Pad       | Acid<br>Aggressive  | $\Box$ Funky<br>Hard | Favorites<br>User  |
| Ambient             | Sequence          | MINI V                 | $\circ$ | <b>OOOO K.Ujiie</b>                                                                                                    |                       | о                                       | JUPITER-8V                         | EFX                         | Percussive         | Ambient             | Long                 |                    |
| Ambient Square      | Pad               | MINI V                 | $\circ$ | $\bullet$ 0000 M.Lupo                                                                                                    |                       | о                                       | $\blacksquare$ MINI V              | <b>FM</b>                   | Piano              | <b>Bizarre</b>      | Noise                |                    |
| Ambipad             | Pad               | MINI V                 | $\circ$ | <b>OOOO</b> C.Pitman                                                                                                    |                       | о                                       | MODULAR V                          | Guitar                      | Sequence           | Bright              | Quiet                |                    |
| American            | Lead              | MINI V                 | $\circ$ |                                                                                                    | ●●000 J.M.Blanchet    | о                                       | PROPHET 5                          | Lead                        | Strings            | Complex             | Short                |                    |
| And Then            | <b>Bass</b>       | MINI V                 | $\circ$ |                                                                                                    | ●●000 J.M.Blanchet    | О                                       | PROPHET VS<br>SEM V                |                             |                    | Dark<br>Digital     | Simple<br>Soft       |                    |
| <b>Another Bass</b> | <b>Bass</b>       | MINI V                 | $\circ$ | $\bullet\bullet\circ\circ\circ$                                                                                                    | ChrisLaure            | О                                       | <b>WURLITZER V</b>                 |                             |                    | Ensemble            | Soundtrack           |                    |
| Arn1                | Sequence MINI V   |                        | $\circ$ | $\bigcirc$ $\bigcirc$ |                       | о                                       |                                    |                             |                    |                     |                      | Reset              |
|                     |                   |                        |         |                                                                                                    |                       | 671<br>Entries:<br>$\mu \mu$ $\mu \tau$ | $L^*$ , $\tau$ $\sim$ $L$ $\tau$ . |                             |                    |                     |                      |                    |

サウンドモード・スクリーン

プリセットをロードするには、上記のようなサウンドモード・スクリーンの左側のプリセットリストで名前をクリッ クします。

Analog Labは、ファクトリープリセットがぎっしり詰まっています。それは 5000 以上にも及びます。それらを迅 速に検索するし、プロジェクトに適した音を見つけられるようにするのは困難かも知れません。それを解決す るために音色にタグ付けを行いました。これらのタグは、"タイプ"や、"キャラクター"などの識別要素があり、 必要な音色に素早く辿り着けるようフィルタリングすることができます。

フィルターは、画面右下にある"DATA FILERS"で使用可能です。各フィルターのオプションを見てみましょう。

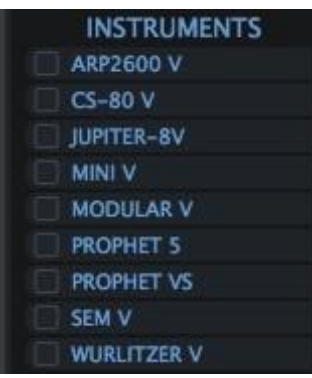

## 5.4.1 インストゥルメント

The Instruments filter

"INSTRUMENTS"は、Analog Labがその音を作成する元となるインストゥルメントの一つを指します。下記のイ ンストゥルメントを含まれています。

- ARP 2600 V CS-80 V Jupiter-8V Mini V
	-
- 

- Modular V
- Prophet V Prophet VS SEM V
- 
- 

Wurlitzer V

例えば、CS-80 Vをクリックした場合、プリセットマネージャーはCS-80 Vで作成されたプリセットのリストのみ を表示します。当然複数のインストゥルメントを選択し、ブラウジングすることもできます。CS-80VとARP2600V を"INSTRUMENTS"フレームで選択するとその 2 つのインストゥルメントで作成されたプリセットを合わせて表 示します。

インストゥルメントが何も選択されていない場合は、自動的に他のフィルターで指定されたプリセットを表示す るか、プリセットリストのすべてを表示します。

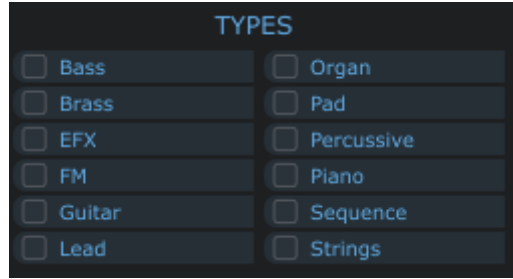

## 5.4.2 サウンドタイプ

"TYPE"は、特定の目的に使用する楽器のタイプを指します。(ベース、ブラスなど…)インストゥルメント・コラムに似ており 、次のいずれか、または複数のプリセットの選択肢から表示するタイプを選びます。

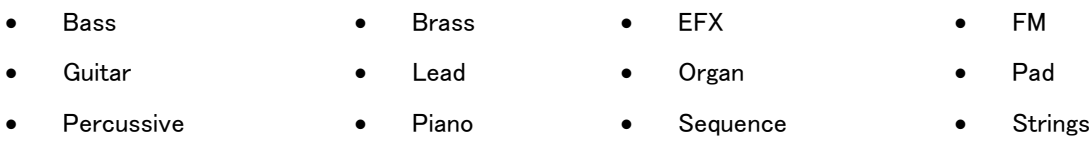

インストゥルメント・フィルターを同様に 1 つ、または複数のタイプを選択することができます。BASSのみを選 択すると、リストにはベースのプリセットだけが表示され、そこにSTRINGSを加えると両方のタイプが表示され ます。

異なるフィルターを複合的に組み合わせることでより深い検索を行うことができます。例えば、タイプ・フィルタ ーで"BASS、PAD、STRINGS"を、インストゥルメント・フィルターで"MODULAR V、ARP2600V"を選択するとプ リセットマネージャーは、上記の基準を満たすプリセットのみをリストに表示します。

タイプ・フィルター

# 5.4.3 サウンドキャラクター

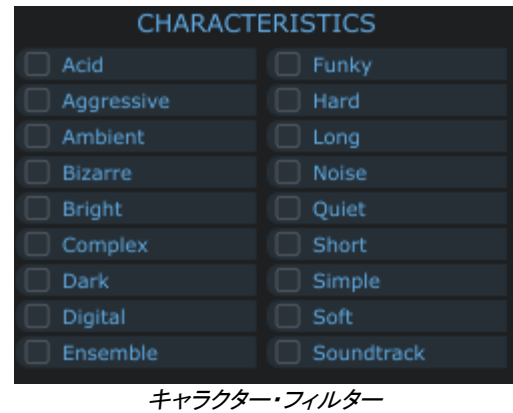

さらなる効果的な検索には、第 3 のフィルター"CHARACTERISTICS"を使用します。これは下記のようなサウンドのキャラ クターに応じたプリセットを選択する事ができます。

- 
- 
- Bright Complex Dark Digital
- Ensemble Funky Hard Long
- 
- Noise Quiet Short Simple
	- Soft **CONTROVIST** Soundtrack
- Acid Aggressive Ambient Bizarre
	-
	-
	-
- 
- 
- 
- 
- 
- 
- 他の基準と同様にこのフィルターも個別に、または複数の組合せを適用することができます。

5.4.4 追加フィルター

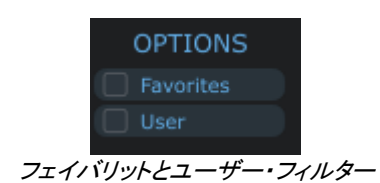

このフィルターを使用するとフェイバリット(お気に入り)やユーザープリセットを選択することができます。

- **●** プリセットを"FAV"欄をクリックするとサウンドリストのフェイバリット(お気に入り)としてマークされます。
- Analog Lab によって提供されるプリセットはファクトリー、ユーザーが作成したプログラムはユーザー としてマークされます。このユーザー・フィルターを選択すると、ユーザープログラムのみが表示され ます。ユーザープリセットを作成していない場合は、リストにサウンドは表示されません。

## 5.4.5 プリセットの詳細

プリセットリストの右側に選択したプリセットについての詳細を表示するウィンドウがあります。プリセット名を 除き、このウィンドウから編集することができます。その操作は、"Save as"によって保存することができます。 (もちろんシンセインストゥルメントのタイプは変更できません)

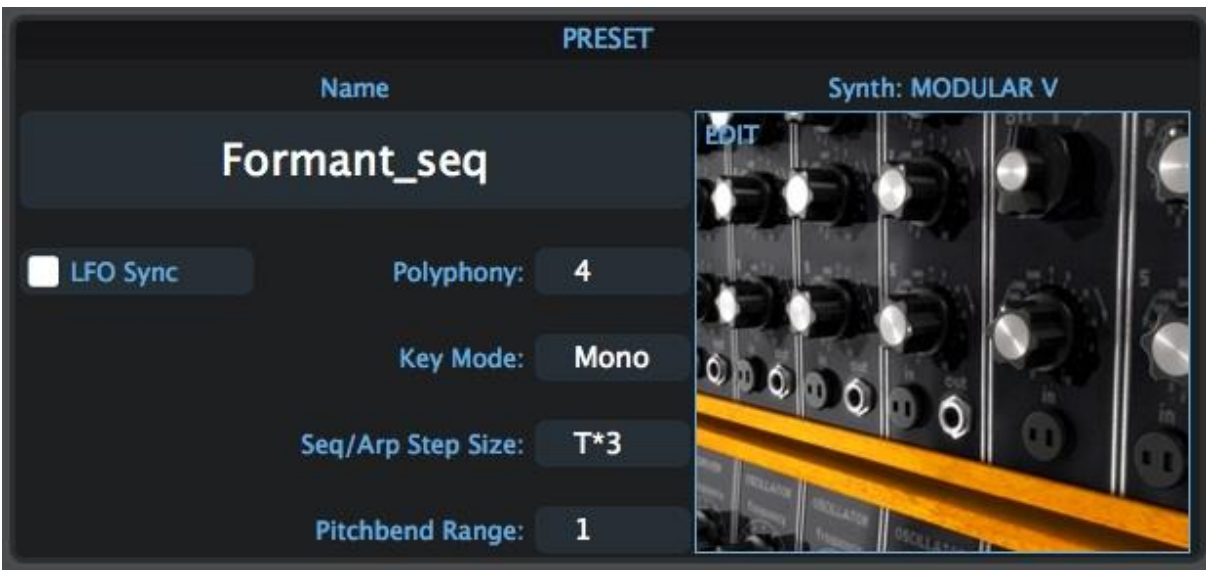

プリセットの詳細

プリセットのベースとなるインストゥルメントの画像と同時に以下の情報が表示されます。

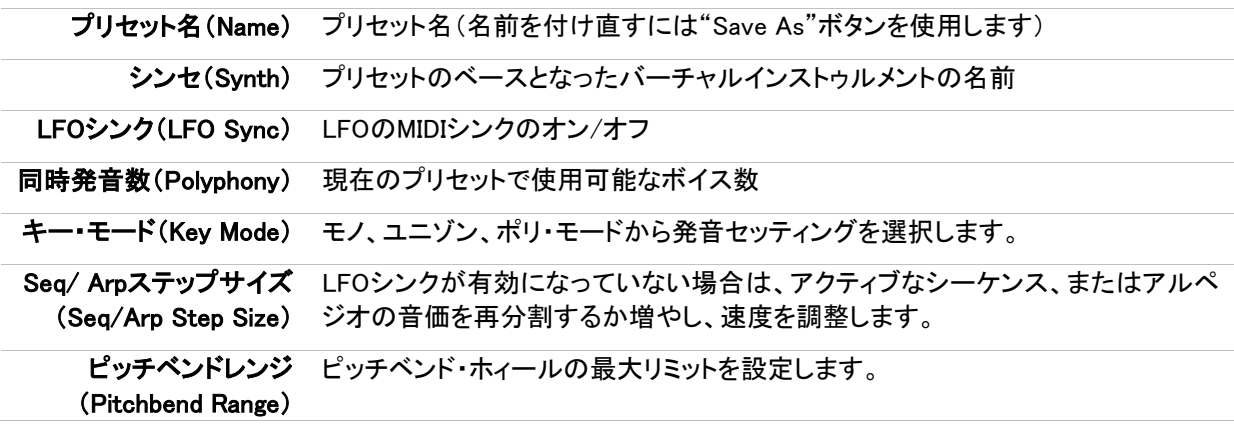

注 : ここでファクトリープリセットを調整した場合は、後にその変更した値をリコールするためにユーザープロ グラムとしてこのプリセットを保存する必要があります。

## 5.4.6 プリセットのエディット

Analog Labの大きな特徴の 1 つは、オリジナルのArturiaソフトシンセを購入し、インストール、オーサライズさ れていれば、オリジナルのインストゥルメントを開き、それを使用して音色をエディットし、プリセットを作成する ことができます。

プリセットディテール・ウィンドウ内で、そのシンセサイザーの画像をクリックするとそのシンセが現在のプリセ ットと共に立ち上がります。

例えば、CS-80Vを所有している場合、CS-80Vを使用しているプリセットでCS-80Vの画像をクリックします。

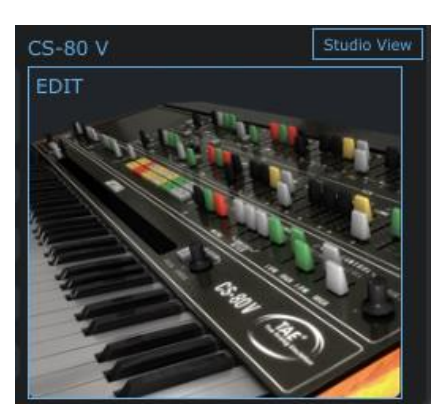

CS-80 V の画像

すると、CS-80Vのエディット・ウィンドウが開きます。

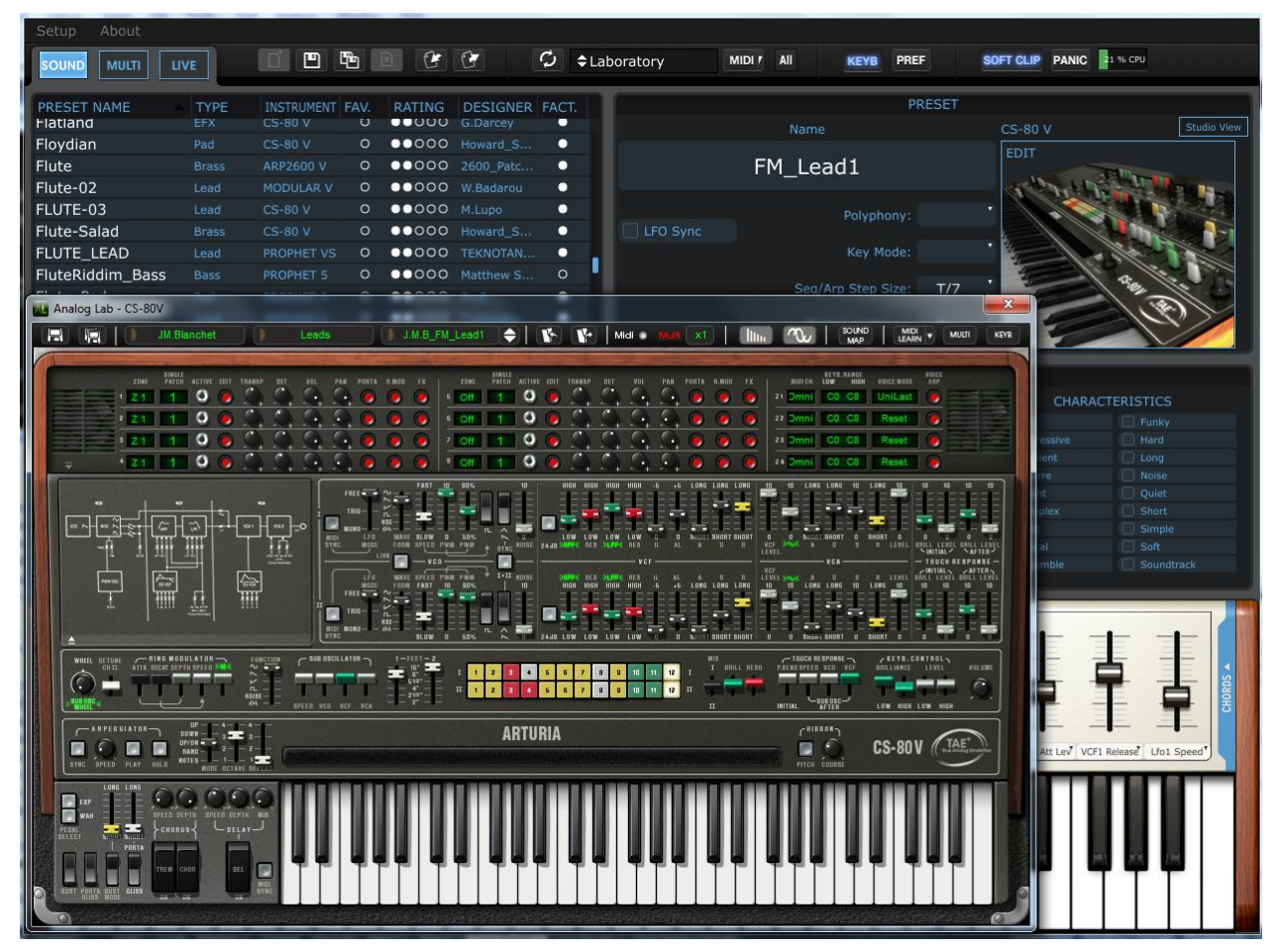

開いた CS-80 VによってAnalog Lab内のプリセットをエディット

CS-80Vを使用してエディットしたプリセットは、新しいユーザープリセットとして保存することができます。

▲ ファクトリープリセットは、上書きすることができません。ユーザープリセットのみが変更、保存することができます。

## **5.4.7** オーガナイズ

前述したようにプリセットリストの条件内に合わせて検索フィルターでブランディングが素早くできるようにする ことができます。

プリセットのリストは、常に画面の左側のプリセット名の下にある垂直コラムに表示されています。Analog Lab を最初に起動するとプリセットはA~Zまでアルファベット順にリストされています。プリセット名をもう一度クリッ クすると反転してZ~Aの順序で表示します。

プリセットの並び順は、お好みに応じてプリセットの隣の列にあるカテゴリーで再配列させることができます。

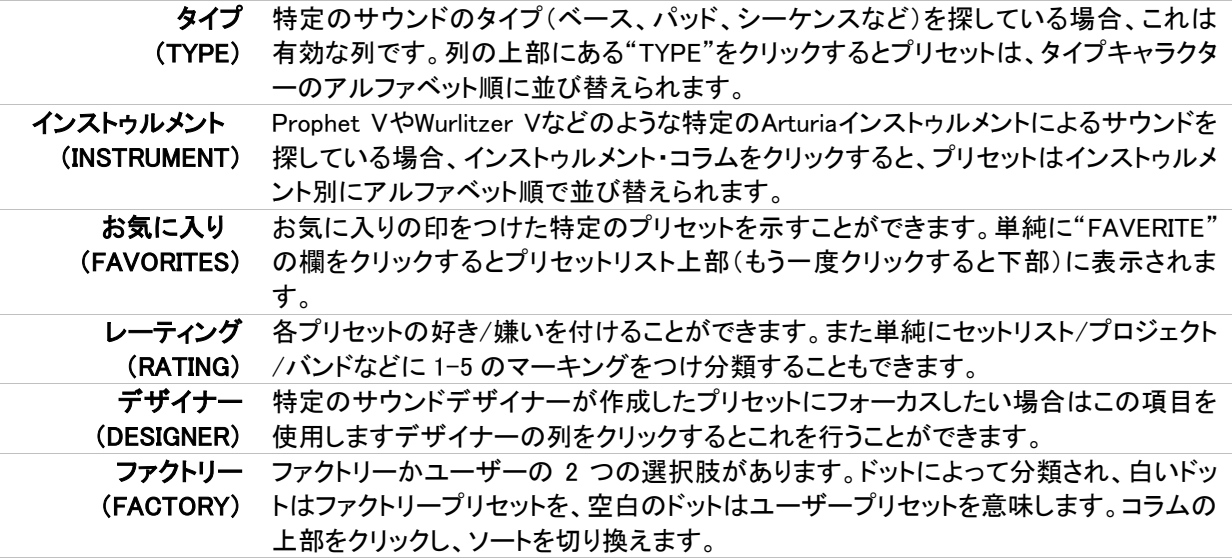

# **5.5** マルチモード

Arturiaのシンセモデリングとサウンドデザイナーは超一流なので、サウンドモードは驚異的なパフォーマンス を発揮します。しかしAnalog Labが本当に輝き出すのはこのマルチモードにおいてです。それは、2 つのサウ ンドを組み合わせてレイヤーを作成したり、同時にプレーできるようにコントローラー上にスプリットして並べる ことができます。またステレオフィールドでは、相対的なレベルをコントロールし、それを表現したいフィールド に配置することができます。

また、独立して各サウンドに対しMIDIコントロールを有効/無効にし、様々な機能をアサインする柔軟性を追加 しました。

マルチモードは 2 つのサウンドを追加するだけではありません!ディレイやフランジャー、リバーブ、ビットリダ クション、コンプレッサーやディストーションなどのエフェクトを各サウンドに独立して適用することができます。 シンセサイザープログラムを結合させ、それらを膨大な数のハイクオリティなエフェクトを提供することで積極 的なサウンドメイキングが可能となります。

そしてもちろん、任意のArturiaプラグインシンセをインストールし、オーサライズされていれば正確で詳細なエ ディットを行うためにサウンドを調整することもできます。

ユーザーがすぐにマルチの可能性を感じられるように数百のマルチを収録しています。マルチについて、より 学ぶためには実際に読み込んで使用してください。

# 5.5.1 マルチモード:はじめに

|                         | <b>MULTI</b> | SOUND                                                   |                        |              |       |  | PRESET            |                       |                      |                  |                |                |           |                       |                       |              |
|-------------------------|--------------|---------------------------------------------------------|------------------------|--------------|-------|--|-------------------|-----------------------|----------------------|------------------|----------------|----------------|-----------|-----------------------|-----------------------|--------------|
| PRESET NAME             | FAV.         | <b>RATING</b>                                           | <b>DESIGNER</b>        | <b>GENRE</b> | FACT. |  |                   |                       |                      | Surfs Up Detroit |                |                | Genre     |                       | Electro               |              |
| <b>Surfs Up Detroit</b> | $\circ$      |                                                         | Mike Hosker            | Electro      | n     |  |                   |                       |                      |                  |                |                | Creator   |                       | Mike Hosker           |              |
| <b>Sweet Chariot</b>    | $\circ$      | $\bullet\bullet\circ\circ\circ$                         | Mike Hosker Electro    |              | о     |  |                   |                       |                      |                  |                |                |           |                       |                       |              |
| Sword Chords            | $\circ$      |                                                         | Mike Hosker Electro    |              | о     |  |                   | Daytime               |                      |                  |                |                |           | 圖                     | <b>SEM \</b>          |              |
| Synth Goop              | $\circ$      | $\bullet\bullet\circ\circ\circ$                         | Mike Hosker Urban      |              | о     |  |                   |                       |                      |                  |                | FX Send A      | FX Send B |                       |                       |              |
| Teslan Wand             | $\circ$      | $\bullet\bullet\circ\circ\circ$                         | Mike Hosker Electro    |              | о     |  |                   |                       | Part 1 Send A: 0.404 |                  |                | Pre            |           | Pre                   |                       |              |
| The Big Electron        | $\circ$      | $\bullet\bullet\circ\circ\circ$                         | Mike Hosker Electro    |              | о     |  |                   |                       |                      |                  |                | $\bullet$ Post |           | $\bullet$ Post        |                       |              |
| The Joy Of Arp          | $\circ$      |                                                         | Mike Hosker Electro    |              | о     |  |                   | Level                 |                      | Pan              | Mix            |                | Mix       |                       |                       |              |
| The Submariner          | $\circ$      | $\bullet\bullet\circ\circ\circ$                         | Mike Hosker Electro    |              | о     |  | PART <sub>2</sub> | Minor Chord           |                      |                  |                |                |           | 圖                     | MODULAR V EDIT        |              |
| Theres Johnny           | $\circ$      |                                                         | Mike Hosker SoundTrack |              | о     |  |                   |                       |                      |                  |                |                |           |                       |                       |              |
| Throaty Talker W        | $\circ$      | $\bullet\bullet\circ\circ\circ$                         | Mike Hosker Funk       |              | п     |  |                   |                       |                      |                  |                | FX Send A      | FX Send B |                       |                       |              |
| Throaty Talker W        | $\circ$      | $\bullet\bullet\circ\circ\circ$                         | Mike Hosker None       |              | о     |  |                   |                       |                      |                  |                | Pre<br>• Post  |           | Pre<br>$\bullet$ Post |                       |              |
| Time Zone 4D            | $\circ$      |                                                         | Mike Hosker Electro    |              | о     |  |                   | Level                 |                      | Pan              | Mix            |                | Mix       |                       |                       |              |
| <b>Tower Of Babel</b>   | $\circ$      |                                                         | Mike Hosker Classical  |              | о     |  |                   |                       |                      |                  |                |                |           |                       |                       |              |
| Trans Am Depot          | $\circ$      | $\bullet\bullet\circ\circ\circ$                         | Mike Hosker Electro    |              | о     |  | MIDI AND SPLIT    |                       |                      |                  |                |                |           |                       |                       |              |
| <b>Ultra Riser</b>      | $\circ$      | $\bullet\bullet\circ\circ\circ$                         | Mike Hosker Electro    |              | о     |  |                   |                       |                      |                  |                | LAYER          | Low       | High                  | Chan.<br>Oct.         | Trans.       |
| Vintage Everything      | $\circ$      |                                                         | Mike Hosker Classical  |              | п     |  |                   |                       |                      |                  |                |                |           |                       |                       |              |
| <b>Virtual Geraldo</b>  | $\circ$      | $\bullet\bullet\circ\circ\circ$                         | Mike Hosker None       |              | п     |  |                   |                       |                      |                  |                |                | $C-2$     | G8                    | All<br>$\overline{0}$ | $\mathbf{0}$ |
| <b>Who Gnos</b>         | $\circ$      | $\bullet\bullet\circ\circ\circ$                         | Mike Hosker Rock       |              | о     |  |                   |                       |                      |                  |                |                |           |                       |                       |              |
| <b>Windy Bass</b>       | $\circ$      | $\bullet\bullet\circ\circ\circ$                         | Mike Hosker Electro    |              | о     |  | FX Send A         |                       | Limiter              |                  | $\mathfrak{G}$ | FX Send B      |           |                       | Compressor            | U            |
| <b>Wishmans Flume</b>   | $\circ$      | $\bullet\bullet\circ\circ\circ$                         | Mike Hosker SoundTrack |              | о     |  |                   |                       |                      |                  |                |                |           |                       |                       |              |
| 45 Sin                  | $\circ$      | $\bullet\bullet\circ\circ\circ$                         | Luca Torre             | Electro      | О     |  | 6                 |                       |                      |                  | ═              | $\odot$        |           | $\bigcirc$            | $\bigcirc$            | —            |
| Alba                    | $\circ$      | $\bullet\bullet\circ\circ\circ$                         | Luca Torre             | Electro      | о     |  | Thresh            | <b>Knee</b>           | Attack               | Release          |                | Input          |           | Thresh                | Ratio                 |              |
| Alsakay                 | $\circ$      | $\bullet\bullet\circ\circ\circ$                         | Luca Torre             | Electro      | о     |  |                   |                       |                      |                  |                |                |           |                       |                       |              |
| <b>Athmos</b>           | $\circ$      | $\bullet\bullet\circ\circ\circ$                         | Luca Torre             | Electro      | о     |  |                   |                       |                      |                  |                | $\cup$         |           | $\bullet$             |                       |              |
| Bassinstict             | $\circ$      |                                                         | Luca Torre             | Electro      | о     |  |                   | Gain                  |                      |                  | Dry Wet        | Attack         |           | Release               | Make Up Dry Wet       |              |
| Bassmap                 | $\circ$      | $\bullet\bullet\circ\circ\circ$                         | Luca Torre             | Electro      | о     |  |                   | <b>CONTROL ASSIGN</b> |                      |                  |                | <b>MASTER</b>  |           |                       |                       |              |
| <b>Bracadabra</b>       | $\circ$      | $\bullet\bullet\circ\circ\circ$                         | Luca Torre             | Electro      | о     |  | PART              |                       | <b>CONTROLS</b>      |                  |                |                |           |                       |                       |              |
| <b>Processing</b>       | $\sim$       | $\rightarrow$ $\rightarrow$ $\rightarrow$ $\rightarrow$ |                        |              |       |  |                   |                       |                      |                  |                |                |           |                       |                       |              |

マルチモードの画面

上のマルチウィンドウは、次の機能が表示されます。(すべてを見るためには、KEYBを切替えてスクロールダ ウンする必要があるかもしれません)

- 名前、お気に入り、レーティング、デザイナー、ジャンル、ファクトリー/ユーザーなどのカテゴリー列を 持ったマルチプリセットリスト
- マルチに読み込むためにサウンドを選択することができるサウンドタブ。
- マルチ名、ジャンルやクリエイターによって簡単に探すことができるプリセットディテール・ウィンドウ
- どんなタイプでも 2 つのサウンドのレベル、パン、FXセンドレベルとルーティングオプションをコントロ ール。1 つ、または両方のシンセを所有している場合は詳細なエディットを行うためにアイコンをクリ ックするとベースとなったソフトシンセを起動させる。
- スプリットやレイヤーをどのように設定し、キーボード上にどのように割り当てられているか一目で確 認できるMIDI&スプリットウィンドウ。また、このウィンドウでは、キーレンジ、MIDIチャンネル、トラン スポートを設定することができます。
- FXセンドAとB:プルダウンメニューからエフェクトを選択すると、そのエフェクトのパラメーターノブが 表示され、エフェクトをエディットすることが可能。
- コントロールアサイン・ウィンドウは、様々なMIDIコントローラーを各サウンドに対して有効/無効を設 定することが可能
- マスターセクション:FX AとBのFXリターンや、マスターボリュームコントロール。

このように多くの可能性があります。この章では、これらの機能について徹底的に説明します。

## 5.5.2 マルチを並べ替える

すぐに使用できるようにAnalog Labはたくさんのマルチを提供します。サウンドと同じようにより素早く指してい るものを見つけられるように役立つ方法でいくつかのマーキングを行いました。

プリセットリスト上部に"PRESET NAME"や"FAVERITE"と名付けられたラベルの列があることに気づくでしょ う。そのいずれかの列の上部をクリックするとマルチ全体のリストは、そのカテゴリー内でアルファベット順( A~Z)に並べ替えられます。もう一度同じ見出しをクリックすると逆の順序(Z~A)に並べ替えます。

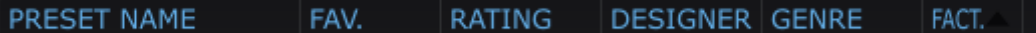

カテゴリーの見出しについての説明は以下の通りです。

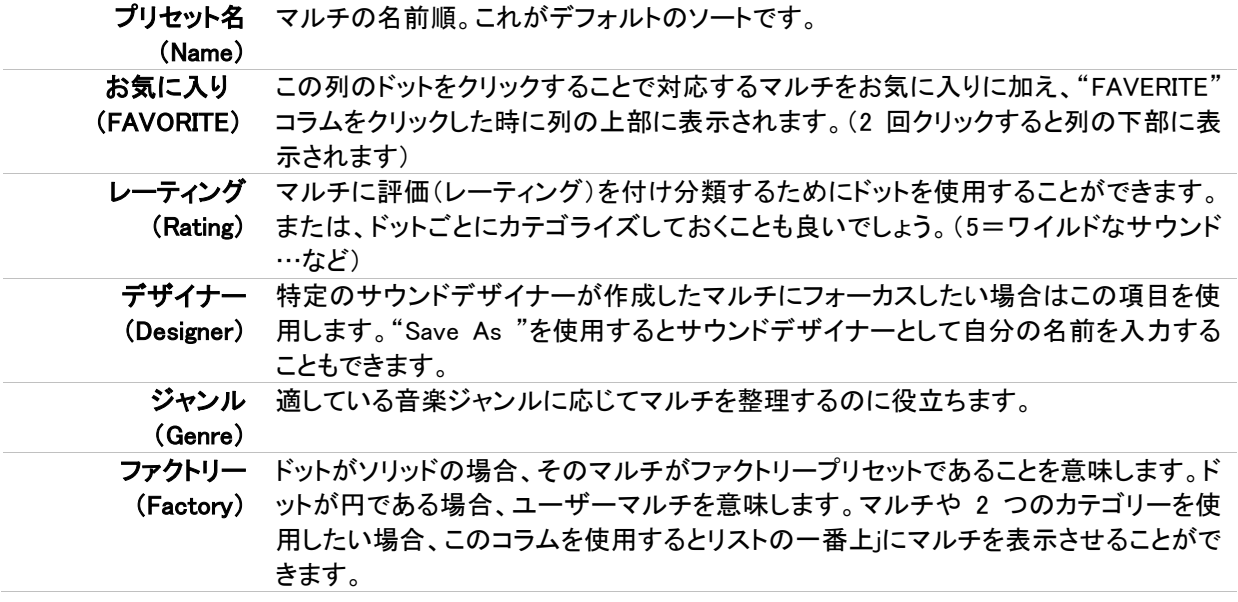

#### 5.5.3 マルチの選択

驚くようなことはありません。マルチを選択するにはプリセットリスト内の 1 つをクリックして隣接するいずれか を選択するにはコンピューターのキーボード上の上下のナビゲーション・ボタンを使用することができます。プ リセットリスト・ウィンドウの右端にある縦の青い楕円形の物を使用してリストを上下にスクロールさせ、興味 のあるプリセットをクリックする事ができます。

注:マルチは、2 つのサウンドと 2,3 のエフェクトをロードするためにサウンドよりも少し長い時間がかかる場 合があります。

#### 5.5.4 マルチモード:プリセットの詳細

マルチモード・ウィンドウの右上にプリセットディテール・ウィンドウがあります。マルチ名、ジャンルでの分類、 作成したサウンドデザイナー名の 3 つを表示します。

| <b>PRESET</b>    |         |             |  |  |  |  |  |
|------------------|---------|-------------|--|--|--|--|--|
|                  | Genre   | SoundTrack  |  |  |  |  |  |
| MH_WishmansFlume | Creator | Mike Hosker |  |  |  |  |  |
| ___              |         |             |  |  |  |  |  |

マルチモード・ウィンドウのプリセットディテール・セクション

# **5.5.5** 各パートへのパラメーターコントロールの割当て

サウンドモードのようにすべてのサウンドパラメーターは、バーチャルキーボードのコントロールのいずれかに 割り当てることができます。しかし、マルチモードでは 2 つのサウンドを使用するので、どちらのサウンドから パラメーターを選択し、各コントロールに割り当てるか選択する機能を追加しました。

プロセスはサウンドモードと同様です。矢印をクリックすると、次にコントロールとそのメニューが開きます…2 つ分子容できるのでそのパラメーター数も 2 倍になります。

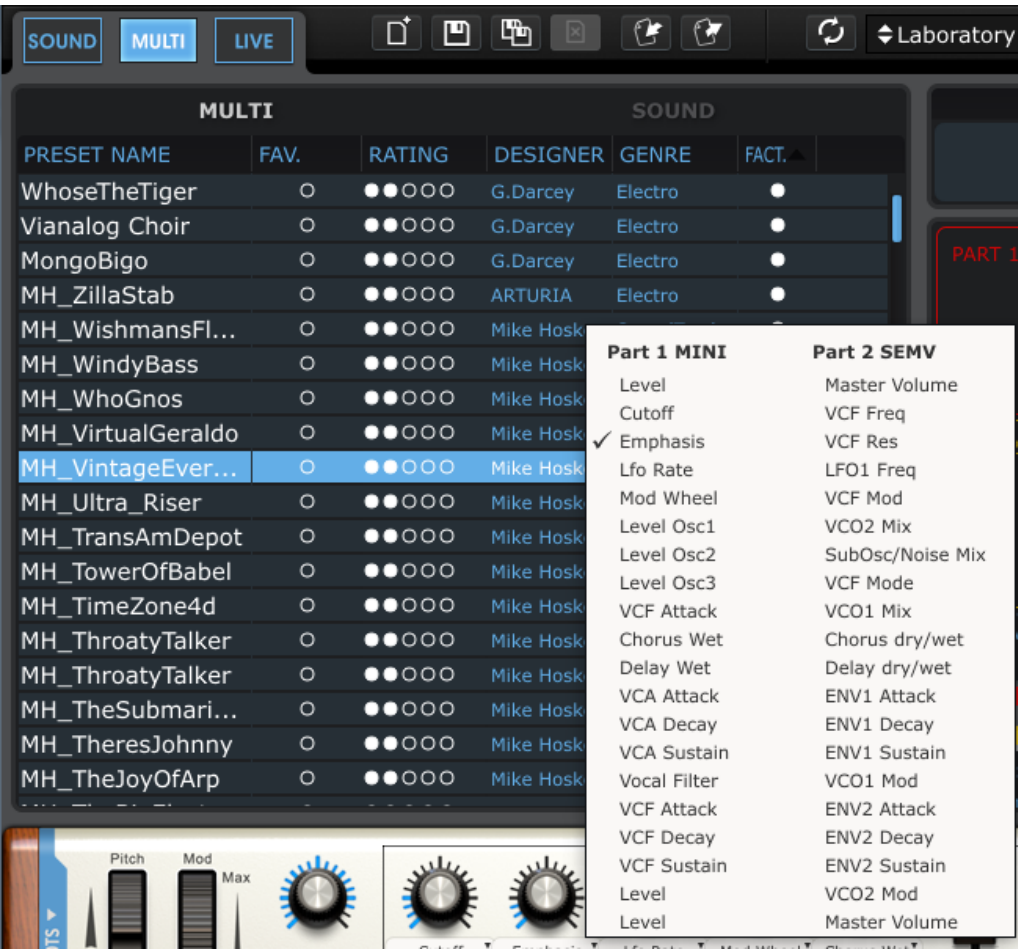

### 5.5.6 マルチモード内でのサウンドプリセットのエディット

ベースとなるプラグインを所有しているかどうかにかかわらず、プラグインごとに約 20 個のパラメーターを表 示します。そしてサウンドモードと同様にそのプラグインのフルバージョンがインストールされ、オーサライズ が完了していれば、より詳細なエディットを行うためにすべてのパラメーターにアクセスすることが可能です。

その場合、カーソルをパートウィンドウ内のプラグインの画像上で停止させると数のように明るく表示されます。

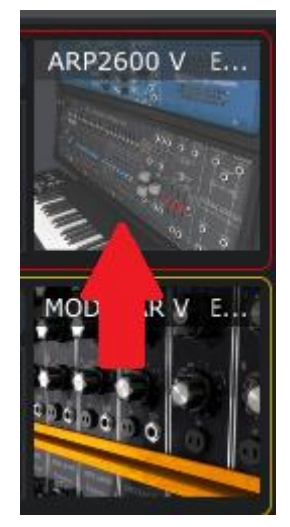

表示されたプラグインは、上部を編集することができます。

オーサライズされたプラグインの画像をダブルクリックするとフルバージョンが起動し、すべてのパラメーター へ自由にアクセス可能です。

## 5.5.7 マルチのエディット

5.5.7.1 パートに割当てられたサウンドを変更する

ここまで主に、マルチを選択し、ソートする機能についてフォーカスしてきました。しかしプリセットリストの上に ある様々なソートカテゴリーの"SOUND"は、"CONNECT"ボタンの下に表示されています。これはサウンドタ ブとして知られています。"SOUND"タブをクリックするとサウンドモードからサウンドリスト全体が見れるように なります。これは個々のサウンドをマルチに配置するために選択する方法です。

注:サウンドモードと同じようにコラムをクリックしてサウンドプリセット・リストをマルチモードのサウンドタブで 分類することができます。

"SOUND"タブのプリセットリストからサウンドを選択し、パート 1 のサウンドネーム・ウィンドウにドラッグ&ドロ ップします。そのサウンドは、マルチ内のパート 1 に読み込まれます。

パート 2 にサウンドをドラッグ&ドロップする場合もこの手順を繰り返し、終わったらマルチは完全に新しいサ ウンドをロードしエディットの準備が整います。

5.5.7.2 パートパラメーター:レベル、パン、FX

下のスクリーンショットを見て、マルチの中でパートに使用できるパラメーターを左から右に説明します。これ らのパラメーターは、パート 1 とパート 2 に使用出来る事を覚えておいてください。

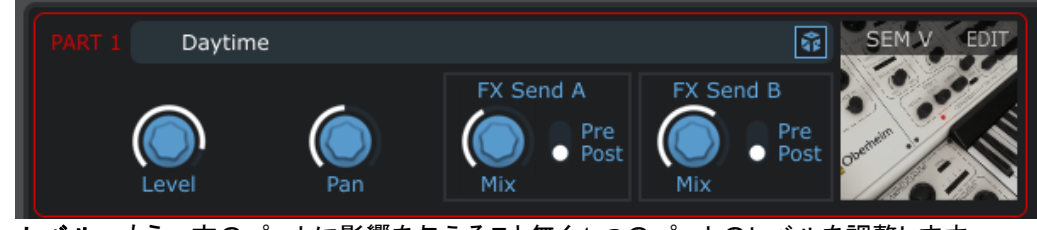

- レベル: もう一方のパートに影響を与えること無く1つのパートのレベルを調整します。
- パン: ステレオフィールド内でのパートの位置を調節します。
- FX センド A: ミックス:FXセンドAに送るパートのレベルを調整
	- プリ/ポスト:FXセンドをプリフェーダー、またはポストフェーダーで送るかを選択 **FX センド B:** ミックス:FXセンドBに送るパートのレベルを調整
		- プリ/ポスト:FXセンドをプリフェーダー、またはポストフェーダーで送るかを選択
- **ダイス <mark>・『『</mark>』 サウンドをランダムにロードするためにダイス(サイコロ)をクリックしてください**。

注:パート 1 を囲んでいる赤いラインと、パート 2 を囲んでいる黄色のラインがあります。マルチモードで使 用している場合、常にどちらのパートをエディットしているか明確にするために色分けが行われています。

*5.5.7.3* パートパラメーター:*MIDI*&スプリット

パート 2 パラメーターの下に特定のMIDIパラメーターを各パートに設定するセクションがあります。パートウィ ンドウの線と同様にパート 1 には赤いラインとテキストが、パート 2 には黄色のラインとテキストが使用されて います。

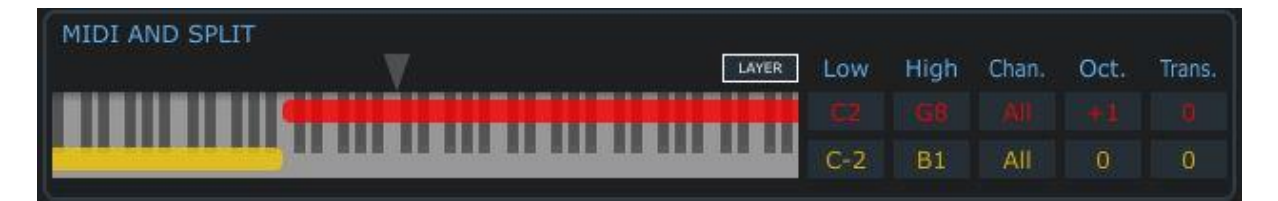

上図の中のパラメーターを左から順に説明します。すべてのパラメーターは、どちらのパートにも用意されて います。

- レイヤー: 両方が完全なレンジになるようスプリットポイントをリセットするために、このセクションに 表示されているキーボードの一番高いレンジの上にある"レイヤー"ボタンをクリックしてください。赤 、黄の両方のバーは、キーボード・グラフィックの全長に拡大されます。
- ロー/ハイ: このフィールドの 1 つをクリックしてパートの発音可能なMIDIノートレンジを設定します。 ローは最低値、ハイは最高値です。値が変更されるとキーボード・グラフィック上のバーも同様に変 更されます。
- チャンネル: 各パートが受信するMIDIチャンネルのセッティングを行います。デフォルトは"ALL"です。
- Oct: 各パートは、上下に 4 オクターブ移動させる事ができます。
- Trans: 各パートをクロマチック・トランスポートさせます。トランスポートの範囲は±24 半音(2 オクタ ーブ)です。

5.5.7.4 マルチパラメーター: FX センド A/B

Analog Labは、マルチで使用するために 2 台の独立したシグナルプロセッサーを備えています。使用可能な エフェクトタイプのリストは広範囲に渡り、両方のFXセンドで使用可能です。オプションを表示するには、" Bypass"の隣にある矢印をクリックしドロップダウンメニューを表示させるとリストが現れます。

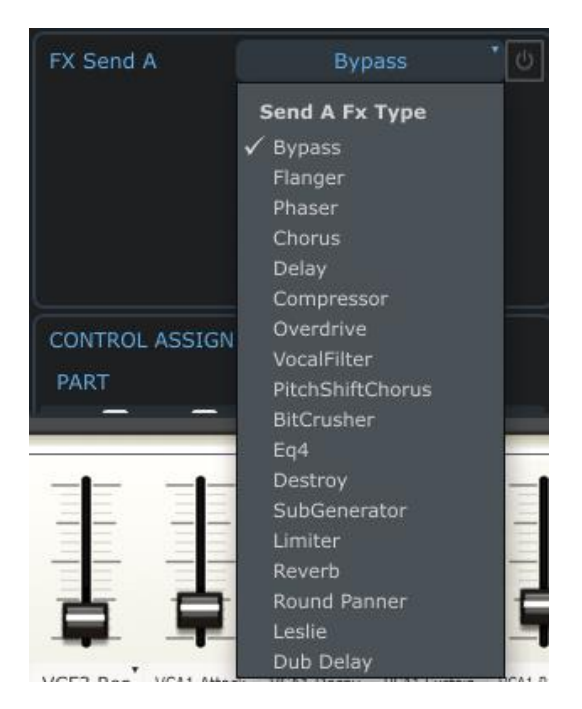

FX タイプリスト

必要なエフェクトまでスクロールし、クリックします。これだけでFXセンドにエフェクトを割り当てることができました。 エフェクトを有効にするには、エフェクト名の右側にあるオン/オフボタンをクリックします。

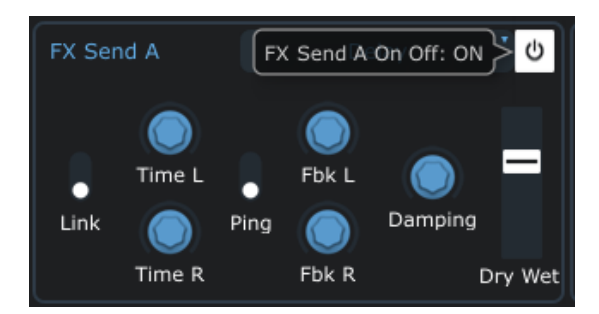

エフェクトを有効にすると選択したエフェクトの様々なパラメーターを調整することができます。エフェクトが信 号を受信するようにFXセンドのミックスパラメーターをブーストすることを忘れないでください。パートのシンセ の画像近くにそのコントロールを見つける事ができます。

5.5.7.5マルチパラメーター:コントロールアサイン

レイヤードマルチは、基本的に 2 つのサウンドを一緒に発音するので、ピッチベンドやサスティンペダル等を 使用するときに、それらが同じレスポンスをする必要があります。

しかし例外で左側にベース、右側にピアノの音を配置している場合などのケースでは、サスティンペダルはピ アノをコントロールしつつ、ピッチベンドとモジュレーション・コントロールは、ベースにと、コントロールをスプリ ットさせて割り当てたい場合があります。

下図では、そのようなセッティングを示しています。

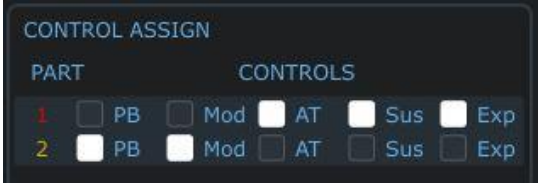

この場合、ペダルとアフタータッチ・コントロールは、パート 1 に割り当てられており、ピッチベンドとモジュレー ションはパート 2 に割り当てられています。

これらの設定を変更するには、いずれかのボックスをクリックしてください。ボックスが白い場合にはコントロー ルが有効になっていることを意味し、外枠だけの場合は、無効になっています。

### 5.5.7.6 マルチパラメーター: FX リターン A /B

このノブは、各FXセンドの出力レベルを調整します。いずれかをクリックして動かすと値の変化を確認できま す。これらのパラメーターの値はマルチに記憶されています。

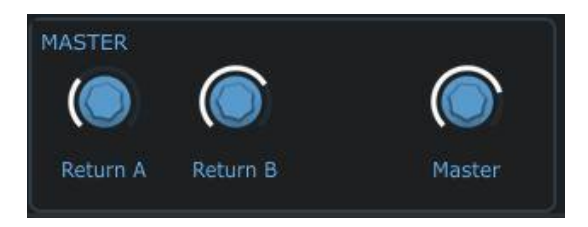

<sup>5.5.7.7</sup> グローバルパラメーター:マスターボリューム

上図の中で、マスター・リターンAとB以外にもう一つマスターとラベルされているノブがあります。このパラメー ターは、ピッチベンドとモジュレーション・コントロールの横のマスターボリュームコントロールとリンクしていま す。このどちらかを動かすと他方も同様に動きます。マルチの出力を調整しながらカーソルをバーチャルコン トローラーの左側へと大きく動かす必要がないよう、便宜上マルチのマスターセクションにも配置しました。

しかし、ここで設定した値はマルチには保存されません。マスターボリュームの調整は、すべてのマルチ(すな わち、Analog Lab全体の出力)に影響を与えます。

### 5.5.8 エディットしたマルチを保存する

"ファクトリー"マルチを変更した場合、既存のマルチに上書きできないように"Save"ボタンは無効になります 。修正したマルチを保存するには"Save As"をクリックすると下のような画面が表示されます。ユーザーマル チを変更した場合には"Save"ボタンは有効になっており、変更内容を保存することができます。

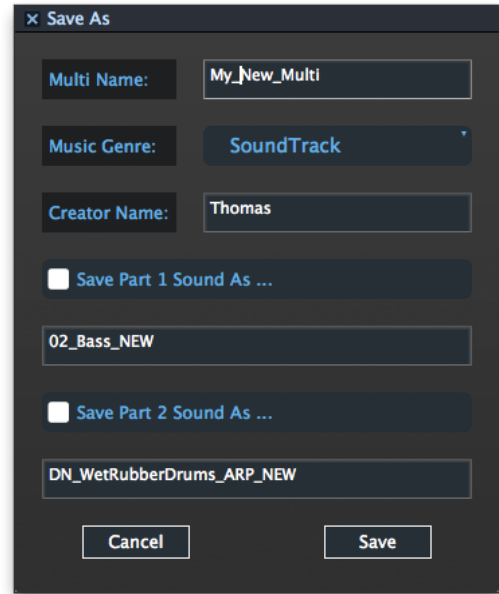

5.5.8.1 名称 マルチの名称を変更します。

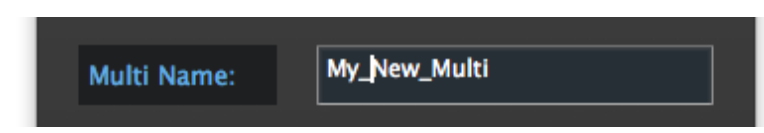

5.5.8.2 ジャンル

ジャンルラベルは、特定の音楽スタイルに使用するためには良い方法の 1 つとしてマルチにフラグを付ける ことができます。マルチを保存する場合、"Music Genre"というフィールドが表示されます。その右側にあるリ ストをクリックし、ドロップダウンメニューから、下記のジャンルが選択しとして提供されます。

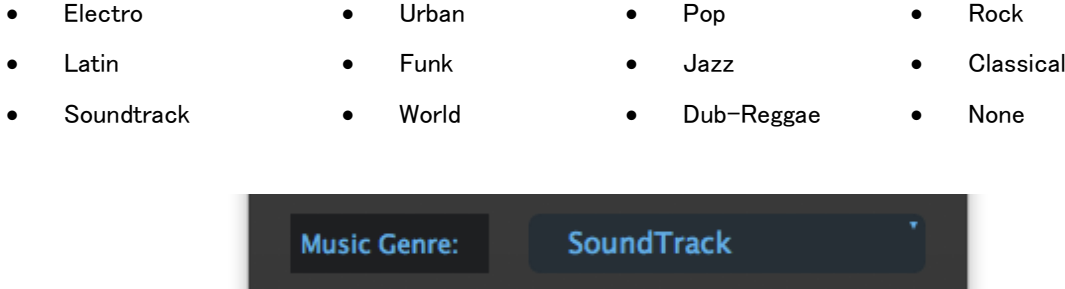

作成したユーザーマルチのたえに 1 つのジャンルを選択して保存プロセスを続けてください。

5.5.8.3クリエイター

マルチに関する詳細を入力したら"Save"ボタンをクリックしてください。マルチパラメーターの変更を続行した い場合には"Cancel"をクリックしてください。

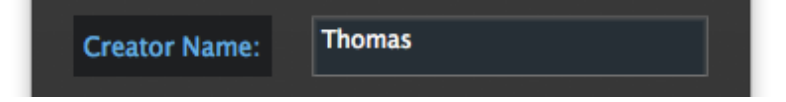

5.5.8.4 サウンドの保存

Analog Labが提供する"Factory"プリセットは変更する事ができません。"Factory"マルチ変更して保存したい 場合には、新しいサウンドを作成しなければなりません。その後、それはサウンドモードのリストに表示されま す。

パート 1 のサウンドを保存するには、"Save Part 1 Sound As …"のチェックボックスにチェックを入れ、新しい 名前を付けます。パート 2 のサウンドを保存するには"'Save Part 2 Sound As …"チェックを入れ、名前を修 正してください。

チェックボックスがオフの場合には、"ファクトリー"サウンドが代わりに使用されます。

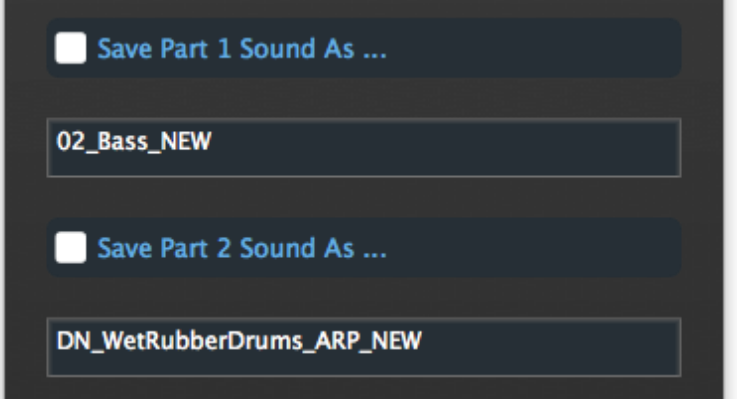

### 5.6.1 空白の状態からマルチを作成

何もない状態から最後までつくり上げることはそれがどのように動作するかを学ぶにあたって最良の方法で す。ツールバーの"NEW"ボタンをクリックしてオリジナルの新しいマルチを作成してみましょう。

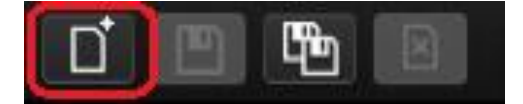

実験ともいえることなので様々な紆余曲折に遭遇する場合があります!好奇心の元に出来上がったものは、 とてもユニークになるでしょう。

注:"NEW"ボタンは、マルチモードでのみ使用可能です。

### 5.6.2 マルチモードパラメーターのMIDIコントロール

マルチモード内のバーチャルコントロールの 1 つに外部MIDIコントローラー上の特定のコントロールを割り当 てる事ができます。単純にツールバーのMDIボタンをクリックするとそれらは別の色になり。選択される事を待 っている状態を示します。

コンピューターのキーボードコントロールを押し、お使いのコントローラーのキーボード上の特定のコントロー ルにリンクするバーチャルコントロールをクリックしてください。このようなウィンドウが開きます。(このパラメー ターの詳細な説明については [0](#page-44-0) を参照してください。)

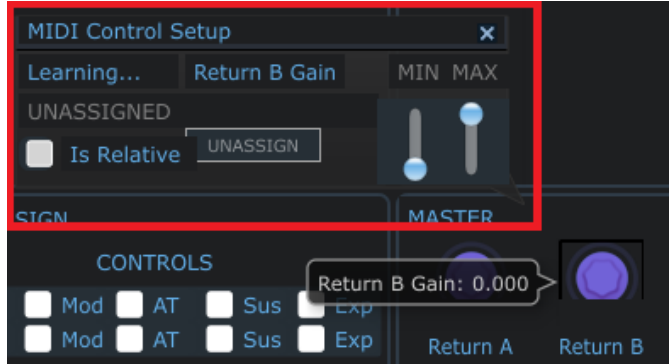

すぐにコントローラー・キーボードのコントロールを使用してフルレンジでそれを動かしてください。確認してい るMIDI情報がMIDIコントロールセットアップ・ウィンドウでキャプチャーされることが確認できます。この接続を 確立したら、コントロールの次のペアに移動することができます。または、もう一度ツールバーのMIDIボタンを クリックすると、MIDIコントロールセットアップ・ウィンドウを終了します。

バーチャルキーボードのコントロールセクションで、ノブやスライダーもMIDIアサインモードに入っていることに 注意してください。これらのコントロールは、すべての 3 つのモードで共有されているため、これらのコントロー ルのMIDIアサインに加えた変更が同様にサウンドとライブモードにも有効であることに注意してください。

いったん望ましい方法でコントローラーの設定を組んだら、必ずすべてのMIDI設定を保存するようにしてくださ い。これについての詳細は [5.3.4](#page-45-0) を参照してください。

# **5.7** ライブモード

MIDIコントローラー・キーボードやDAWなどのホストアプリケーションから簡単に選択できるよう特定のMIDIプ ログラムチェンジナンバーをサウンドやマルチに割り当てることができます。

ライブモードを選択するには、ツールバーにあるボタンをクリックしてください。

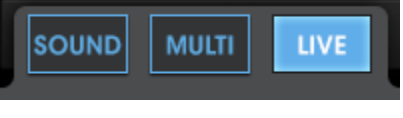

ライブモードを選択

ライブモードの画面には 3 つのメインエリアがあります。:プリセットの選択ウィンドウ、プリセット/ソングのディ テール・ウィンドウ、プログラムマップ

- プリセットの選択: それぞれのプリセットリストからマルチやサウンドを選択し、プログラムマップにド ロップします。
- プリセット/ソング・ディテール: 使用中のマルチやサウンドに関する詳細な情報を表示し、関連した 曲の名前を入力します。
- プログラムマップ: これはライブモードのメインフォーカスです。MIDIプログラムチェンジナンバーを使 用して音色を呼び出せるように、望ましい順序でマルチやサウンドをプログラムマップにドラッグ&ド ロップしてください。

# 5.7.1 プログラムマップのためのプリセットを選択する

最初に、プリセットリストの最上部でどちらかのカテゴリーを選択し、マルチ、またはサウンドをプログラムマッ プに入れるか決定します。

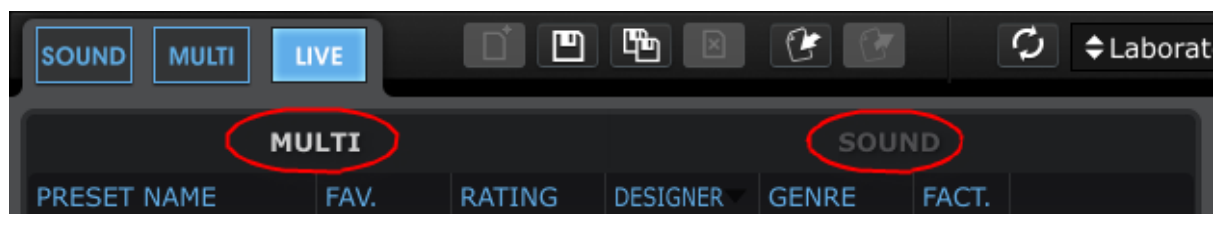

マルチ、またはサウンドの有効なモードのプログラムマップを使用することができます。

最初にサウンドを選択してサウンドモードのプリセットリストを見るためにサウンドタブをクリックします。

ウィンドウの左側については、御存知の通りサウンドモードと同様です。データフィルター・ウィンドウは使用で きません。しかし、カテゴリーコラム(プリセット名、タイプ等)をクリックすることによってプリセットリストをソート することができます。

例えば、CS-80Vで作成されたプログラムを探す場合には、インストゥルメント・コラムをクリックし、CS-80Vの グループに達するまでリストをスクロールします。これによって素早くユーザープログラムを探し出せるはずで す。

望んでいるサウンドを見つけたらその名前をクリックし、ライブモードスクリーン右側のプログラムマップ・ウィ ンドウにドラッグ&ドロップします。

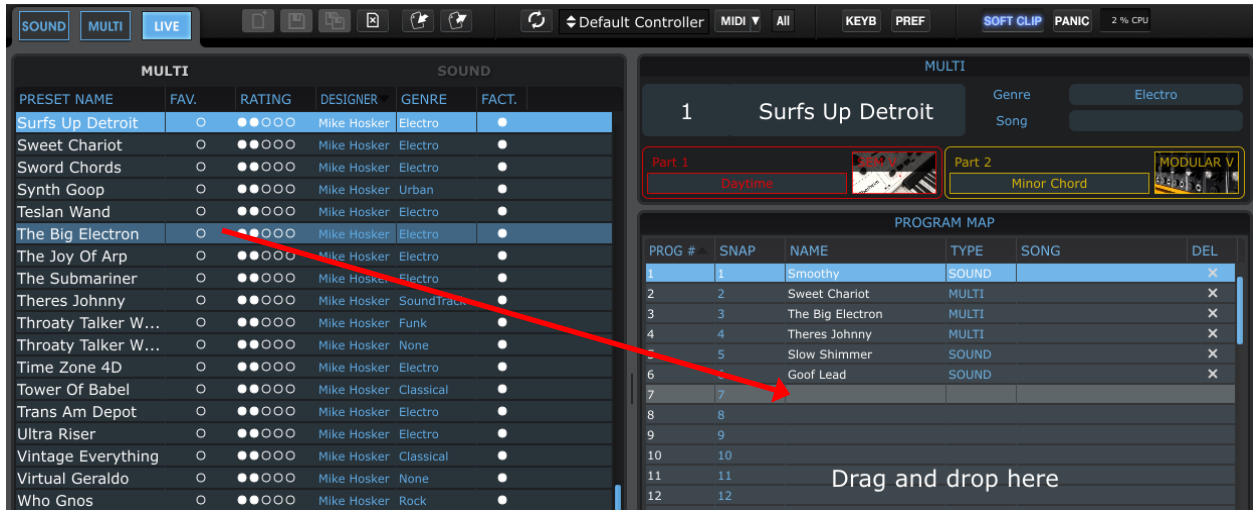

上図のアクションは、プログラムマップの最上位に"Synchro\_Bass"をおきました。外部MIDIソース、または DAWからのそのサウンドを選択したい場合、Analog Labがライブモードであることを確認してMIDIプログラム チェンジ#1 を送信すると"Synchro\_Bass"が選択されます。

もう 1 つのアイテムをプログラムマップのストッロ#2 に加えるためにサウンドリストからもう 1 つをドラッグす るか、プリセットセレクションウィンドウでマルチカテゴリーに変更してマルチを選択してください。そのカテゴリ ーによってマルチを分類することが可能です。

望ましいマルチが見つかったらそれを 2 番目のスロットにドロップします。そうするとMIDIプログラムチェンジ #2 はそのアイテムを選択します。

MIDIプログラムチェンジナンバーは 128 まであるので、プログラムマップは、サウンドとマルチを収容可能なス ロットは 128 個あります。

忘れないでください:1 つのタイプから次に切り替わる時、マルチはサウンドよりもロードに時間がかかる場合 があります。各マルチは、2 つのサウンドと様々なエフェクトセッティングから成り立っているからです。

#### 5.7.2 プリセット/ソングディテール・ウィンドウ

サウンド、またはマルチがプログラムマップから選択されている時、プリセット/ソングディテール・ウィンドウの 中で示される役に立つ情報があります。マルチかサウンドが使用中のプログラムであるかどうかによって示さ れる情報の量は変わります。

5.7.2.1 サウンドディテール

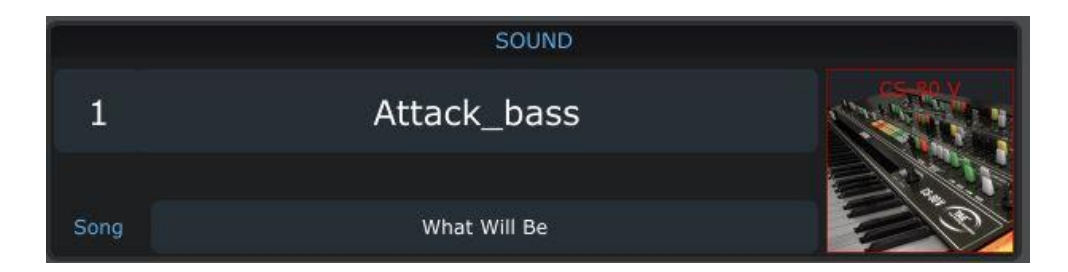

サウンドの名前、それを作成するために使用されたプラグイン・インストゥルメントの画像とソングのタイトルを 示します。ソング名を入力するには、フィールドをクリックしてタイプを始めてください。

5.7.2.2 マルチディテール

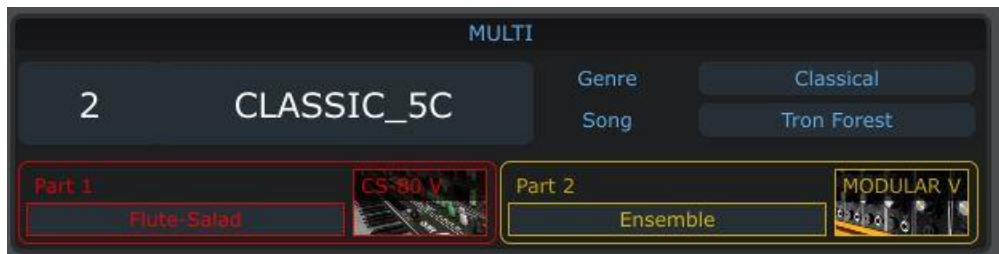

ここでは、マルチと音楽ジャンル、マルチが使用されるソングのタイトル、各パートに使用されているサウンド の名前とそれを作成するために使用されたプラグイン・インストゥルメントの画像が示されます。

ソング名を入力するには、フィールドをクリックしてタイプを始めてください。

サウンド、またはマルチを再利用して異なるソング名を付けることができることを覚えておいてください。もう一 度プリセットリストからそれをドラッグし、別のプログラムマップの場所にドロップします。

# 5.7.3 ライブマップの管理 [Analog Lab 1.1 での新機能]

### 5.7.3.1 ライブマップのクリア

ライブ・プログラムは個別のプログラムの右側にある"DEL"ボタンをクリックしてライブマップから削除すること ができます。これは、ライブマップから項目を削除しますが、プリセットデータベースからプリセットを削除する ことではないことに注意してください。

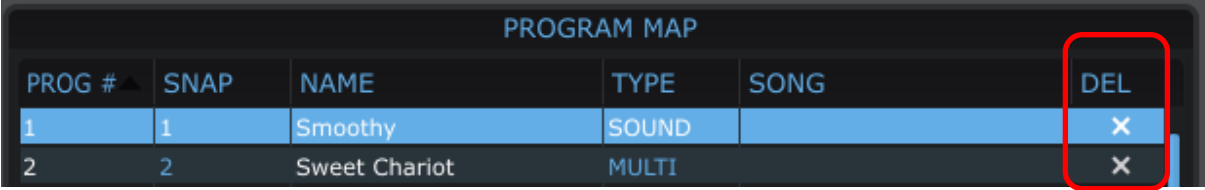

また、ツールバーのデリート・ボタン 図 <sub>を</sub>クリックするとライブマップからすべてのライブ・プログラムが消去さ れます。

5.7.3.2 ライブマップのインポートとエクスポート

ライブマップをファイルに保存し、後で再び読み込むことができます。これにより複数のライブマップを管理す ることができます。

ファイルを保存するためにエクスポート・ボタン <u>トン</u> をクリックします。するとダイアログが開き、ライブマップ の出力ファイルを選択します。ライブマップのエクスポート・ファイルの拡張子が".llx"であることを確認して下 さい。

ファイルを読み込むためにインポート・ボタン <sup>【</sup>】をクリックします。ダイアログが開くので、インポートするフ ァイルを選択してください。

## 5.7.4 プリセットとMIDIプログラムチェンジのスタンダートリスト[Analog Lab 1.1 での新機能]

ライブ・プログラムは、Analog Labが提供するVST3 リストからアクセスすることができます。言い換えると、 DAWのプリセット選択欄よりライブ・プログラムを選択することができます。

その結果、ご使用になっているDAWのサポートに応じたMIDIプログラム・メッセージを使用してライブ・プログ ラムを選択することができます。

プリセットのリストは技術的な理由でAudio Unitには対応していないことにご注意ください。

# 6 ARTURIA ANALOG LAB に関する法律情報

# 6.1 ソフトウェア使用許諾契約書

購入時に支払った価格の一であるライセンス料金の支払いを考慮してArturiaはライセンサーとしてあなた(以 下"被認可者"と呼ぶ)に、Analog Labプログラム(以下。"ソフトウェア")のコピーを使用する非独占的な権利 を与えます。

ソフトウェアのすべての知的財産権は、Arturia SA(以下Arturia)に帰属します。Arturiaは、コピー、ダウンロ ード、インストールし本契約の条項に従って本ソフトウェアを使用することを許可します。

本製品は、不正コピーから保護するためのプロダクト・アクティベーションが含まれています。このシステムは eLicenser として知られており、アクティベーション・プロセスが完全に終了した後にのみソフトウェアの永久的 使用を可能にします。ソフトウェアは、eLicenserドングル(以下、eLicenser)、またはソフトeLicenserと共にの み使用することができ、OEMソフトウェアは登録後に使用することができます。

アクティベーション・プロセスのためにインターネットへのアクセスが必要とされます。ソフトウェア使用のため の利用規約は下記に表示されます。お使いのコンピューターにソフトウェアをインストールすることでこれらの 利用規約に同意したものとみなします。そのテキスト全体をよくお読みになってください。あなたは、これらの 条件を承認しない限り、本ソフトウェアをインストールすることはできません。その場合、30 日以内に購入した 販売店で破損、欠損のない状態の完全なパッケージと引き換えに購入代金の返還を受けてください。

#### **1.** 所有権

お客様はソフトウェアが記録またはインストールされた媒体の所有権を有します。アートリア社はディスクに記 録されたソフトウェアならびに複製に伴って存在するいかなるメディア及び形式で記録されるソフトウェアのす べての所有権を有します。この許諾契約ではオリジナルのソフトウェアそのものを販売するものではありませ ん。

### 2. ライセンスの許諾

• Arturiaは、あなたに対し、本契約の諸条件に従ってソフトウェアを使用するための非独占的ライセンスを与 えます。あなたはソフトウェアのライセンスを転売、リースすることはできません。

• ソフトウェアは、単独のeLicenserドングルによってプロテクトされている場合、1 台、または最大で 3 台まで のコンピューターにソフトウェアのライセンスをインストールすることができます。ソフトウェアはArturia キーを 使用して同時に 1 台のコンピューターで使用することができます。

• ソフトウェアがソフトeLicenser(単独で、またはArturiaキーと共に)によってプロテクトされているか、他のソ フトウェア(以下"OEMソフトウェア"を参照)やハードウェアと共に最初のエンドユーザーに販売された場合、 あなたの所持している 1 台のコンピューターだけにソフトウェアのためのライセンスのインストールをし、使用 することができます。もし、eLicenserドングルを購入する必要が発生した場合、それは容易に 3 台のコンピュ ーターへソフトウェアを使用することが可能となります。

• プログラムを同時に複数の使用の可能性がある場所でネットワーク内のソフトウェアの使用は違法です。

• ストレージ目的以外の目的に使われないソフトウェアのバックアップを作成する権利があります。

• 本契約に指定されている限定された権利以外の方法でソフトウェアを使用するいかなる権利も持ちません 。Arturiaは、明確に許諾されていないすべての権利を留保します。

#### 3. ソフトウェアのアクティベーション

• Arturiaはソフトウェアの強制アクティベーションや不正コピーからソフトウェアを保護するためにライセンス 管理のためのOEMソフトウェアの強制登録を使用することができます。あなたが本契約の条項に同意しない 場合、ソフトウェアは動作しません。

• このような場合、ソフトウェアを含む製品について、製品の購入後 30 日以内に返品することが可能です。 返品時に§ 11 にある請求項は適用できません。

#### 4. 製品登録後のサポート、アップグレードやアップデート

• 個人登録の後、サポート、アップグレード、アップデートを受けることができます。サポートは、新しいバージ ョンの発表後 1 年間の間に、現在のバージョンと前のバージョンに対し提供されます。Arturiaは、いつでもサ ポート(ホットライン、ウェブサイト上のフォーラム)の性質を部分的、または完全に修正することができます。

• 製品登録は、アクティベーション・プロセス以降インターネットを介していつでも行えます。このプロセスでは 、上に指定した目的のために個人データ(氏名、住所、連絡先、メールアドレス、ライセンスデータ)の保管、 及び使用に同意するように求められます。Arturiaはサポートやアップグレードの検証のために特定の代理店 や指定されたサードパーティにデータを転送したり、アップデートすることがあります。

#### 5. ライセンス・モジュール(eLicenser キー、またはソフト eLicenser)

• Arturiaは、USB接続を介してコンピューターに接続されるハードウェア"eLicenserドングル"、または"ソフト eLicenser"使用してライセンス・コントロールを行います。eLicenserドングル、またはソフトeLicenserは、恒久 的にソフトウェアへのアクセスをコントロールします。eLicenserドングルは、ソフトウェアを使用するために必 要な場合、USBインターフェイスを介してコンピューターに物理的に接続される必要があります。

• ソフトウェアのアクティベーション、アップデートやアップグレード時にコンピューターにArturiaキー、またはソ フトeLicenser、またはOEMソフトウェアを使用する時、インターネットを介してSIA eLicenserサーバーに接続す る必要があります。製品は、eLicenserドングルが付属している場合、ライセンス情報はすでにeLicenserドング ルに収録されています。製品は、プロダクトカードを使用して供給された場合(eLicenserドングル無し)、同封 のプロダクトカードのアクティベーション・コードは、インストール時にとライセンス情報と共にSIA eLicenserの サーバーと交信するときにユーザーの手によって入力する必要があります。

• OEMソフトウェア・プロダクトの場合、アクティベーション・コードは、登録時にお客様が提出したメールアドレ スに送信され、インストールと同時に手が行われなければなりません。そしてライセンス情報はSAI eLicenser のサーバーと交換されなければなりません。

• すでにインストールされているソフトウェアがこれ以上使用できない(例:アンインストール)場合にのみ、同 じ、または別のコンピューター上にソフトウェアの再インストールが許可されています。ソフトウェアが eLicenserドングルを使用しない場合、新しいアクティベーション・コードは個人の製品登録時に作成されたサ ポートのためユーザーのオンラインアカウントから入手可能です。さらにアクティベーション・コードは、インスト ールとライセンス情報がSIAスタインバーグのサーバーと交換するときにユーザーの手によって入力する必要 があります。Arturiaは更なるアクティベーション・コードの提供を行う場合、購入証明書(レシートや請求書な ど)の提出を要求する場合があります。

• ソフトウェアは、ソフトウェアがeLicenser ドングルを使用している場合、eLicenser ドングルへのライセンス のアクティベーションや転送のためにソフトウェアがインストールされているコンピューターと別のコンピュータ ーを使用することができます。この場合、対応するアクセス用ソフトウェア(eLicenser コントロールセンター" eLC")は、別のライセンス契約の対象となり、インターネットへ接続されたコンピューター上にインストールす る必要があります。

## 6. eLicenser ドングルの欠損と消失

• eLicenser ドングル欠損、損害があった場合、Arturia、またはArturiaによって指定されるサードパーティに よってチェックを行います。正当なクレームの場合、eLicenser ドングルとライセンスは手数料と引き換えに交 換されます。ライセンスは、Arturiaによって発行されたライセンスであることを条件に置き換えられます。 Artruriaに対する更なる要求は除外されます。

• eLicenserを紛失、盗難、置き忘れ等の場合には、Arturiaは一切の責任や義務を負うものではありません。 Arturiaは、登録さたものによって通知されると即座にeLicenserドングル上に保存されるライセンスをブロック する権利を留保します。

#### 7. 使用の制限

• お客様はネットワークシステムなどを介した複数のコンピュータに、ソフトウェアをコピーすることはできませ ん。お客様は、ソフトウェアおよびそれに付随する物を複製して再配布、販売等をおこなうことはできません。 お客様はソフトウェアもしくはそれに付随する記載物等をもとに、改ざん、修正、リバース・エンジニアリング、 逆アセンブル、逆コンパイル、翻訳などをおこなうことはできません。

#### 8. 譲渡の制限

• お客様はソフトウェアを譲渡、レンタル、リース、転売、サブライセンス、貸与などの行為を、アートリ ア社への書面による許諾無しにおこなうことは出来ません。また、譲渡等によってソフトウェアを取得した場合 も、この契約の条件と権限に従うことになります。

#### 9. アップグレードとアップデート

• ソフトウェアのアップグレード、またはアップデートの使用を許可されるためには、ソフトウェアの以前のバー ジョン、または下位バージョンの有効なライセンスを所有している必要があります。第三者にソフトウェアの前 のバージョン、下位バージョンを転売した場合、ソフトウェアのアップグレード、アップデートを行う権利を失効 したものとします。

• アップグレード、アップデートの取得は、それ自体にソフトウェアを使用する権利が付与されません。

• ソフトウェアの以前のバージョン、下位バージョンに対するサポートの権利はアップグレード、アップデートの インストール時に失効します。

#### 10. 限定保証と免責

限定保証アートリア社は通常の使用下において、購入日より 30 日間、ソフトウェアが記録されたディスクに瑕 疵がないことを保証します。購入日については、領収書の日付をもって購入日の証明といたします。ソフトウ ェアのすべての黙示保証についても、購入日より 30 日間に制限されます。黙示の保証の存続期間に関する 制限が認められない地域においては、上記の制限事項が適用されない場合があります。アートリア社は、す べてのプログラムおよび付随物が述べる内容について、いかなる場合も保証しません。プログラムの性能、 品質によるすべての危険性はお客様のみが負担します。プログラムに瑕疵があると判明した場合、お客様が、 すべてのサービス、修理または修正に要する全費用を負担します。

#### 11. 賠償

アートリア社が提供する補償はアートリア社の選択により(a)購入代金の返金(b)ディスクの交換のいずれか になります。お客様がこの補償を受けるためには、アートリア社にソフトウェア購入時の領収書をそえて商品 を返却するものとします。この補償はソフトウェアの悪用、改ざん、誤用または事故に起因する場合には無効 となります。交換されたソフトウェアの補償期間は、最初のソフトウェアの補償期間か 30 日間のどちらか長い ほうになります。

#### 12. その他の保証の免責

上記の保証はその他すべての保証に代わるもので、黙示の保証および商品性、特定の目的についての適 合性を含み、これに限られません。アートリア社または販売代理店等の代表者またはスタッフによる、口頭も しくは書面による情報または助言の一切は、あらたな保証を行なったり、保証の範囲を広げるものではありま せん。

#### 13. 付随する損害補償の制限

アートリア社は、この商品の使用または使用不可に起因する直接的および間接的な損害(仕事の中断、損失 、その他の商業的損害なども含む)について、アートリア社が当該損害を示唆していた場合においても、一切 の責任を負いません。地域により、黙示保証期間の限定、間接的または付随的損害に対する責任の排除に ついて認めていない場合があり、上記の限定保証が適用されない場合があります。本限定保証は、お客様 に特別な法的権利を付与するものですが、地域によりその他の権利も行使することができます。

# **6.2 FCC Information (USA)**

**DO NOT MODIFY THE UNIT!** This product, when installed as indicate in the instructions contained in this manual, meets FCC requirement. Modifications not expressly approved by ARTURIA may avoid your authority, granted by the FCC, to use the product.

**IMPORTANT:** When connecting this product to accessories and/or another product, use only high quality shielded cables. Cable (s) supplied with this product MUST be used. Follow all installation instructions. Failure to follow instructions could void your FFC authorization to use this product in the USA.

**NOTE:** This product has been tested and found to comply with the limit for a Class B Digital device, pursuant to Part 15 of the FCC rules. These limits are designed to provide a reasonable protection against harmful interference in a residential environment. This equipment generate, use and radiate radio frequency energy and, if not installed and used according to the instructions found in the users manual, may cause interferences harmful to the operation to other electronic devices. Compliance with FCC regulations does not guarantee that interferences will not occur in all the installations. If this product is found to be the source of interferences, which can be determined by turning the unit "OFF" and "ON", please try to eliminate the problem by using one of the following measures:

- Relocate either this product or the device that is affected by the interference.
- Use power outlets that are on different branch (circuit breaker or fuse) circuits or install AC line filter(s).
- In the case of radio or TV interferences, relocate/ reorient the antenna. If the antenna lead-in is 300 ohm ribbon lead, change the lead-in to coaxial cable.
- If these corrective measures do not bring any satisfied results, please the local retailer authorized to distribute this type of product. If you cannot locate the appropriate retailer, please contact ARTURIA.

The above statements apply ONLY to those products distributed in the USA.

# **6.3 Canada**

**NOTICE:** This class B digital apparatus meets all the requirements of the Canadian Interference-Causing Equipment Regulation.

**AVIS:** Cet appareil numérique de la classe B respecte toutes les exigences du Règlement sur le matériel brouilleur du Canada.

# **6.4 Europe**

This product complies with the requirements of European Directive 89/336/EEC.